به نام خدا

انجمن ایرانی ژئومورفولوژی ir<u>angeomorphology.ir</u>

**آموزش مقدماتی نرم افزار پردازش تصاویر ماهواره ای 4.7 V ENVI**

# محمد محزون- عبدالحسین حاجی زاده، مسعود آقایی، امید محمدی

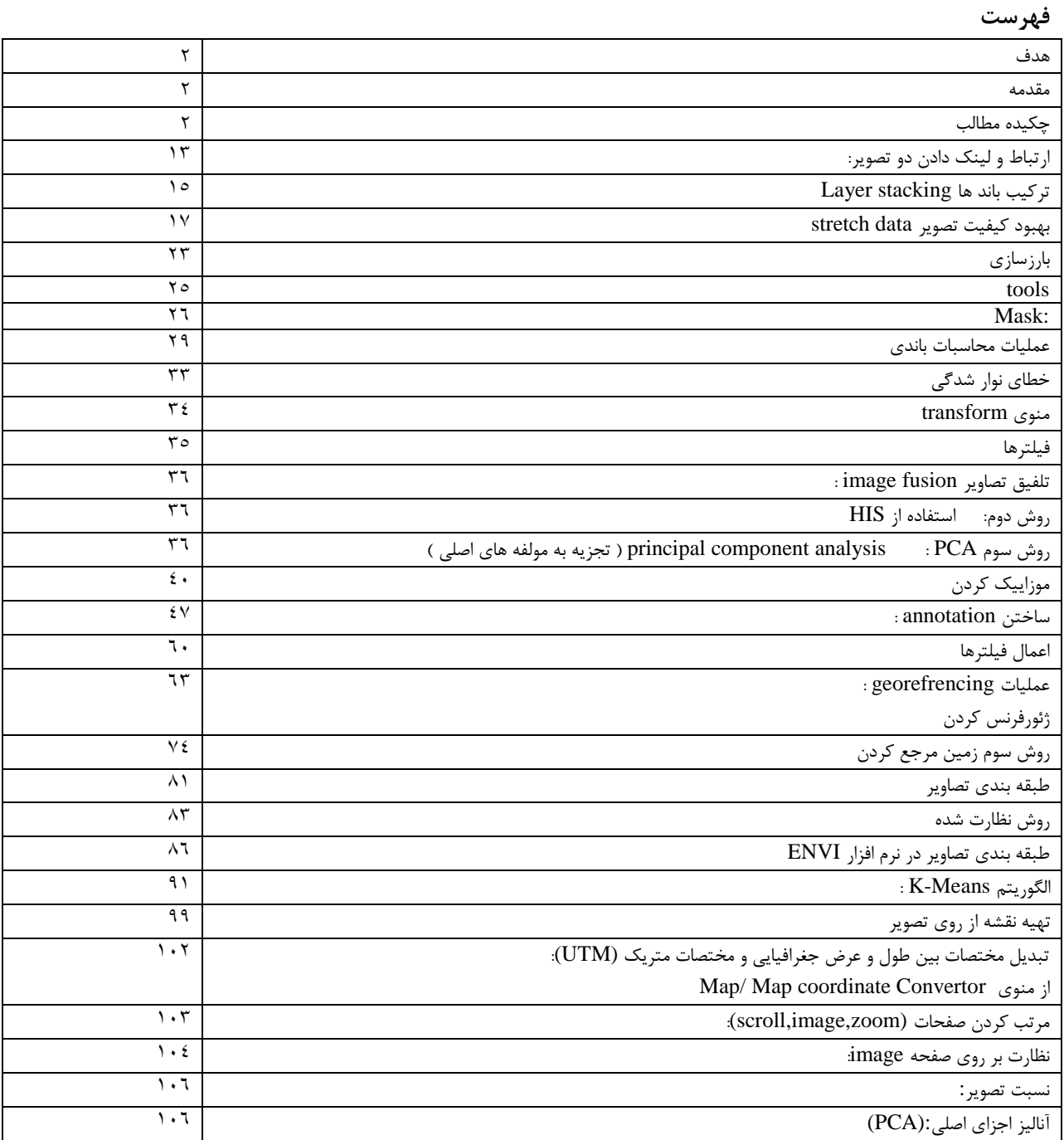

**مقدمه** 

امروزه دیگر ارزشهای تصاویر ماهواره ای برای کسی پوشیده نیست، با استفاده از این تصاویر میتوان سرعت پروژه های مختلف را باال برد، تحلیل های زمان بر با داده هایی که حضوری و یا با استفاده از نقشه های قدیمی از مناطق وسیع و طی زمان طوالنی تهیه شده اند جای خود را به تحلیل های بهتر از نقطه نظر کمی و کیفی و همچنین زمان داده است. استفاده از تصاویر ماهواره ای همچنین صرفه اقتصادی فراوانی در جزء و کالن دارد و حتی گاهی هزینه پروژه را به کمتر از نصف در مقایسه با روشهای کالسیک می رساند. اما این تصاویر ماهواره ای با فوائد فراوان پس از اخذ و تصویر برداری به طور مستقسم قابل تفسیر و استفاده نیستند، و باید بر روی آنها تصحیحاتی اعمال شود. نرم افزارهای و برنامه های متعددی جهت تصحیحات، کالسه بندی، طبقه بندی و دیگر عملیاتی که روی تصاویر ماهواره ای انجام میشود تا تصاویر آماده استفاده و تفسیر شوند، طراحی و ساخته شده اند. از جمله این نرم افزارها میتوان به ILWIS ، Geomatica PCI ، ENVI ،Idrisi و ... اشاره کرد. از بین این نرم افزارهای ( جهت آموزش در این دوره ) نرم افزار ENVI به جهت قابلیت های زیر انتخاب گردید: - سرعت پردازش باال به دلیل استفاده از زبان برنامه نویسی IDL . - هم base File و هم base Band بودن آن - محیطی کاربر پسند دارد. - قابلیت ارتقاء انواع الگوریتم ها و اضافه کردن ماژول ها با استفاده از زبان برنامه نویسی IDL را دارد. **هدف** 

اهداف اصلی آشنایی با نرم افزار ENVI در این پروژه : آشنایی با تصاویر ماهواره ای و کار با ترکیبات باندی مختلف در یک تصویر ماهواره ای ، ایجاد موزاییک تصویر از منطقه ، آشنایی با نحوه تصحیح هندسی و رادیو متریکی ، طبقه بندی تصاویر ، تلفیق تصاویر ، گرفتن خروجی های مختلف از تصاویر ، آشنایی با انواع فیلترها و نحوه عمل آنها ، کار با هیستوگرام ها ، نحوه استخراج DTM (مدل رقومی زمین) . نمایش 3D تصاویر با استفاده از DEM ، محاسبات باندی و تهیه Image از تصویر می باشد.

#### **چکیده مطالب**

در این پروژه با فرمت های قابل قبول برای نرم افزار ENVI آشنا خواهیم شد ، آشنایی با باند های ارائه شده چند ماهواره ، آشنایی با منوهای ابزاری ، ساختن موزاییک تصویر و نحوه تصحیح مناطق حاشیه دو تصویر ، نحوه تصحیح هندسی و رادیو متریکی ، نحوه ایجاد طبقه بندی تصاویر جهت اخذ اطالعات ، آشنایی با انواع فیلترها ، تبدیل تصاویر RGB به HSI و کارایی آنها ، آشنایی با هیستوگرام ها و نوع تاثیر هر یک از آنها روی تصویر ، نمایش D3 منطقه ، تهیه نقشه و تهیه شاخص های تصویری را خواهیم آموخت.

پس از نصب نرم افزار ENVI سه آیکون به صورت زیر در صفحه دسکتاپ قرار میگیرد.

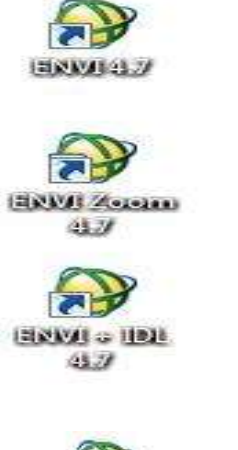

برای شروع کار روی آیکون مقابل کلیک میکنیم:

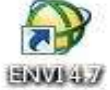

برای باز نمودن تصاویر راه های مختلفی وجود دارد.در صورتی که ما یک فرمت استاندارد داشته باشیم،که توسط نرم افزار قابلیت گشودن را داشته باشد به گزینه زیر می رویم:

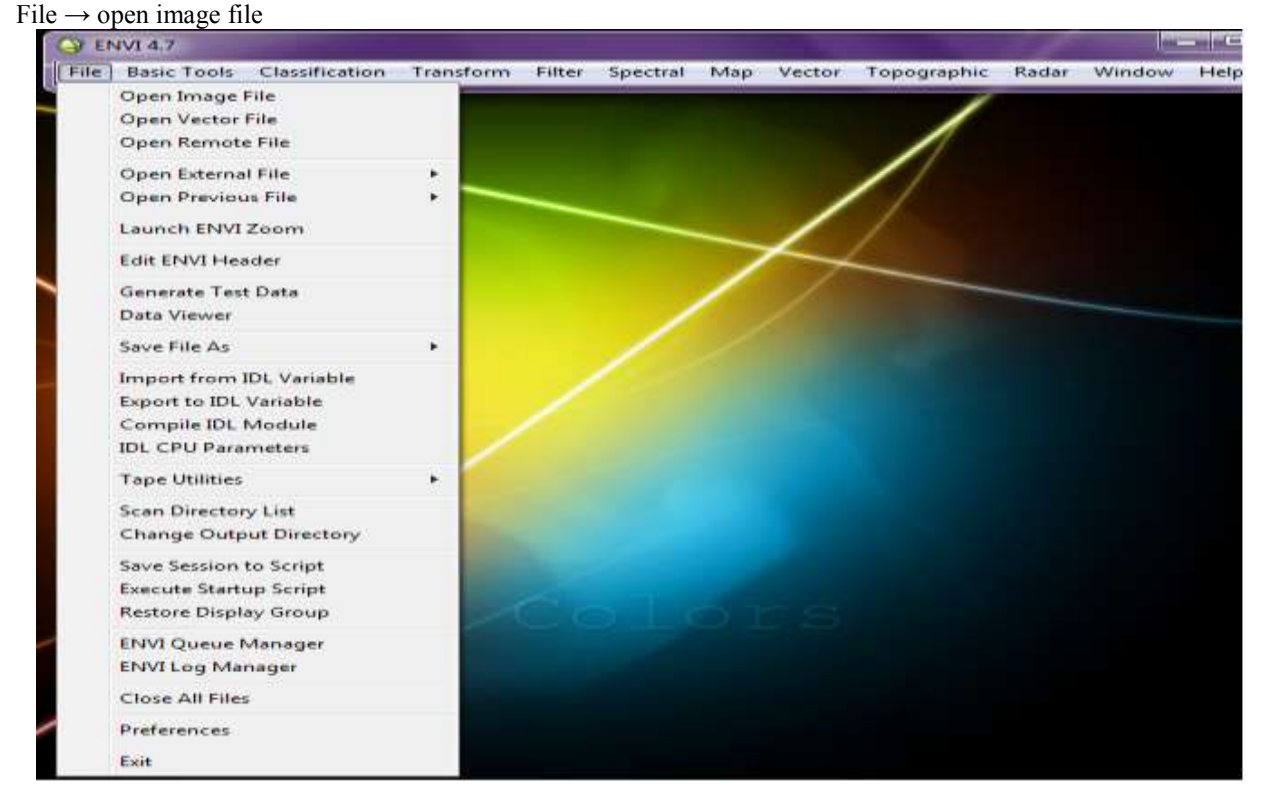

در صورتی که فرمت ما خام باشد و مخصوص یک سنجنده باشد، میتوان با وارد شدن به گزینه زیر و تعیین نوع سنجنده، اطالعات مورد نیاز را وارد نرم افزار نمود.

File  $\rightarrow$  open external file

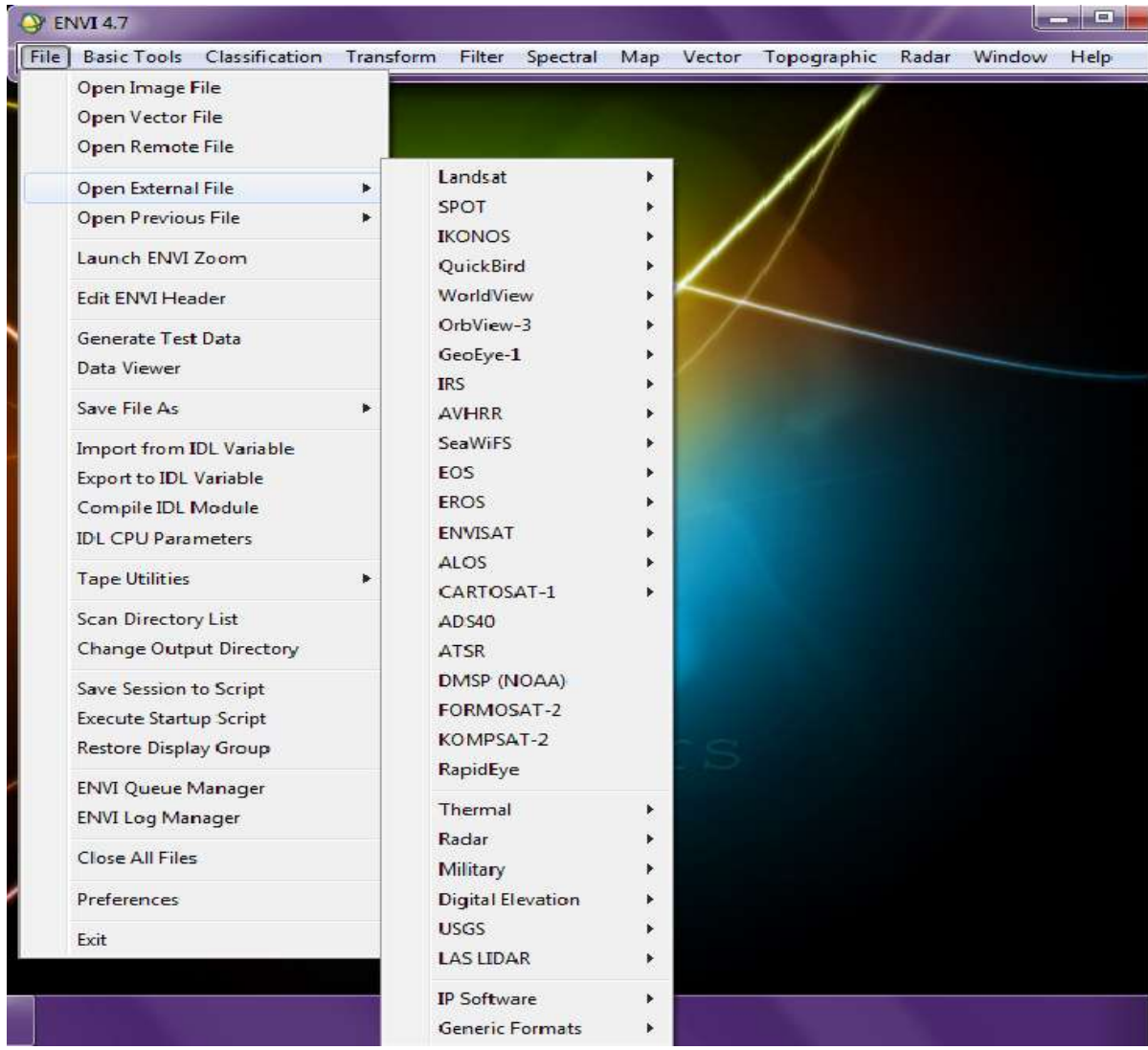

در صورتی که فایل با فرمت های عمومی داشته باشیم می توان در منوی زیر این فایل را باز نمود: File → Open external file → Generic format

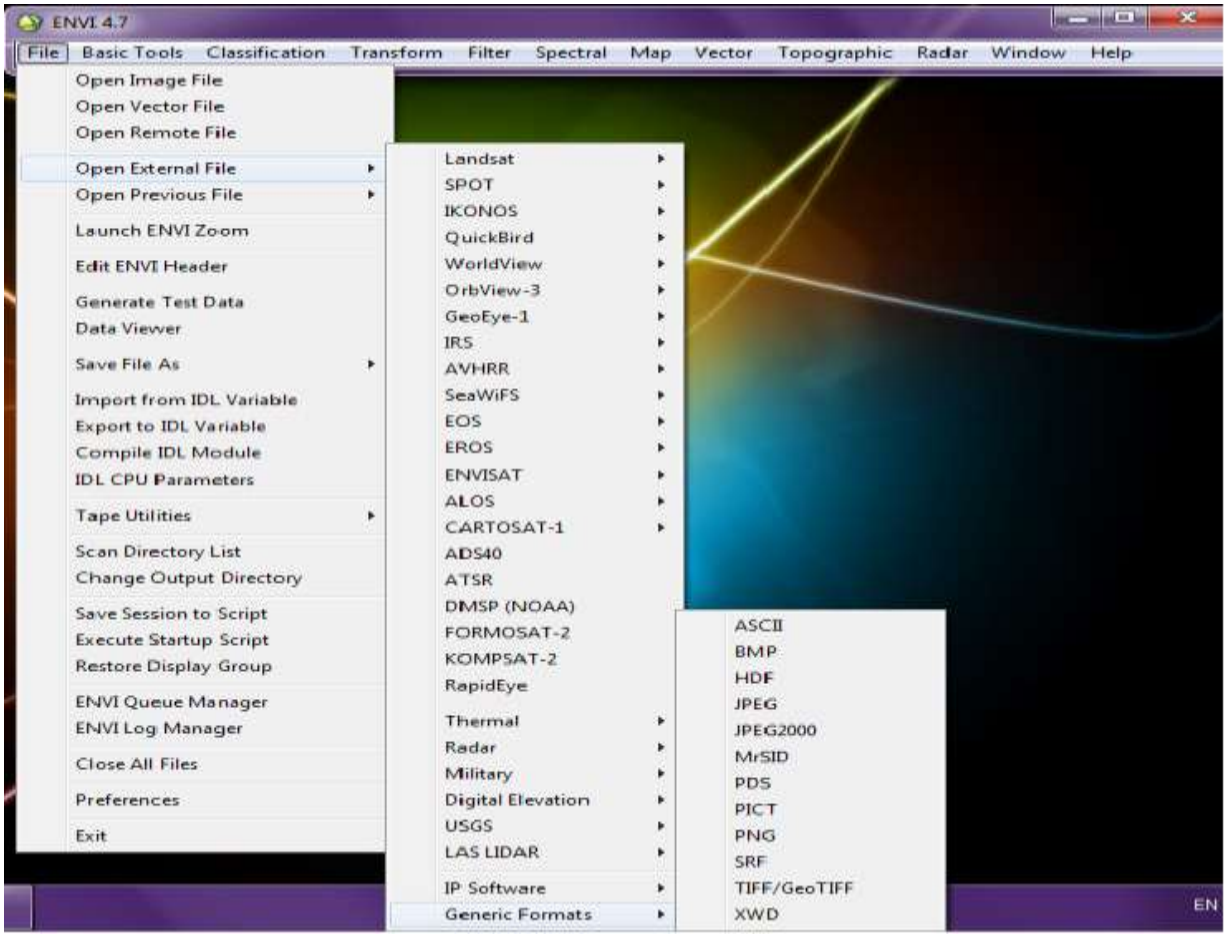

همچنین در صورتی که فایل برداری فایل برداری در اختیار داشته باشیم می توانیم از گزینه زیر این فایل را فراخوانی کنیم:  $File \rightarrow open vector file$ 

نحوه ذخیره سازی تصاویر به صورت زیر می باشد: BIP : بصورت پیکسل به پیکسل عملیات برداشت و ثبت اطالعات را انجام می دهد. point interleave Band BIL: بصورت خطی و یا باند به باند عملیات برداشت و ثبت اطالعات را انجام می دهد.یعنی خط اول از باند اول interleave band line را ذخیره می کند ، بعد خط اول از باند دوم و تا آخر به همین نحو ادامه می دهد. BSQ : این نوع فرمت هم بصورت باند به باند عملیات ذخیره سازی را انجام می دهد ولی به این صورت می باشد که تمام خط های یک تصویر را ذخیره سازی نموده و سپس به باند دوم می رود.

پس از باز نمودن یک تصویر ، منویی با نام list band available باز می گردد که گزینه های باز شده در این صفحه اطالعات مربوط به تصویر باز شده از جمله دیتوم مورد استفاده ، اندازه پیکسل های تصویر ، بیضوی مورد استفاده ، مختصات تصویری و مختصات زمینی. در صورتی که تصویر georefrenc باشد را نشان می دهد. این اطالعات در منوی آبشاری info map می باشد.همچنین اطالعات مربوط به تعداد باند ، نوع سنجنده در منوی تصویر باز شده مشخص می باشد.

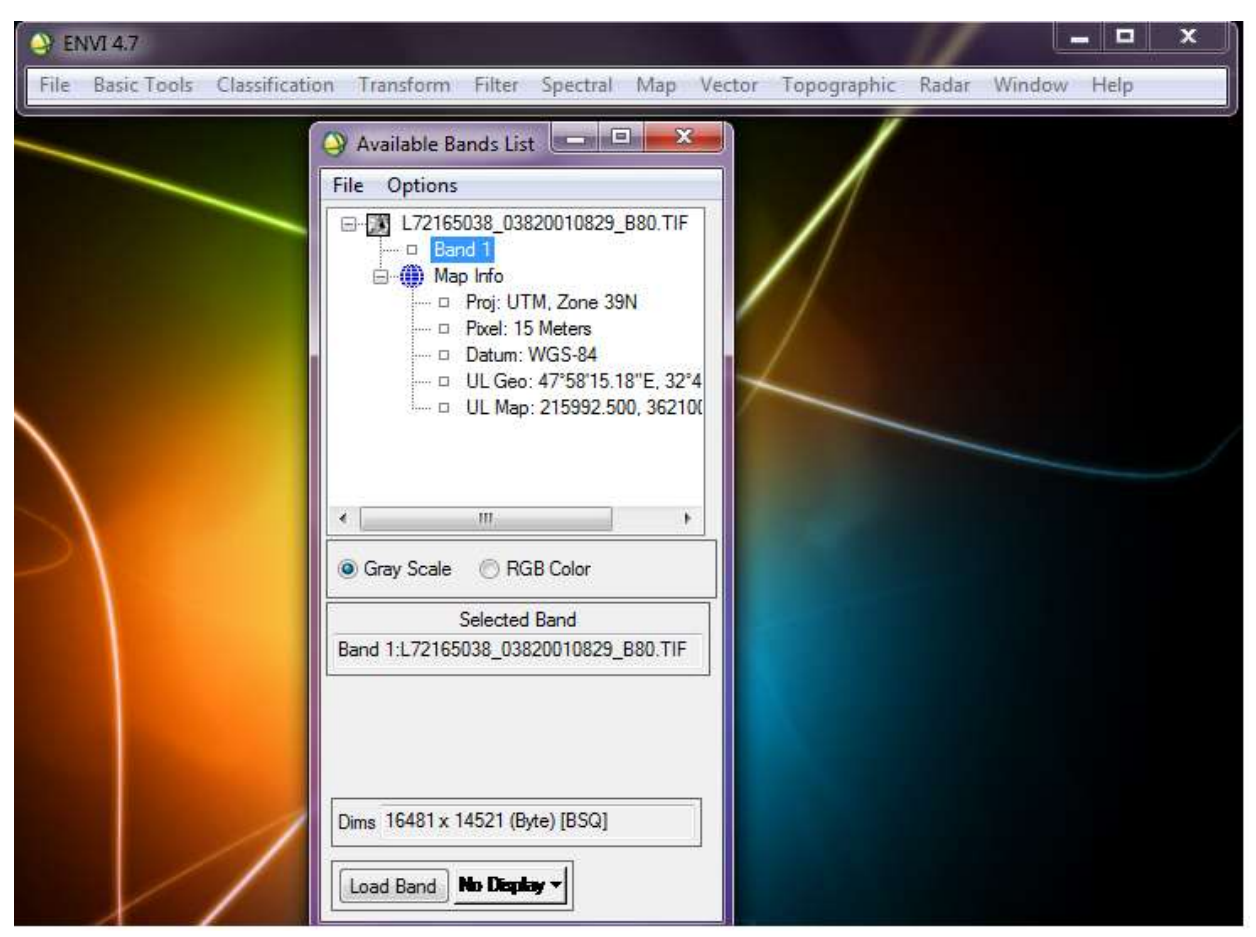

در منوی باز شده available band list از روی آیکونی که نرم افزار به تصویر باز شده داده می توان نوع اطلاعات را تشخیص داد.مثال چند نمونه زیر نشان دهنده نوع اطالعات باز شده هستند.

= فایل با فرمت tiff = فایل به صورت الیه ای در منوی list band available در میان صفحه )شکل 1-1( دو گزینه : RGB color )1 gray scale )2 می باشد که با زدن گزینه color RGB نحوه چیدمان باند ها جهت نمایش را بصورت RGB نشان می دهدکه حالت عادی آن باند قرمز سنجنده مقابل R ، باند سبز مقابل G و باند آبی مقابل B باید قرار گیرد)شکل 1-2( و در صورتی که بخواهیم از تصاویر مجازی و غیر واقعی جهت نمایش واضح گروهی از عوارض استفاده کنیم با ترکیب این باند ها می توان به این امر دست پیدا نمود. در سنجنده TM sat land ، باند 3 قرمز ، باند 2 سبز و باند 1 آبی می باشد. پس از وارد نمودن باند ها ، در پایین صفحه رزولوشن تصویر به همراه نوع فرمت ذخیره شده در ماهواره را نشان می دهد )شکل -3 .)1

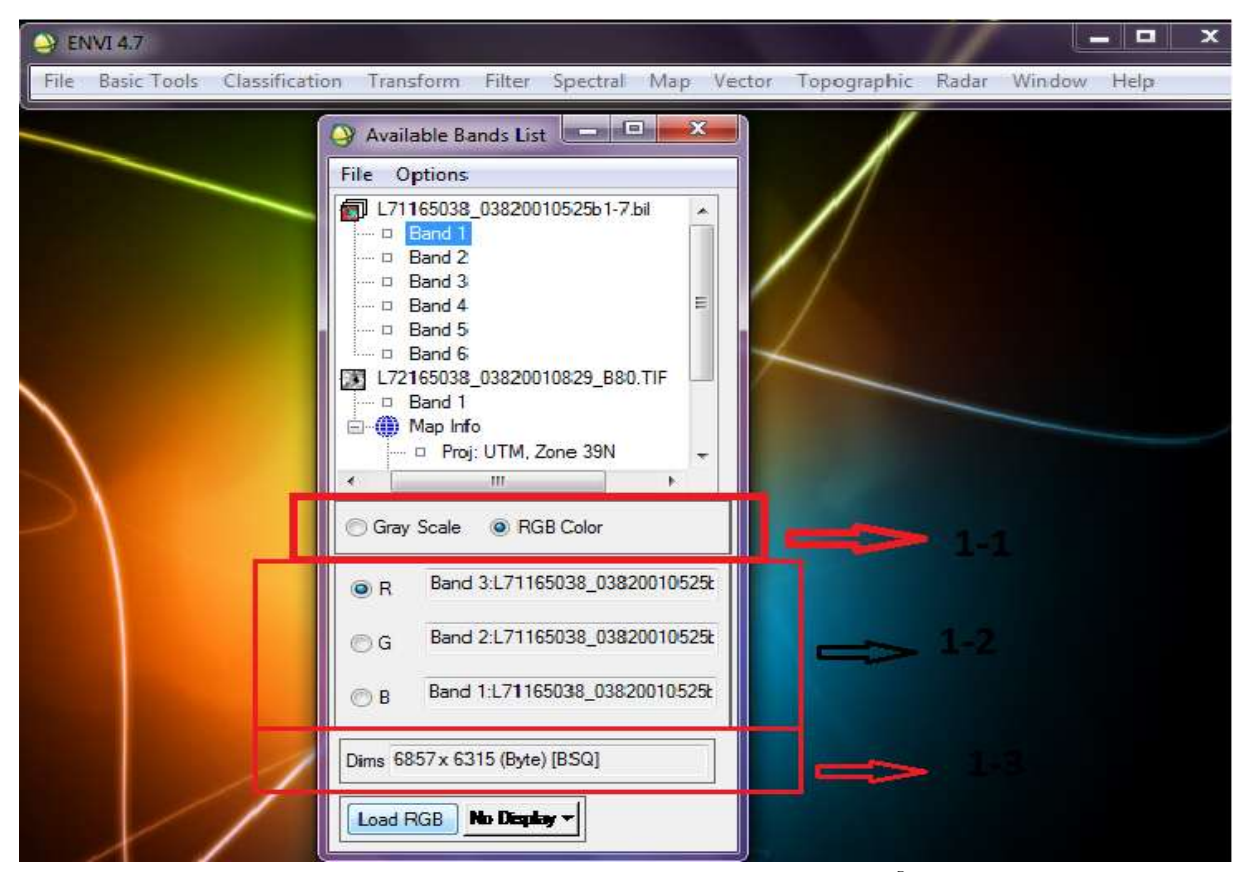

جهت نمایش تصویر می توان روی آن دو بار کلیک نمود و یا راست کلیک روی اسم تصویر و زدن گزینهband to new display load. با این کار در صورتی که چندین تصویر باز شده باشد و بخواهیم تصویر را در یک صفحه جدید باز کنیم می زنیم.این گزینه را در پایین صفحه هم می توان روی گزینه display No کلیک کرده و یک display خالی باز نموده و روی تصویر دو بار کلیک کنیم تا در display خالی ظاهر شود.

جهت load کردن تصویر می توان بر روی گزینه RGB load هم کلیک کرد.در صورتی که تصویر را باز کردیم و یک شکل به هم ریخته و غیر قابل تشخیص داد ، اشکال از تنظیمات آن می باشد.

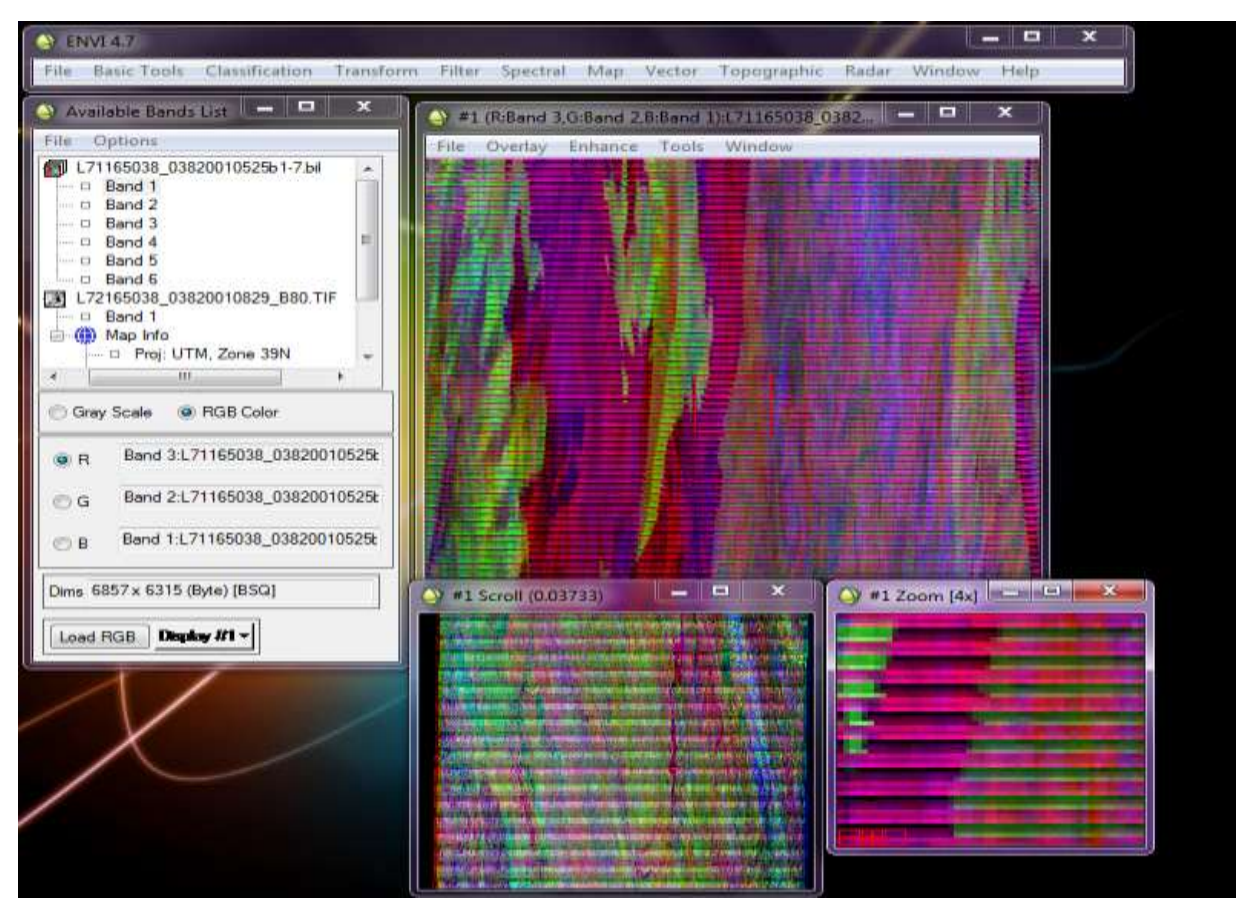

جهت رفع این مشکل باید وارد گزینه header edit که به شناسنامه باند ها معروف است ، در مسیر ذیل بشویم: header edit → راست کلیک روی اسم تصویر

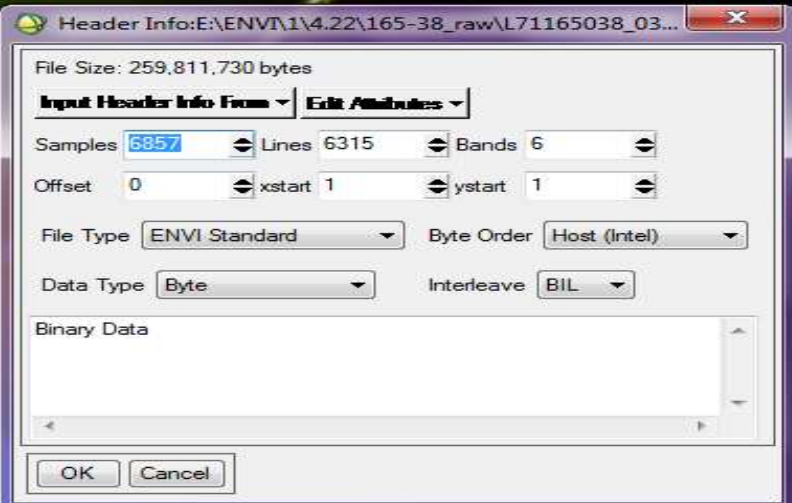

در صفحه باز شده اطالعات مربوط به نوع فرمت نمایش تصویر (BSQ,BIL,BIP (که باید با فرمت سنجنده یکی باشد با تنظیم این گزینه و ok کردن مشاهده می شود که تصویر ماهواره ای نمایش داده می شود.

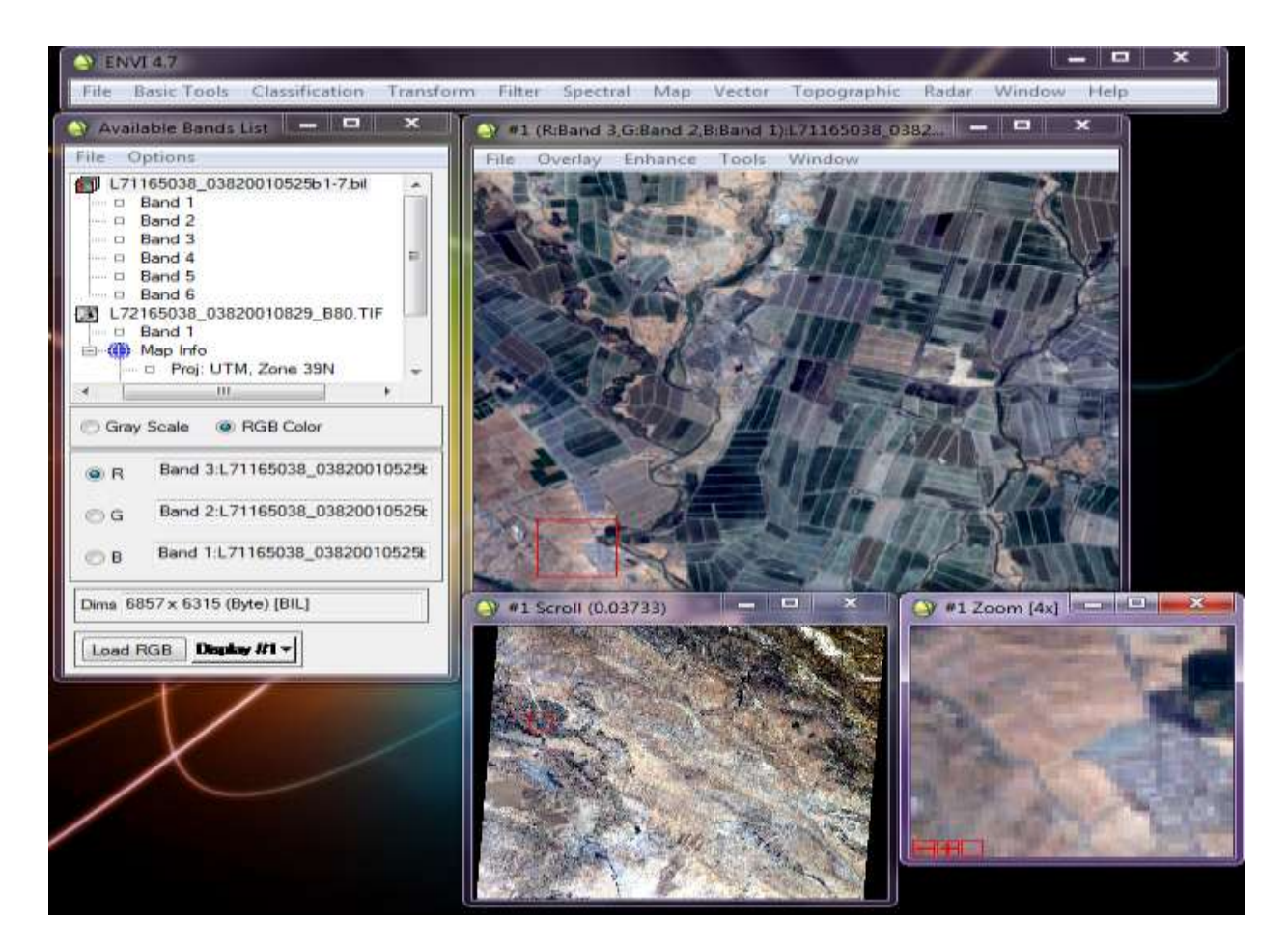

با باز شدن تصویر سه صفحه باز می گردد که هر کدام موقعیت منطقه را در یک فاصله نشان می دهد.پنجره scroll کل تصویر را نشان می دهد. بر روی این صفحه پنجره قرمز رنگی وجود دارد که محدوده نشان دهنده در پنجره windows را نشان می دهد. روی این پنجره هم پنجره قرمز رنگی وجود دارد که میزان بزرگ نمایی و و محدوده پنجره zoom را نشان می دهد.هر کدام از این پنجره ها در شرایط خاص مورد استفاده قرار خواهند گرفت.

با دو بار کلیک بر روی تصویر باز شده پنجره ای ظاهر می گردد که اطالعات مربوط درجه خاکستری پیکسل ها و مختصات تصویری و زمینی در صورتی که تصویر reference geo شده باشد. در غیر این صورت چیزی نمایش داده نمی شود.

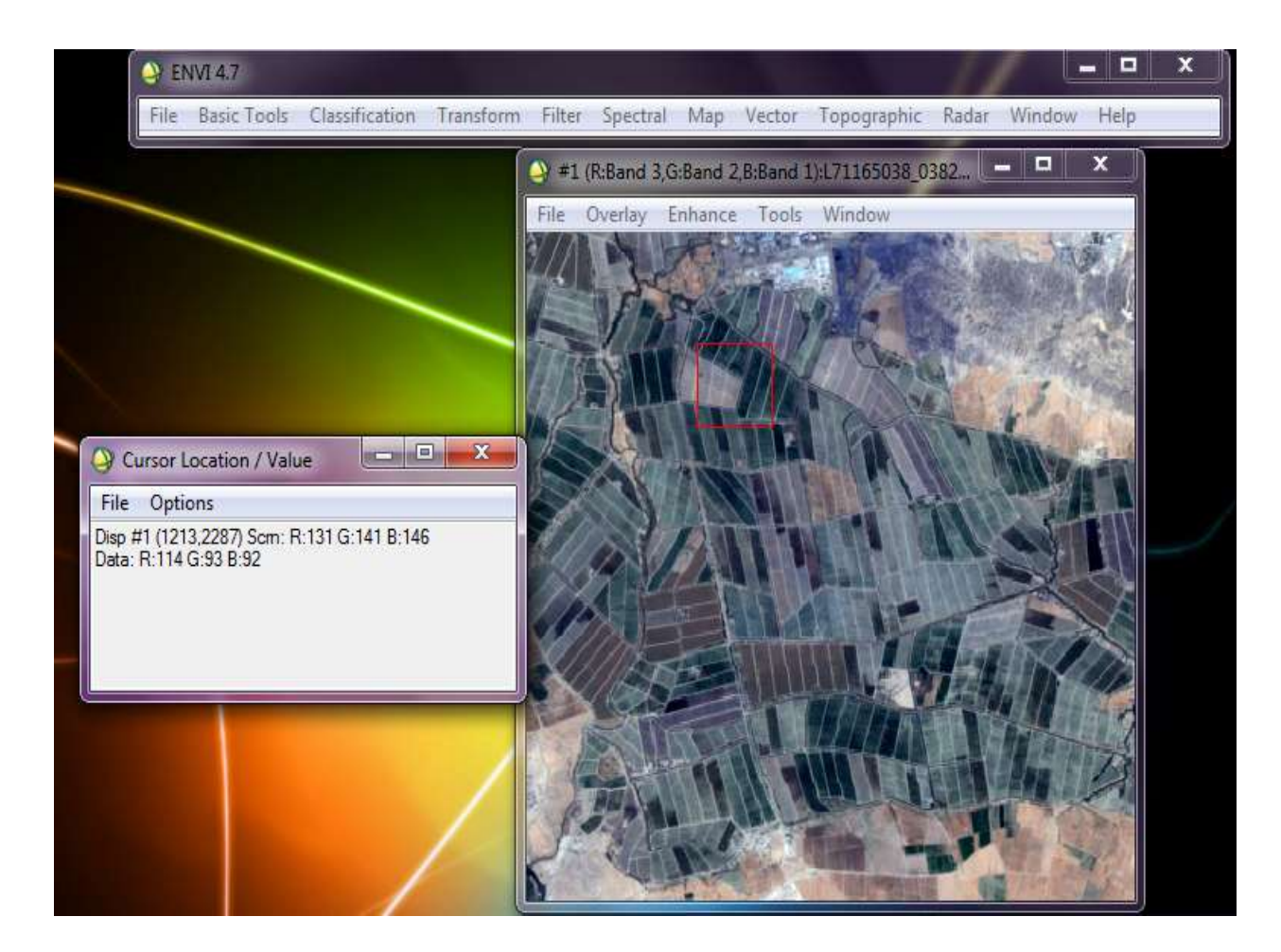

جهت خروجی گرفتن از تصویر باز شده با فرمت مورد نیاز وارد گزینه زیر می شویم:

 $File \rightarrow$  save as file  $\rightarrow$  ile  $\rightarrow$  save as file  $\rightarrow$ 

بطور مثال میخواهیم خروجی با فرمت Tiff بگیریم ، روی فرمت Tiff در منوی باز شده کلیک کرده ، روی Tiff کلیک می کنیم. پنجره زیر ظاهر می شود که در آن تصویری که قرار است فرمت آن را بگیریم و نیز در صورتی که بخواهیم محدوده ای از این تصویر را فقط خروجی بگیریم که در گزینه subset spatial این کار انجام می گیرد.و گزینه subset spatial تعداد باندی که می خواهیم از آن باندها خروجی بگیریم تعیین می کنیم.

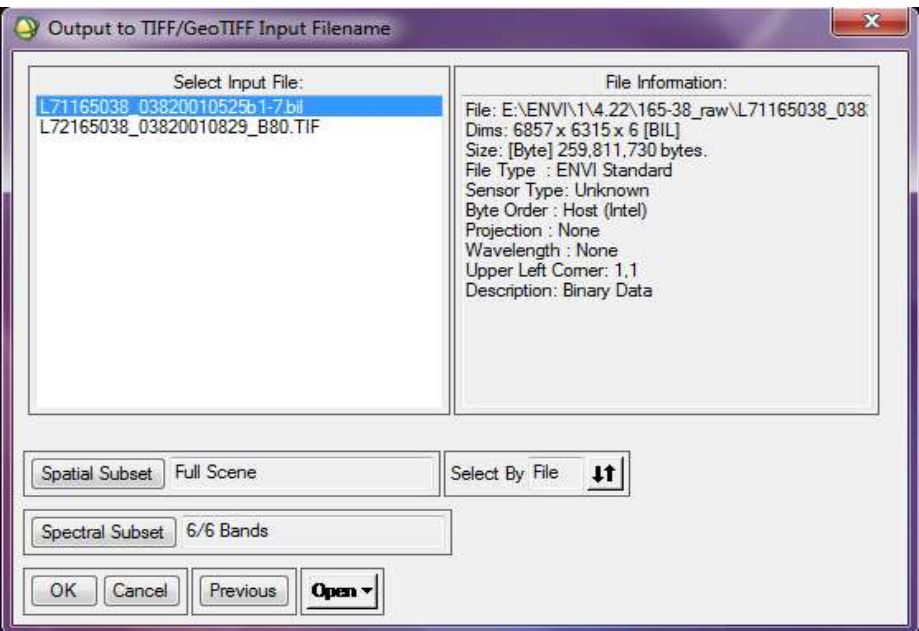

زمانی که وارد گزینه subset spatial می شویم چندین راه جهت گرفتن محدوده مورد نظر وجود دارد : گزینه اول image که می توان از روی تصویر با تعیین یک پنجره محدوده مورد نظر را تعیین کرد.یا با گزینه map با دادن مختصات گوشه ای محدوده را تعیین کرد.دقت شود که در صورتی که نقشه reference Geo نباشد این گزینه روشن نمی شود.راه سوم از طریق file که در صورتی که فایل مختصات محدوده را داشته باشیم می توان از این طریق load کرد و راه چهارم استفاده از گزینه ROI می باشد که در صورتی که یک فایل برداری بصورت پلیگون داشته باشیم می توانیم از این طریق آن را وارد نماییم. گزینه ROI می توان از فایل های اتوکد استفاده نمود.

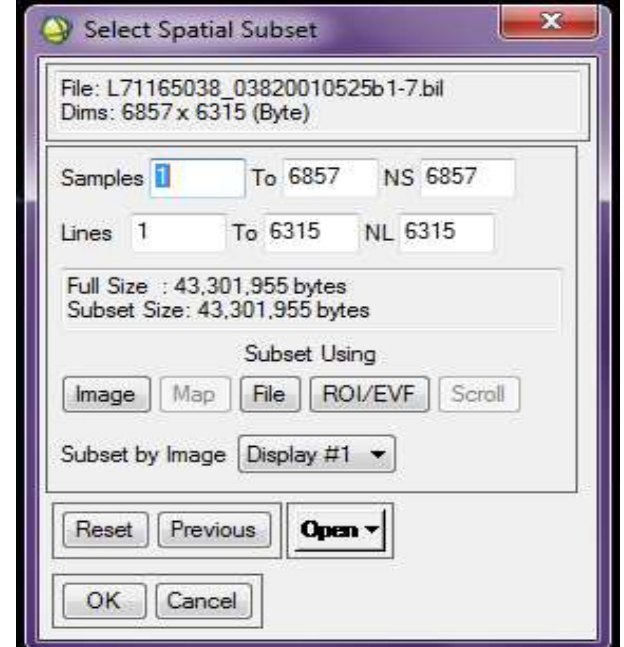

در صورتی که بخواهیم نرم افزار محل ذخیره مورد نظر را در هر بار ذخیره ، در جای مورد نظر ما قرار دهد و یا فایل باز گشایی فایل مورد نظر ما باشد وارد منوی زیر می شویم:

 $File \rightarrow preferences$ 

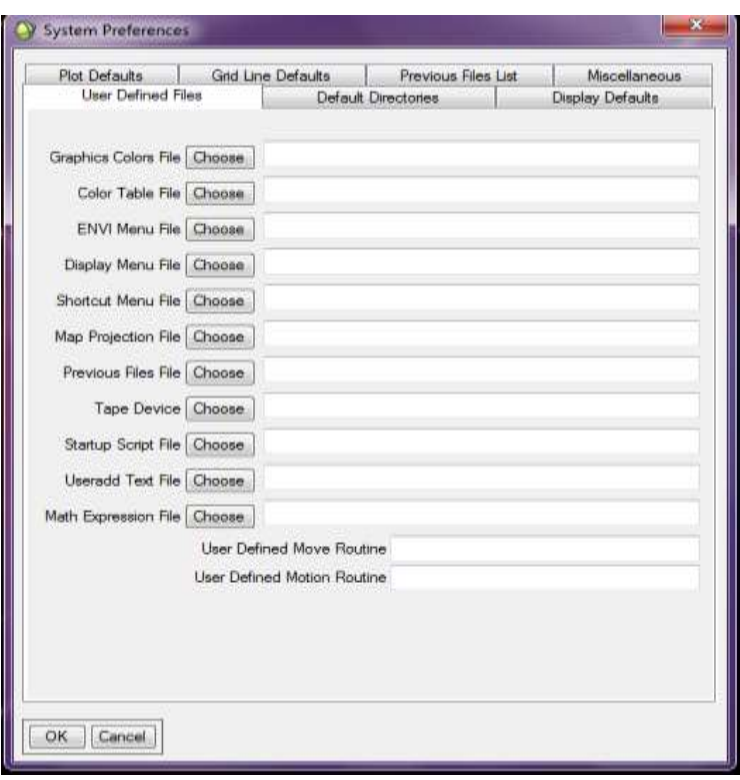

## **ارتباط و لینک دادن دو تصویر:**

در صورتی که دو تصویر از منطقه را باز بکنیم و بخواهیم تغییرات مناطق آن را روی هر دو تصویر همزمان مشاهده کنیم باید بین آنها ارتباط برقرار کنیم.این ارتباط با راست کلیک روی یکی از تصاویر و زدن گزینه display link انجام می گیرد.که این گزینه در صورتی کار می کند که دو تصویر از لحاظ اندازه با هم یکی باشند. در این صورت با link کردن تصاویر با تغییر پنجره نمایش روی یک تصویر همان منطقه روی تصویر دوم نمایش داده می شود.

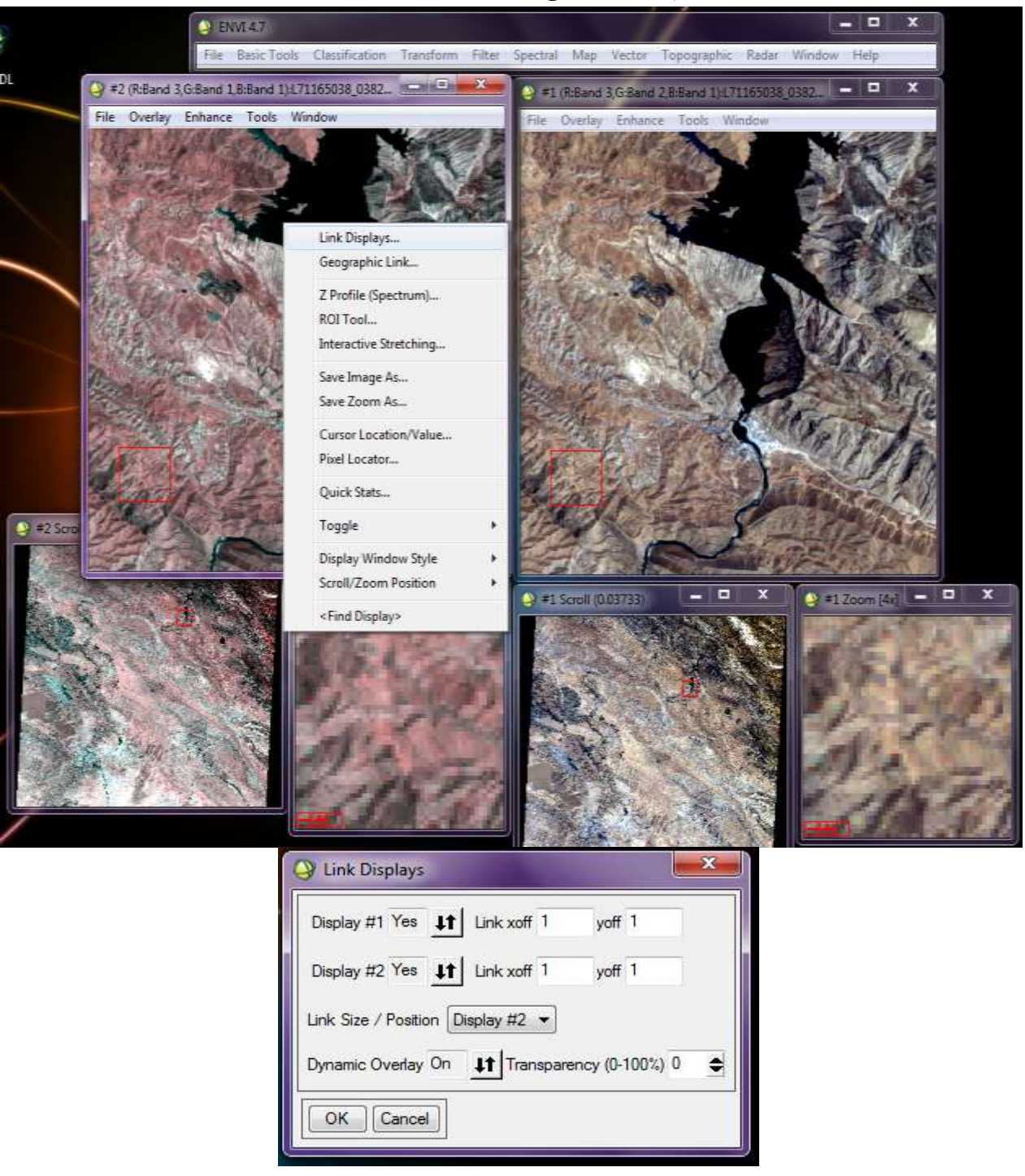

در صورتی که ابعاد دو تصویر یکی نباشد از گزینه link geographic استفاده می شود.با زدن این گزینه و on کردن دو تصویر از Off این کار صورت می گیرد.این گزینه در صورتی که تصویر Geo reference نباشد عمل نمی کند.مزیت Geographic link با display link در این است که در صورتی که تصاویر ما از ماهواره های مختلف از یک منطقه باشد می توان بین آنها ارتباط برقرار کرد.ولی در link display باید حتما از یک نوع ماهواره تصاویر گرفته شده باشد.در صورتی که در تصویر دارای یک اندازه پیکسل یکسان باشد ولی فاقد Geo reference باشد. در link display می توان با تعیین و تشخیص میدان offset بین دو تصویر می توان عمل مورد نظر را نشان دهد.display link پیکسل مورد نظر را در تصویر به همان پیکسل نسبت می دهد.) بدون در نظر گرفتن موقعیت و محدوده تصویر).در جایی که محدوده تصویر یکسان نباشد از Geo reference link استفاده می شود.

## **ترکیب باند ها stacking Layer**

زمانی که چند باند تکی با ابعاد پیکسل یکسان از یک منطقه داشته باشیم برای سهولت کار یک تصویر، تصویر چند بانده درست می کنیم.برای انجام این کار وارد گزینه زیر می شویم:

Basic tools  $\rightarrow$  layer stacking

این کار باعث می شود هر تعداد باندی که دارای ویژگی های مکانی و هندسی یکسانی داشته باشند را روی هم قرار داده و بصورت یک تصویر واحد ارائه می دهد.

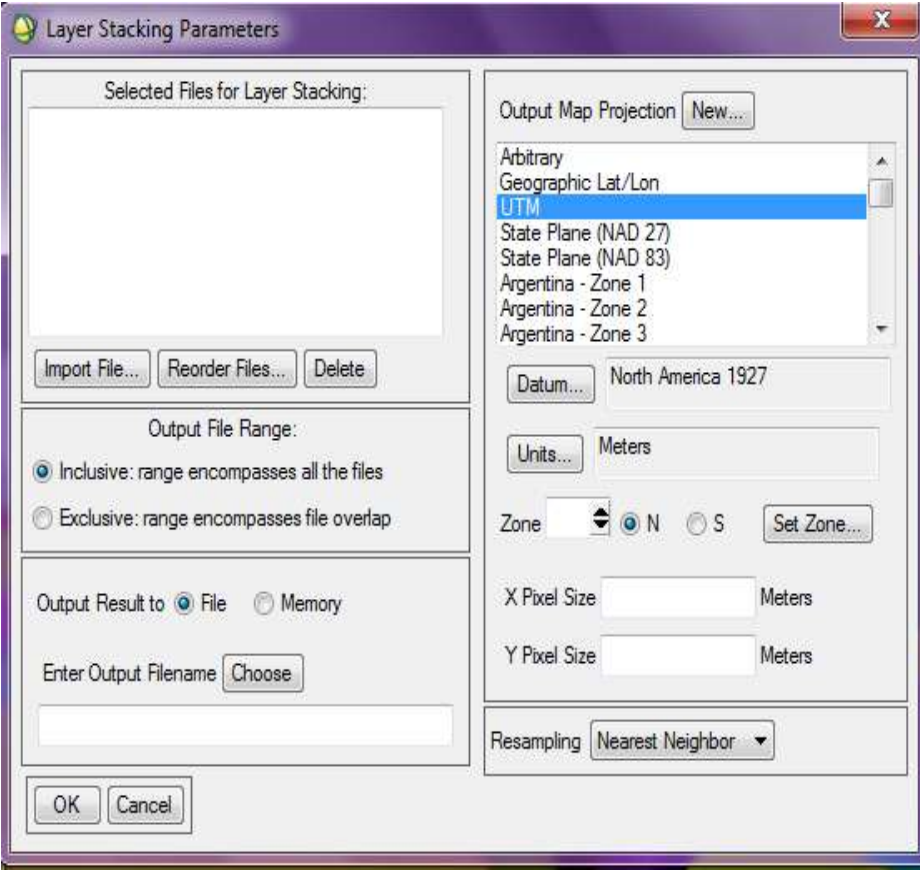

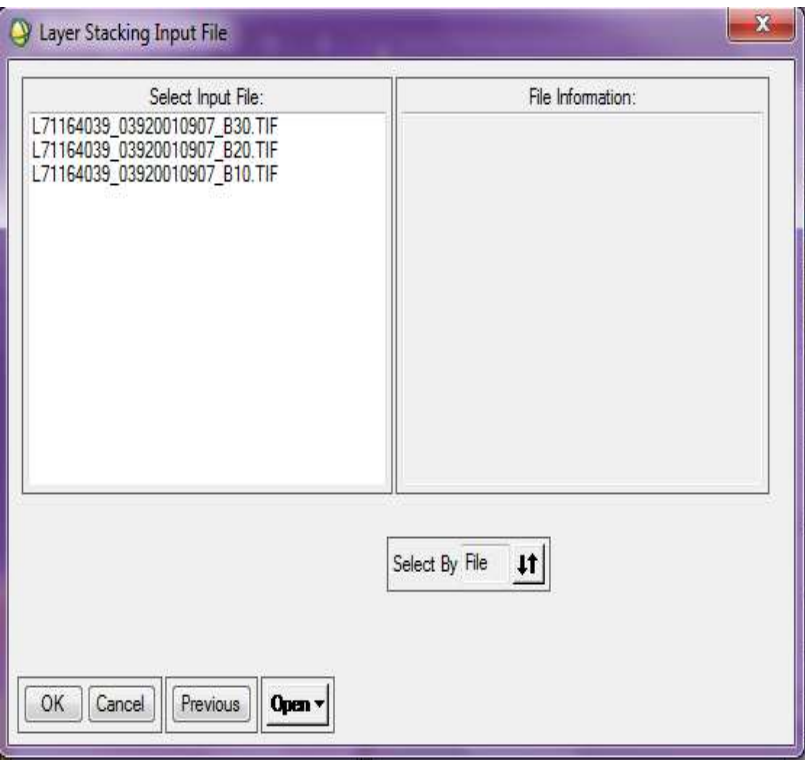

در منوی باز شده در file import باندهای مورد نظر جهت انجام این کار را به ترتیب باند انتخاب کرده و از گزینه file recorder جهت تعیین چیدمان باندها استفاده نمود.پس از آن عمل ذخیره تصویر چند بانده درست شده را مشخص کرده که می توان با زدن گزینه memory بدون نیاز به ذخیره ، نمایشی از فایل درست شده را دید. در صورتی که بخواهیم فایل موجود را در memory ذخیره کنیم ،با راست کلیک روی نام آن و یا از منوی آبشاری تصویر

File  $\rightarrow$  save file  $\rightarrow$  Tiff

با چند باند تصویر می توان ذخیره نمود. در صورتی که فایل با فرمت دیگری داشته باشیم و بخواهیم فرمت آن را تبدیل به فرمت مورد نظر بکنیم.

### **بهبود کیفیت تصویر data stretch**

به منظور بهبود کیفیت تصویر می توان با اعمال هیستوگرام به بهبود آن کمک کرد.برای این کار هیستوگرام های مختلفی وجود دارد.یکی از این هیستوگرام ها stretching می باشد که می توان برای بررسی هیستوگرام از اطالعات آماری یک قسمت از تصویرمان استفاده کنیم و یا از اطالعات آماری کل تصویر استفاده نمود.

Basic tools  $\rightarrow$  stretch data در منوی باز شده نوع تصویر که قرار است هیستوگرام روی آن اعمال شود را انتخاب نموده.در منوی باز شده در stretch type می توان نوع stretch را انتخاب نمود.

در stretch range میتوان به دو صورت درصد و یا pixel value که میزان gray value را بر حسب min و max ، • تا ۲۵۵ و • تا 100 درصد وارد نمود که قرار است مورد استفاده قرار گیرد را وارد نموده و در قسمت put out یا خروجی ما در چه حدی باشد.مثال خروجی ما از 100 تا 120 باشد و آن را ذخیره می کنیم.

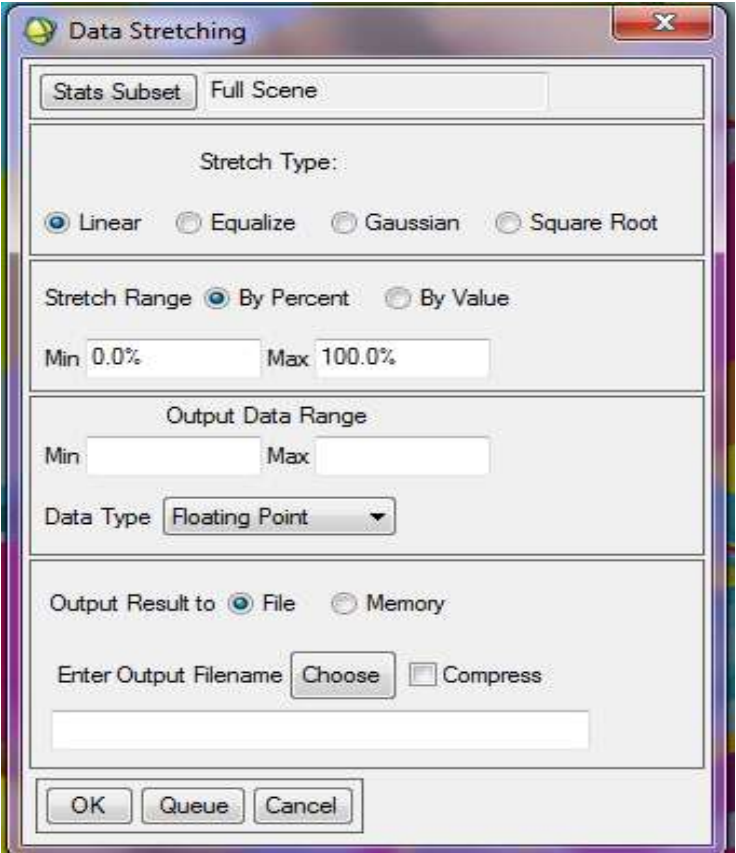

برای مشاهده آمار و اطالعات کل تصویر می توان در منوی list band available روی تصویر مورد نظر راست کلیک کرد و گزینه quick skates را زد که در آن min و max ، درجه خاکستری تصویر به همراه نمایش هیستوگرام و نمایش تعداد درجه خاکستری پیکسل ها از min تا max را دسته بندی کرده است.در گزینه histogram → plot select میتوان میزان تغییرات هیستوگرام در باندهای مختلف روی تصویر را دید.

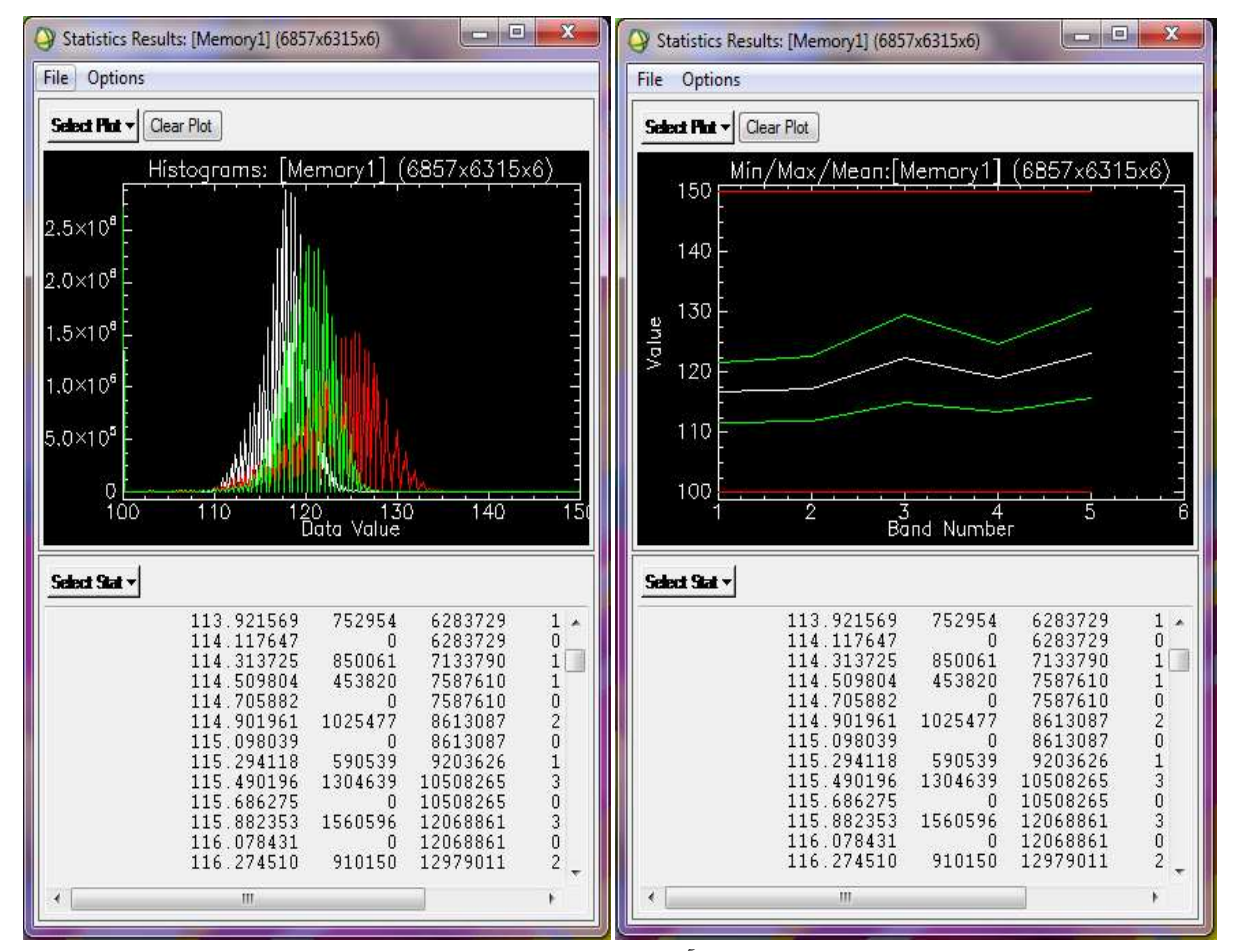

در صورتی که بخواهیم این فایل را داشته باشیم می توان آن را بصورت text فایل ذخیره نمود.

File  $\rightarrow$  save result to text file

از گزینه زیر هم می توان برای گرفتن آمار استفاده نمود.

Basic tools  $\rightarrow$  statistics  $\cdot$ compute statistics views statistics file sum data band general random sample

گزینه اول statistic compute را انتخاب نموده و در پنجره باز شده نوع تصویر را انتخاب می کنیم.در پنجره باز شده اطالعاتی که می خواهیم روی تصویر ذخیره شود را عالمت می زنیم.مثال histogram، stoats basis ، کووریانس باند های مختلف را محاسبه کند.که می توان به سه صورت ، یا بر روی صفحه نمایش دهد یا بصورت فایل statistic ذخیره کند و یا بصورت فایل text ذخیره کند.همانطور که مشاهده می شود اطالعات خواسته شده به همراه ضریب همبستگی نمایش داده شده است.

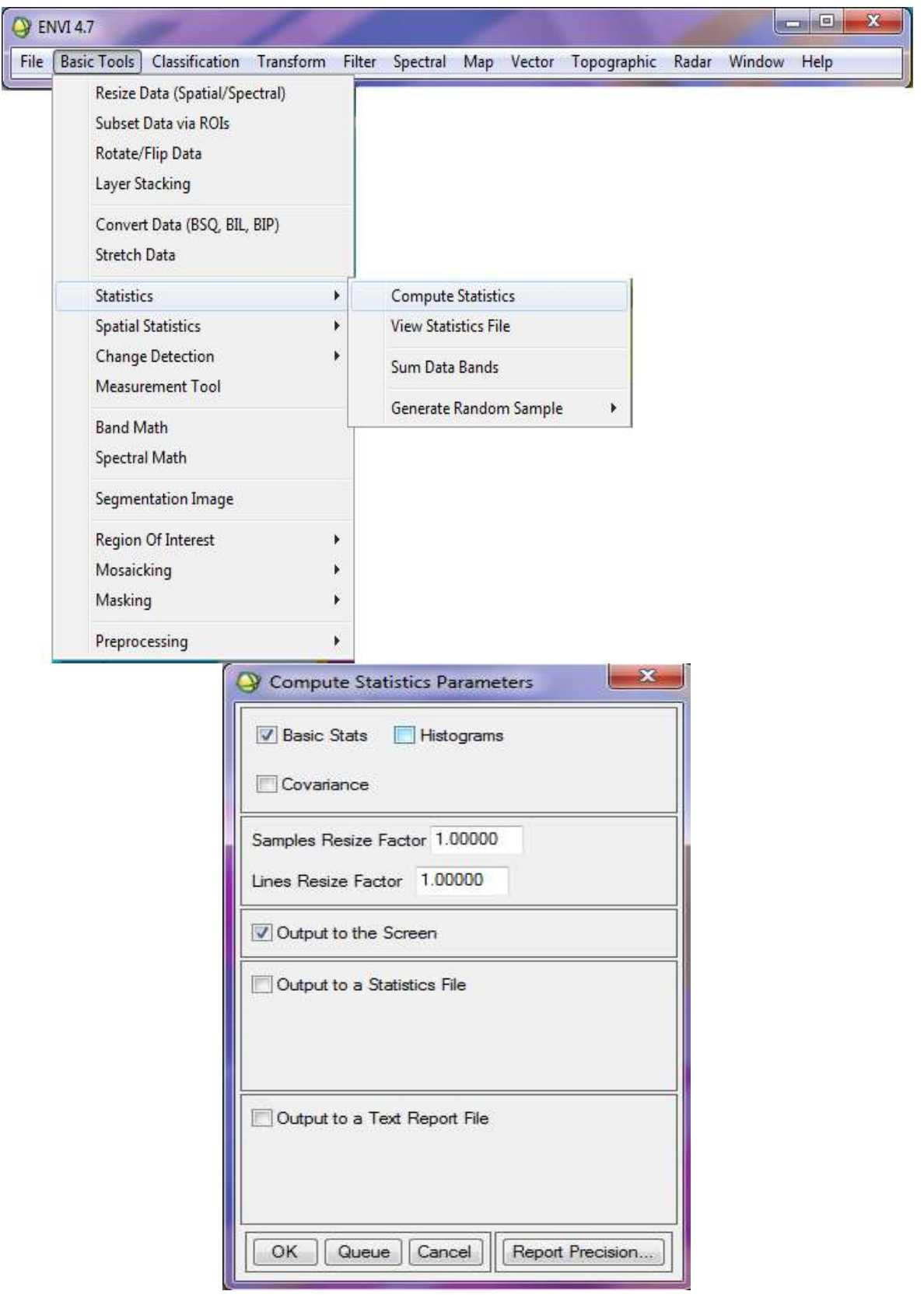

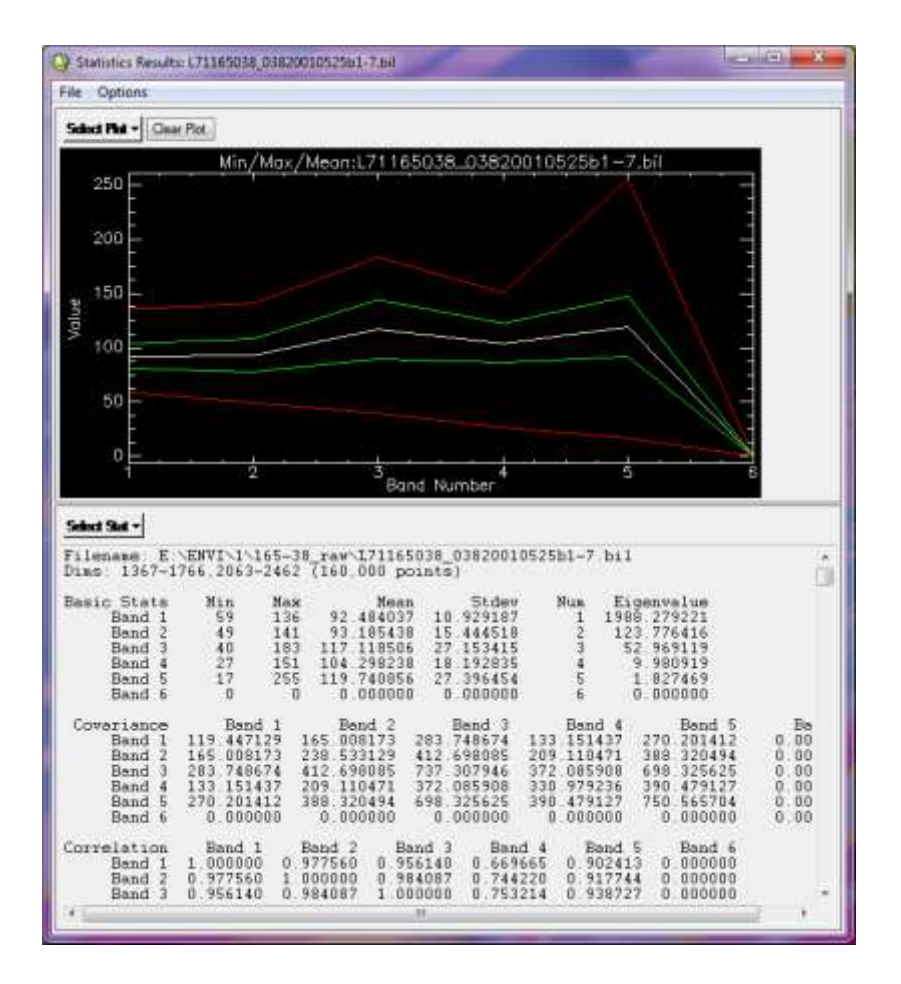

#### **جلسه دوم:**

یکی از قابلیت های جدید این نرم افزار در ایجاد یک خروجی برای map arc می باشد که در منوی display مراحل زیر را جهت خروجی انجام می دهیم:

 $File \rightarrow Expert Image$  to Arc map یکی از کارهایی که می توان با این نرم افزار انجام داد تهیه یک نقشه از تصویر، یعنی فایلی که شامل تصویر ماهواره ای به همراه مختصات می تواند بصورت شبکه به ما نشان دهد در صورتی که فایل برداری داشته باشیم می توانیم آنرا Overlay کرده و روی تصویر نمایش دهیم. برای انجام این کار در منوی Display گزینه Overlay را می زنیم. به دلیل اینکه این کارها را در محیط AutoCAD و ArcGIS راحت تر و بهتر انجام می گیرد لذا این منو در نرم افزار ENVI کاربرد ندارد.

Overlay  $\overline{\mathcal{L}}$  $\overline{1}$  $\mathbf{I}$  $\mathbf{I}$  $\overline{1}$ Annotation classification counter line grid line r vector

> Annotation : یک سری اطالعات اضافی را روی نقشه وارد کنیم. Classification : وقتی یک کالسه داشته باشیم می توان آن را روی تصویر load کرده و کالسه ها را مشاهده کرد. line Counter : ترسیم منحنی میزان. line Grid : ترسیم شبکه.

interest of Region : مهمترین ابزار در overlay می باشد که جهت تعیین یک منطقه مورد نظر یا تعیین کلیپ استفاده می شود.

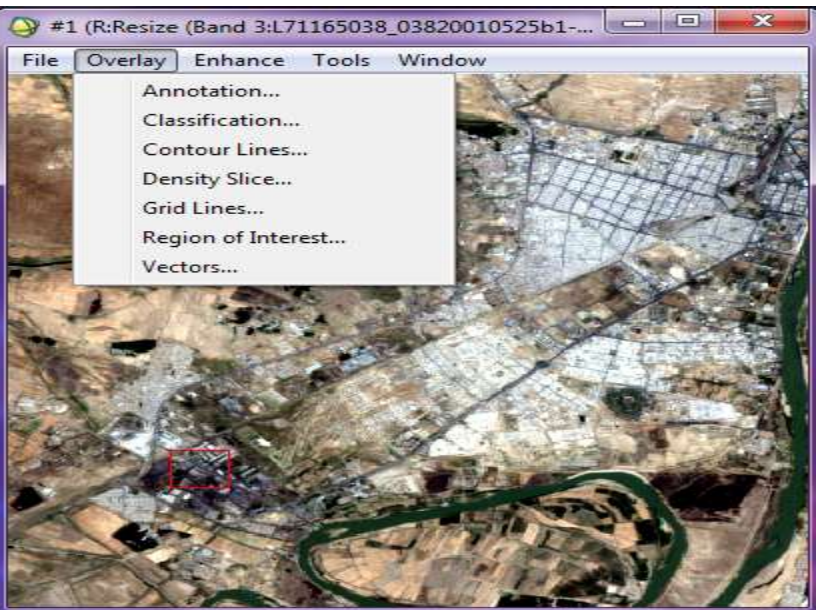

برای تعیین محدوده عوارض وارد گزینه region of interest می شویم.

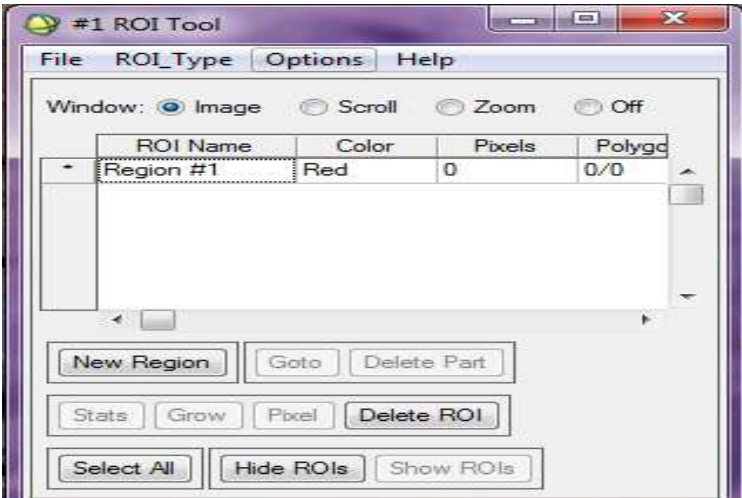

در پنجره باال می توان با اضافه نمودن یک ناحیه جدید و ترسیم محدوده آن به روی تصویر ، آن را تعیین نود.مثال ناحیه 1 در یک محدوده با یک رنگ خاص و نواحی دیگر به همین صورت.این کار به خاطر تعریف کالسه ای آموزشی جهت استفاده در طبقه بندی نظارت شده می باشد.

#### **بارزسازی :**

برای بارز سازی تصویر از histogram استفاده می گردد که یک سری از histogram ها توسط نرم ازار تعریف شده و نیز می توان histogram خاصی را با توجه به نوع استفاده تعریف کرد.این histogram در منوی enhance موجود می باشد. Enhance  $\{l\}$ (Image linear  $\frac{1}{2}$  linear 2%

همچنین در صورتی که بخواهیم بصورت دستی یک histogramتعریف کنیم وارد گزینه زیر می شویم:

Enhance  $\rightarrow$  interactive stretching

که بصورت دستی می توان مقادیر min و max را وارد کرده و تغییرات را مشاهده نمود. نکته : بارز سازی فقط برای نمایش می باشد و اطالعات اصلی را تغییر نمی دهد.

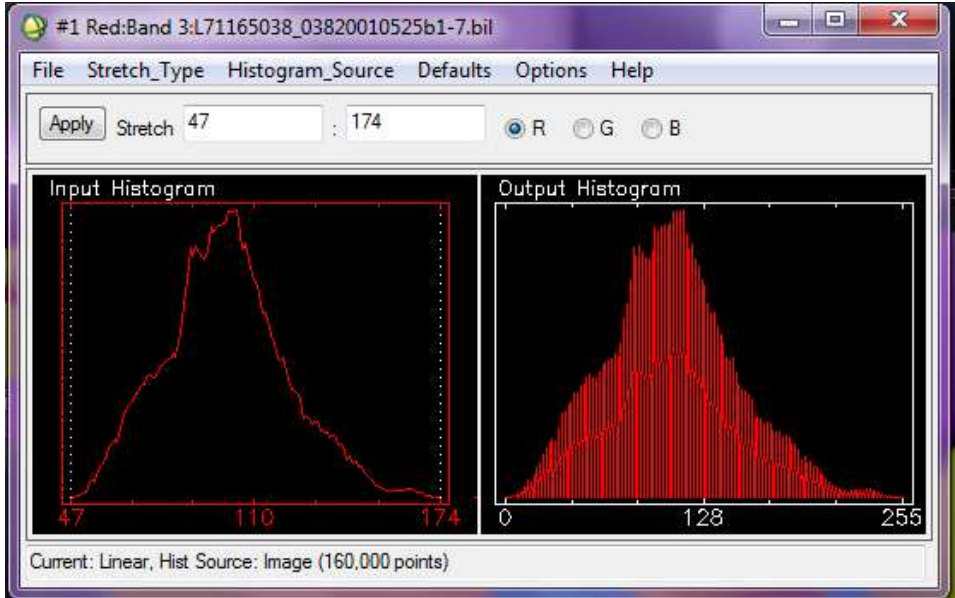

برای ذخیره کردن تغییرات در منوی باز شده در تصویر موجود استفاده می کنیم.اگر در خود برنامه as save کنیم در اصل فایل اصلی را یک بار دیگر ذخیره کرده ایم و تغییرات را ذخیره نکرده ایم.

یکی دیگر از امکانات histogram ، گزینه matching histogram است که در منوی زیر می باشد:

Enhance  $\rightarrow$  histogram matching این هیستوگرام ، هیستوگرام دو تصویر را در نظر گرفته و یا base قرار دادن یکی از تصاویر ، هیستوگرام تصویر دوم را به هیستوگرام تصویر اول نزدیک می کند.

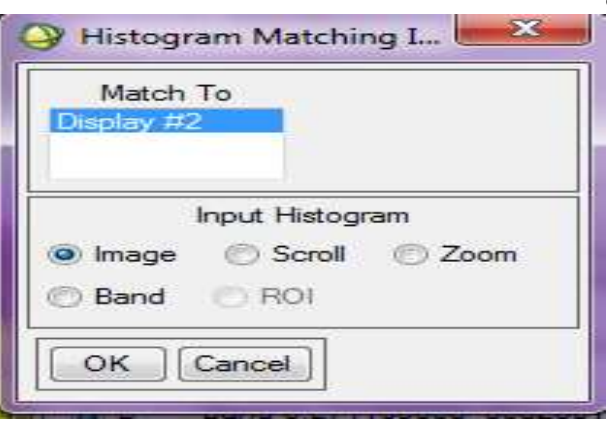

**آموزش نرم افزار انوی- از سری کتاب های الکترونیکی انتشارات ماهواره و گروه تحقیقاتی ورنال ir.vernal.www**

موارد کاربرد matching histogram زمانی است که تصویر برداری از یک منطقه و در دو زمان مختلف صورت گرفته و یا می خواهیم دو تصویر را به هم متصل کنیم که در محدوده این دو تصویر اختالف روشنایی وجود دارد که با این histogram یکی از تصاویر را به تصویر دیگر نزدیک می کنیم.

**tools** یکی دیگر از ابزارهایی که در display می توان استفاده کرد profile گرفتن در جهات مختلف است. برای این کار وارد گزینه زیر می شویم:

Tools  $\rightarrow$  profile  $\langle$  $\chi$  $\mathcal{Y}$ z

که میزان value DN را بصورت x و y و z نشان می دهد.

بیشترین کاربرد profile ها در گرفتن profile در جهت z است که این منحنی همان منحنی رفتار طیفی اشیا را نشان می دهد که با تفسیر این منحنی می توان پی به نوع شی برد.از این profile در تعیین ROI ها هم می توان استفاده کرد.<br>19 11 Spectral Profile:L71165038\_0382001052... <sup>11</sup> 12 11 Ma

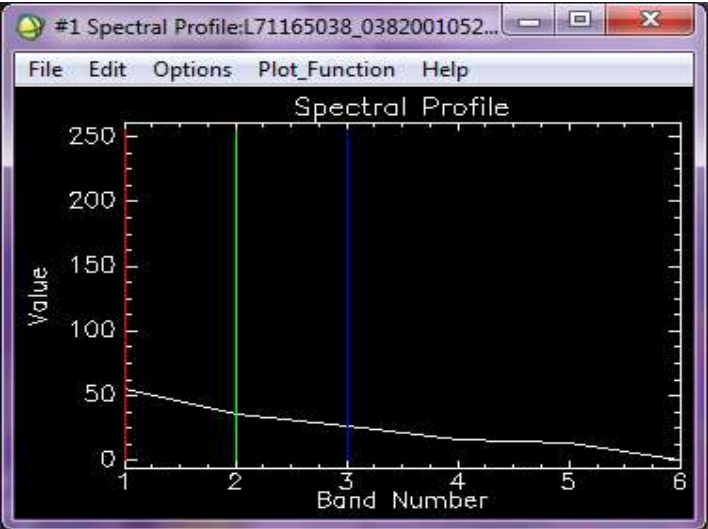

و از گزینه زیر می توان اطالعات مربوط به پیکسل تصویر را مشاهده نمود:

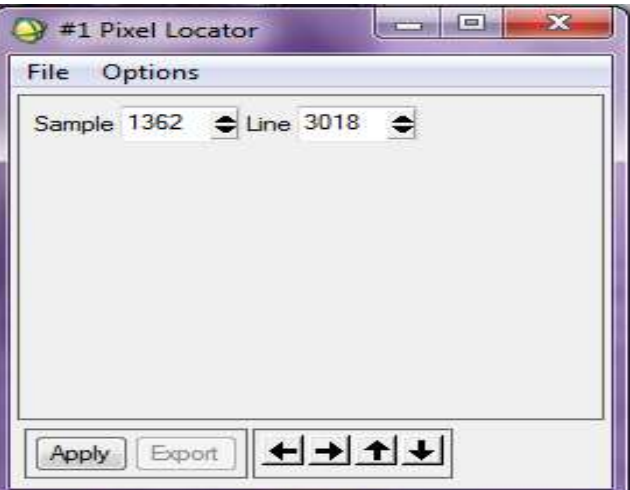

Tools  $\rightarrow$  pixel locator

## **Mask:**

یکی از گزینه های مهم ، ساختن mask می باشد. از mask جهت نمایش یک محدوده خاص از value DN تصویر استفاده می شود. برای ایجاد یک mask وارد گزینه زیر می شویم:

Basic tools  $\rightarrow$  masking  $\rightarrow$  build mask

در منوی باز شده روش های مختلفی برای ایجاد یک mask وجود دارد که در option می توان نوع ورود اطالعات را تعیین کرد.

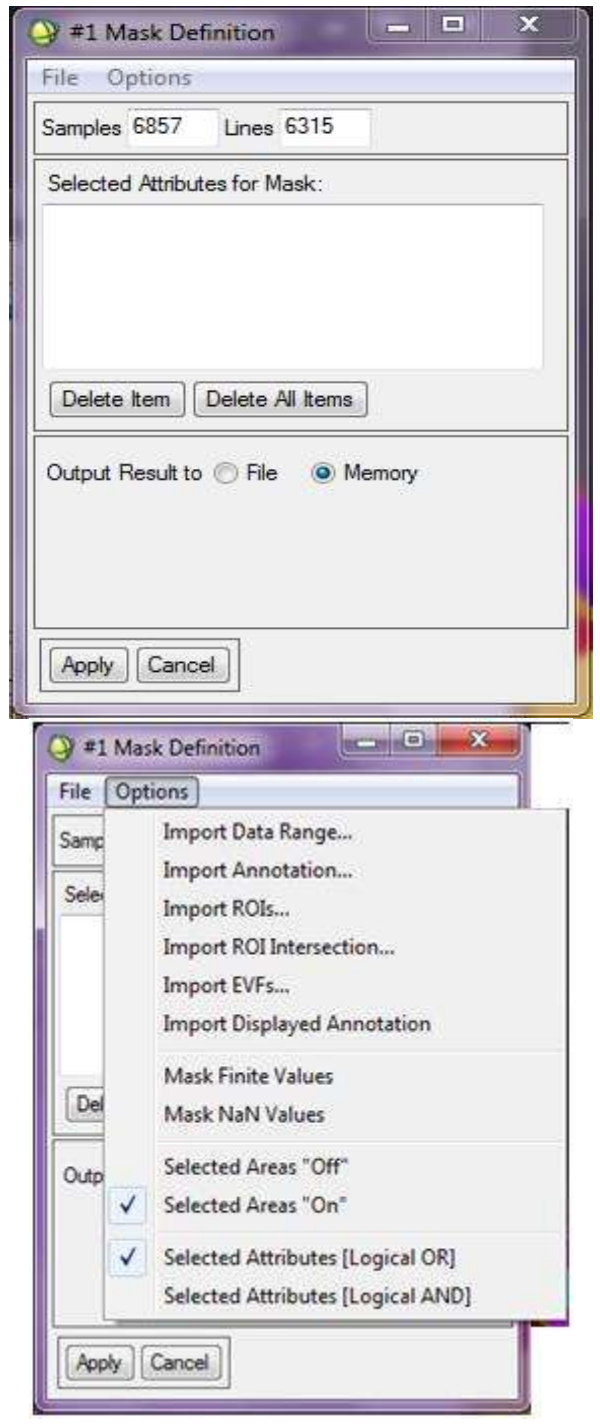

با تعیین محدوده مورد نظر ، تصویری ایجاد می شود با value DN صفر ، که اگر پیکسل در محدوده مورد نظر ما بود عدد و در غیر اینصورت صفر می گیرد.

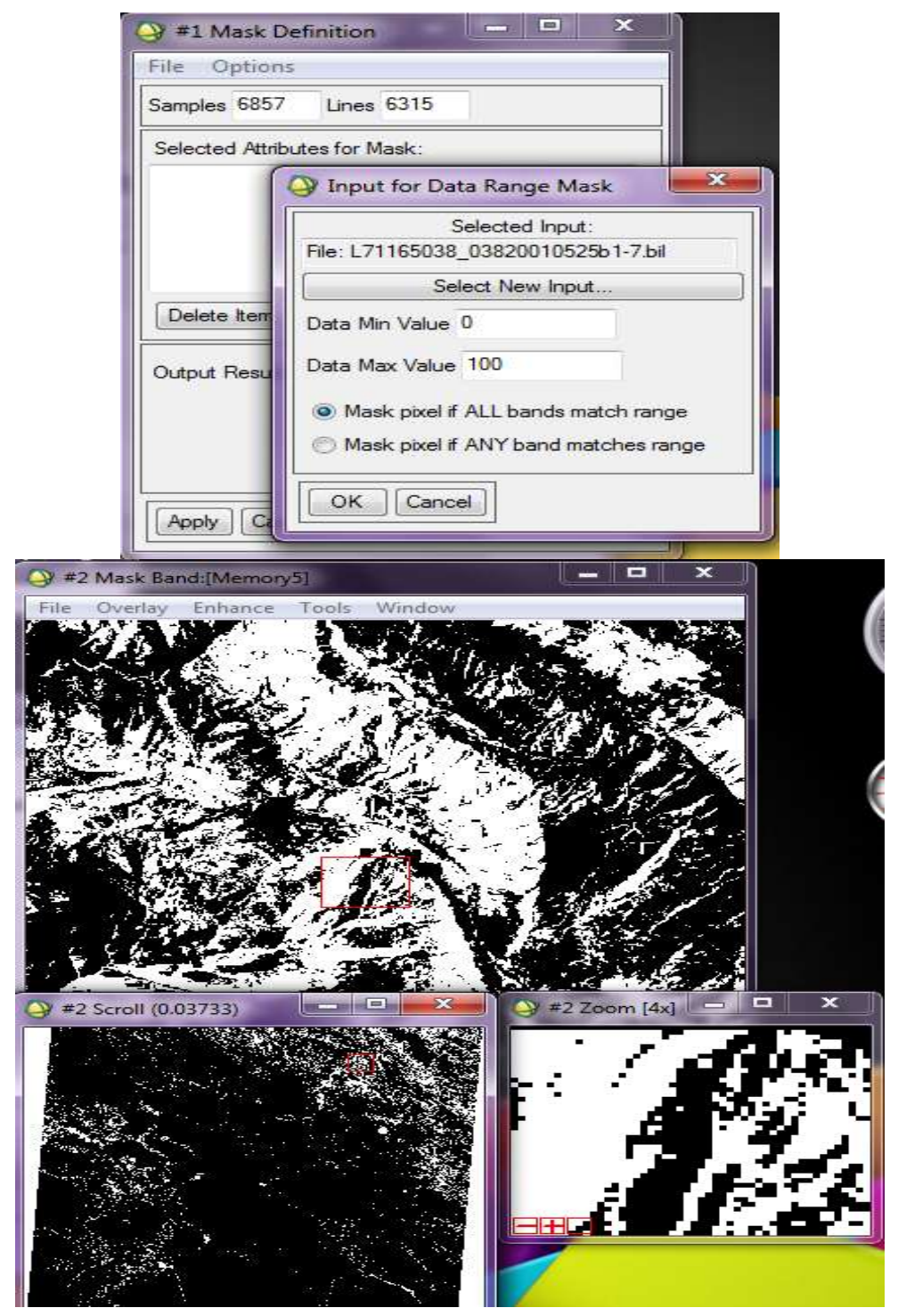

با ضرب این تصویر در تصویر اصلی می توان value DN محدوده مورد نظر را در پیکسل مورد نظر جا داده و محدوده سیاه با ضرب در پیکسل اصلی عدد صفر را خواهد گرفت.با این کار بخش های مورد نظر باقی مانده و بقیه حذف خواهد شد.

در صورتی که بخواهیم جدول value DN تصویر مورد نظر را به همراه محل پیکسل آن مشاهده کنیم وارد گزینه زیر می شویم: Tools  $\rightarrow$  spatial pixel editor

با این عمل جدولی باز می شود که آدرس پیکسل ها به همراه درجه آنها را به ما می دهد که در صورت تغییر عدد آن در روی تصویر تغییرات نشان داده می شود.

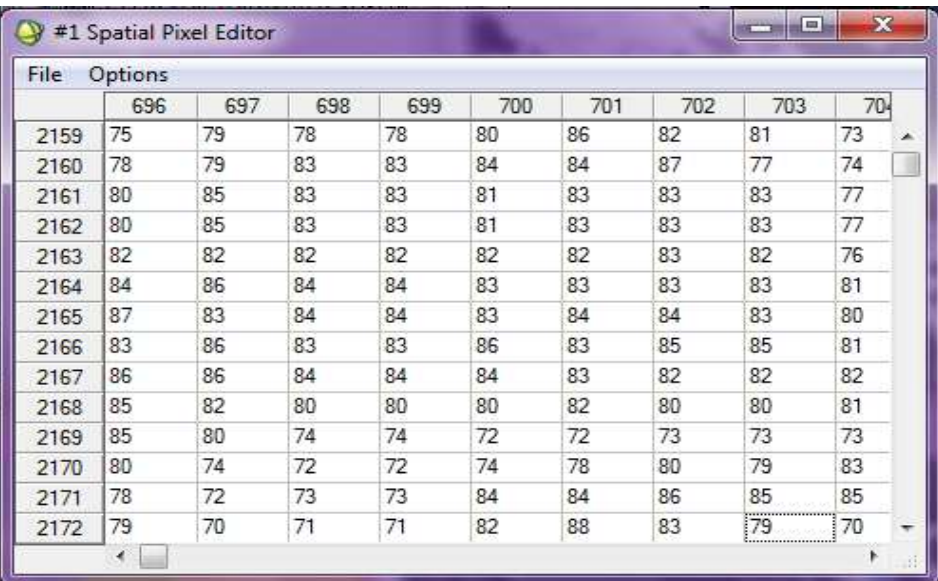

در اینجا چون تغییرات بر روی فایل اصلی اتفاق می افتد ، از ما سوال می شود که آیا ذخیره شود یا نه.

از گزینه زیر هم می توان از منحنی بازتابی طیفی ارائه شده برای هر عنصر را load کنیم:

Tools  $\rightarrow$  spectral pixel editor

در نرم افزار فوق می توان نحوه نمایش تغییرات را بصورت انیمیشن نمایش داد.برای این کار وارد گزینه زیر می شویم:  $Tools \rightarrow animation$ 

می توان نحوه توزیع بین دو باند را برای پیکسل های مختلف نمایش می دهد.

Tools  $\rightarrow$  2D scatter plots

نمایش منطقه بصورت سه بعدی که با داشتن DEM منطقه می توان از گزینه زیر این کار را انجام داد:

Tools  $\rightarrow$  3D surface view

**عملیات محاسبات باندی**

 $b_1 + b_2$ کنیم.  $b_1 + b_2$ 

برای ترکیب باند های مختلف جهت انجام و استخراج اطالعات در منوی زیر انجام می گیرد:

Basic tools  $\rightarrow$  band math در منوی باز شده نوع عملیات را وارد می کنیم. مثال می خواهیم باند های تصویر شماره 1 را با باند های تصویر شماره 2 جمع

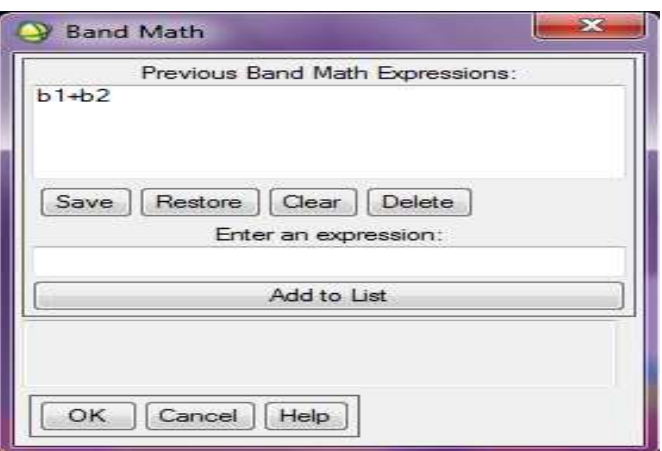

با انجام عملیات ریاضی بین باند ها و تعیین تصاویری که قرار است این عملیات بین آنها انجام گیرد تصویری ارائه می شود که مشتمل برانجام عمل ریاضی بین دو تصویر خواهد بود.

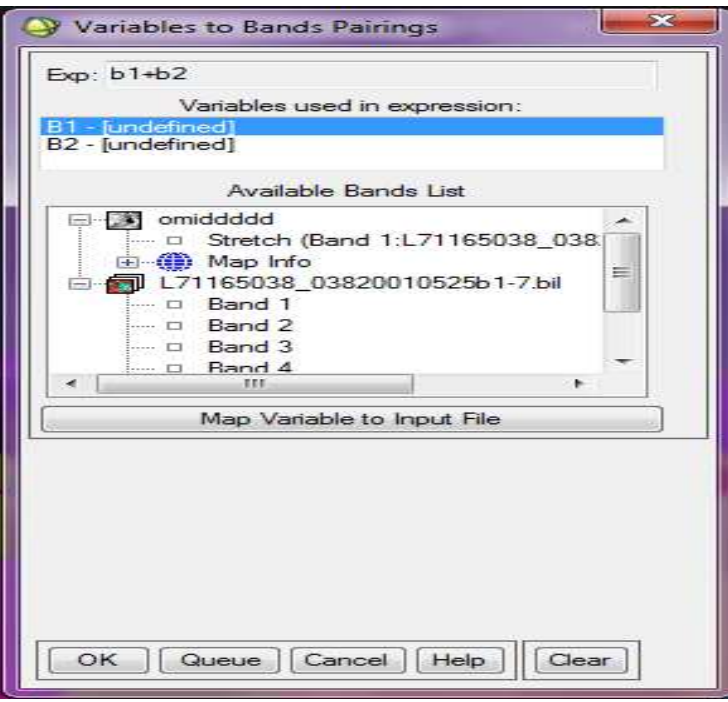

توجه : وارد کردن هر عملیات ریاضی در فضای خالی Enter an expression صورت می گیرد.شرط انجام عملیات ریاضی بین تصاویر ، داشتن پیکسل سایز یکسان و سیستم مختصات یکسان است.در نوشتن عبارت های ریاضی باید دقت شود که زبان نوشتن یک سری عبارت ها مانند بزرگتر GT و کوچکتر LT می باشد و باید در help این نرم افزار جستجو شود.در عبارت های ریاضی می توان از عبارت های منطقی و شرطی نیز استفاده کرد.مثال می خواهیم پیکسل های باند 1 ما بزرگتر از 20 و کوچکتر از 100 را نمایش دهد ، بصورت زیر می نویسیم:

 $(b_1$  GT 50) And  $(b_1$  LT 100)

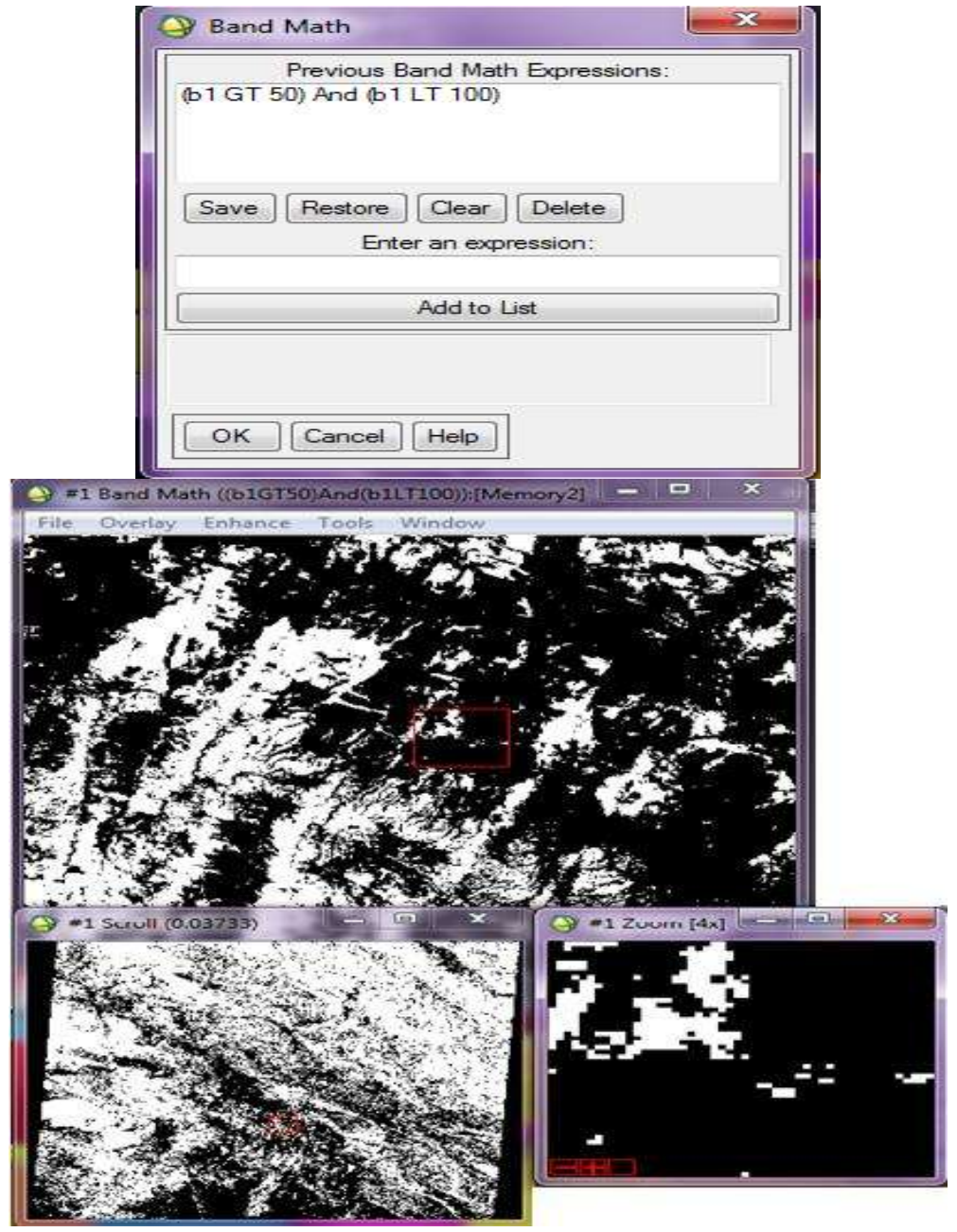

با این کار پیکسل هایی که در محدوده باال هستند عدد 1 و در غیر این صورت عدد 0 می گیرند .این کار شبیه عملیات mask کردن است.تفاوت آن در نوع تصویر ساخته شده و حجم اطالعات است و همچنین می توان از شاخص های آماده شده نرم افزار نیز استفاده نمود. بطور مثال شاخص NDVI که این شاخص میزان رطوبت و آب موجود را نمایش می دهد.در این شاخص بایستی حتما از تصاویری استفاده گردد که دارای باند قرمز و NIR باشد.در منوی زیر می توان این شاخص را مشاهده کرد: Transform → NDVI

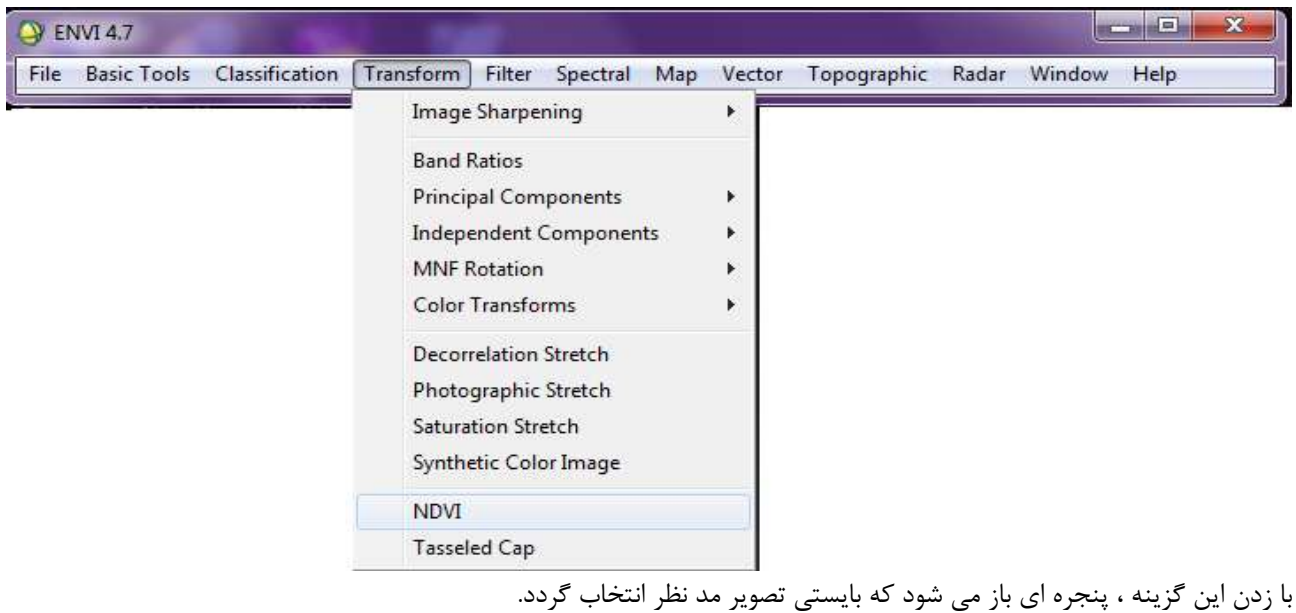

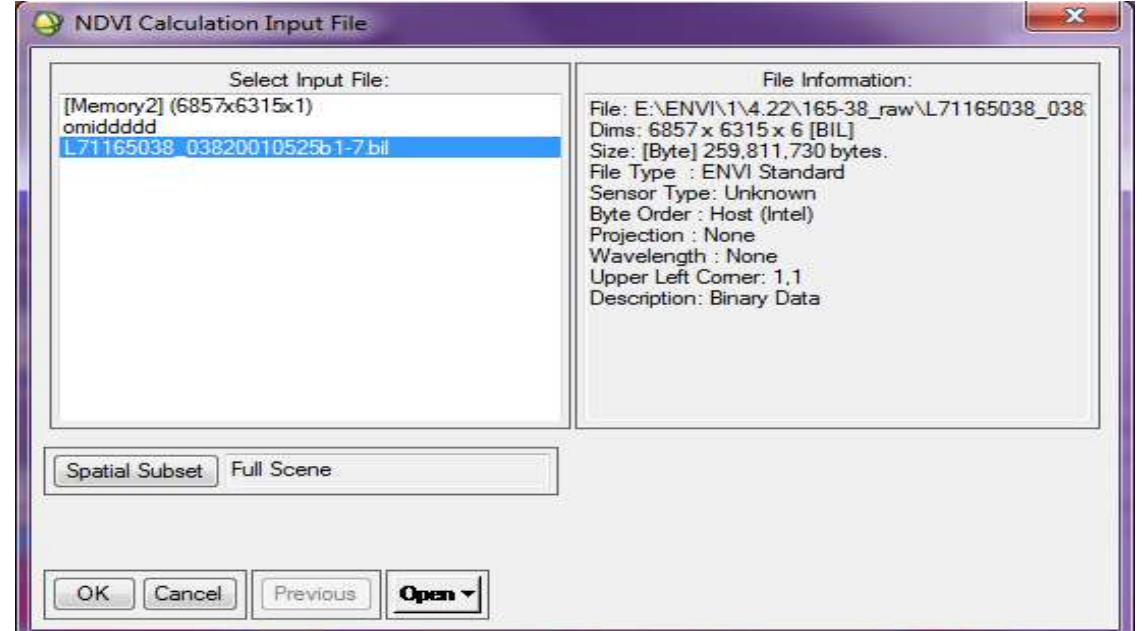

با انتخاب تصویر و مسیر ذخیره سازی تصویر ارائه می گردد که شامل اطالعات مربوط به مناطق دارای رطوبت باال خواهد بود.با این کار می توان در تشخیص نوع عوارض و اشیا و نیز میزان آب موجود ، اطالعات زیادی را کسب کرد.

 $NDVI = \frac{N}{N}$ 

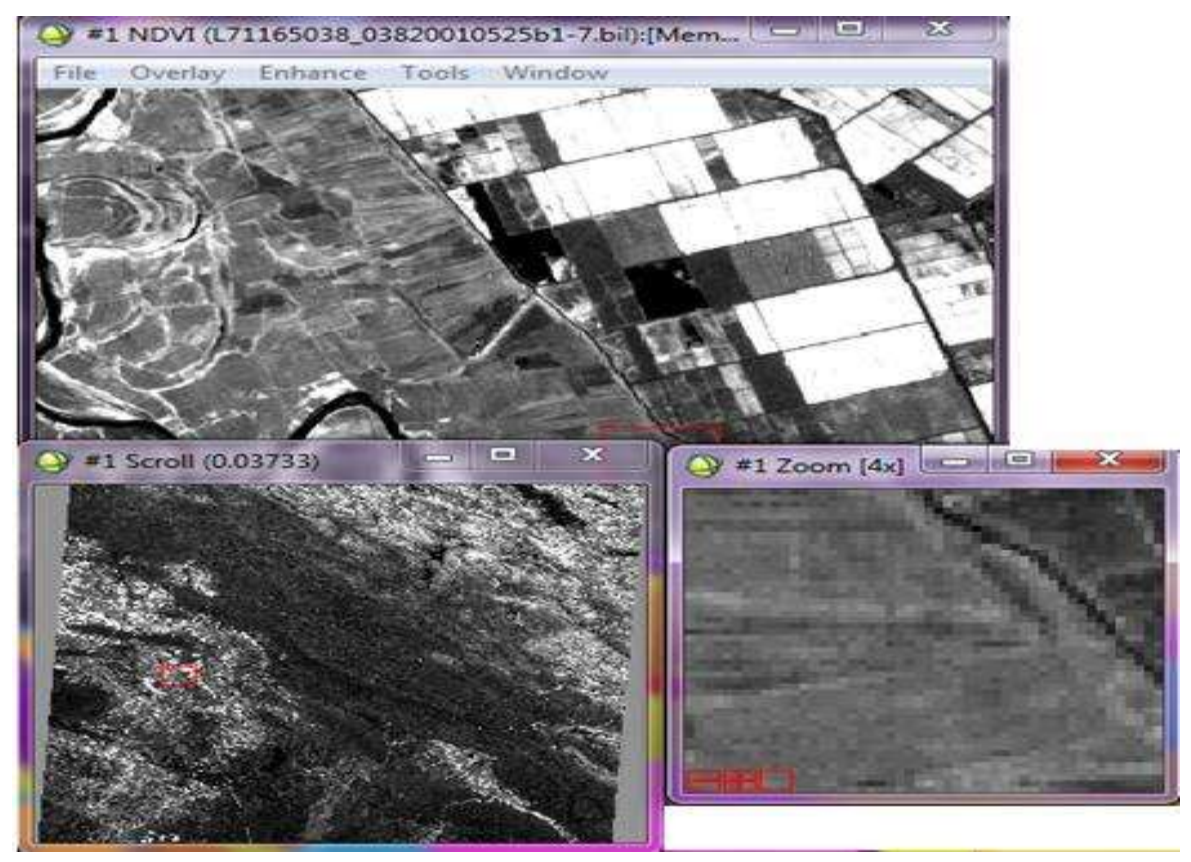

تفاوت این روش با روش mask در نوع تصویر ایجاد شده و حجم اطالعات ساخته شده است.در روش باال بدلیل ایجاد یک تصویر جدید ، حجم اطالعات باال می شود.ولی در روش mask نرم افزار یک mask ایجاد می کند که شامل فایل های فشرده است که اطالعات در حجم کمتری ارائه می شود.

# **خطای نوار شدگی**

که در تصاویر ماهواره ای ایجاد می شود را می توان رفع کرد ای خطا در زمان تصویر برداری اتفاق می افتد و بخشی از پیکسل ها در روی تصویر سیاه می افتد و یا مقداری نویز باعث سیاه شدن پیکسل ها می گردد که با گزینه زیر می توان رفع کرد:

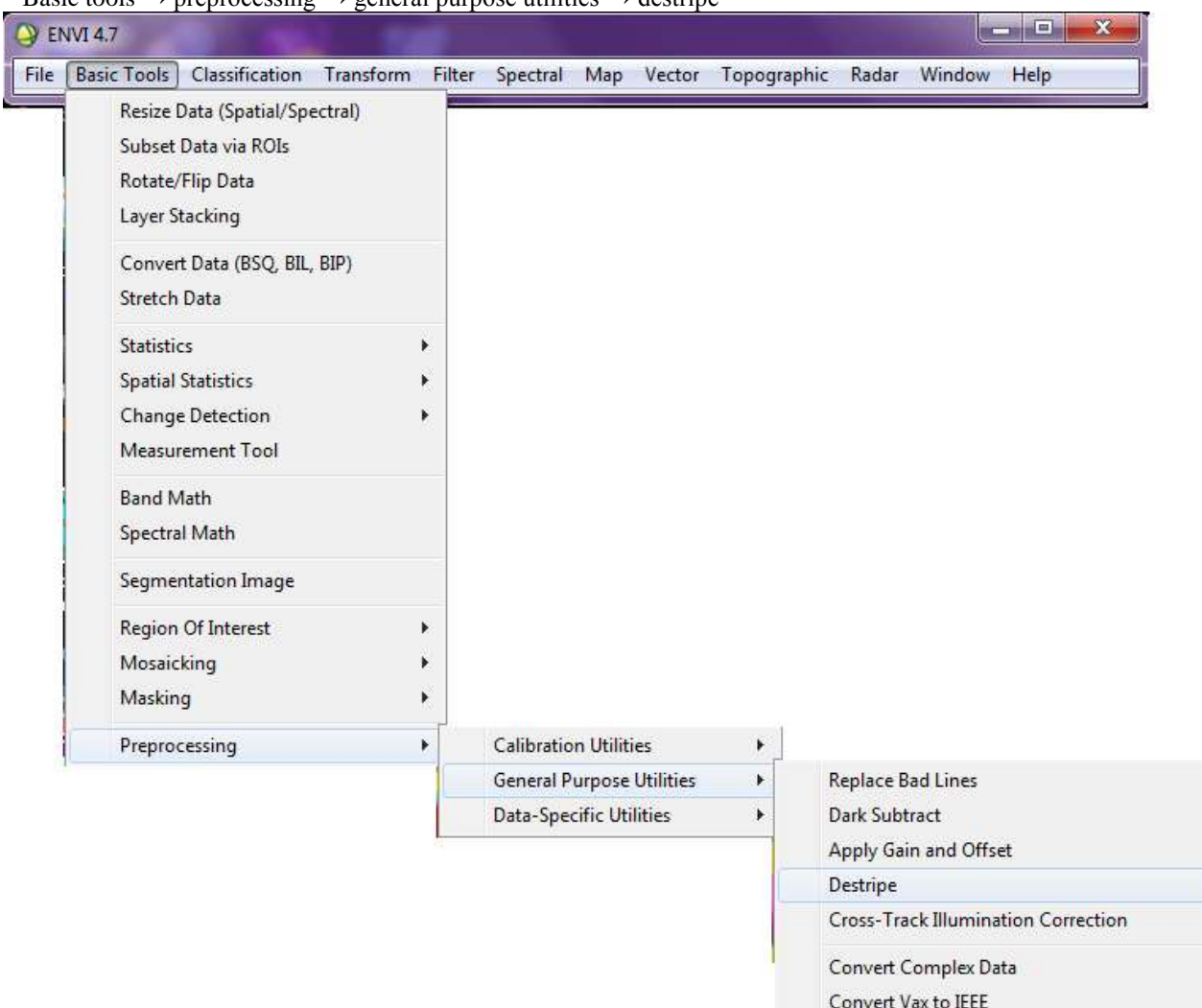

Basic tools  $\rightarrow$  preprocessing  $\rightarrow$  general purpose utilities  $\rightarrow$  destripe

### **منوی transform**

گزینه rations band نسبت گیری بین باند ها می باشد. در واقع یکی از کارهایی که در گزینه math band انجام می دادیم ، در اینجا می توان بصورت مستقیم انجام داد. فرق بین این روش با روش math band در این است که در این روش می توان دو باند از یک تصویر را نسبت گیری کرد و چندین

باند را شرکت داد.

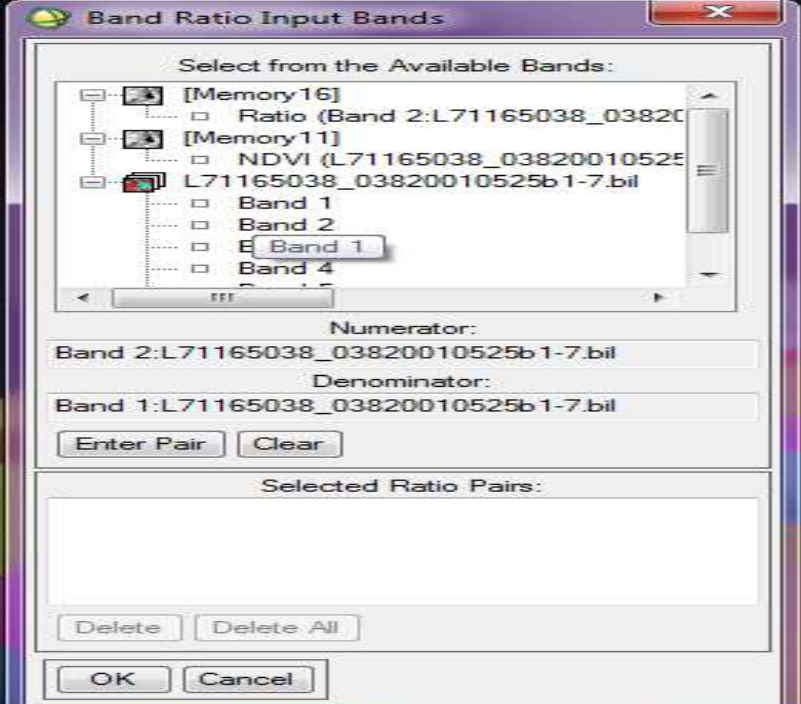

**فیلترها**

از فیلترها جهت شارپ کردن و بارز کردن عوارضی که در نظرمان است استفاده می **شود**.فیلتر های آماده ای در نرم افزار موجود است و همچنین می توان فیلتر هایی بصورت دستی ساخته و به نرم افزار معرفی کرد.برای انجام فیلتر به گزینه زیر می رویم : Filter  $\rightarrow$  convolutions and morphology

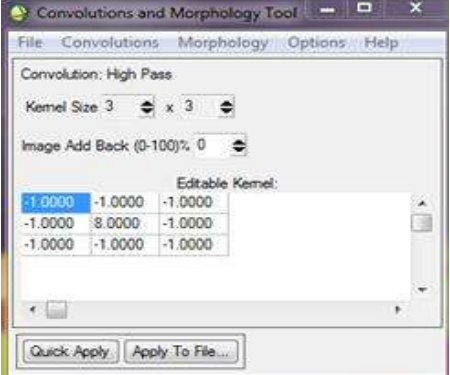

در این گزینه می توان ابعاد کرنل و همچنین مقدار عدد تاثیر گذار را تغییر داد.با تعیین نوع تصویر مد نظر ، فیلتر بر روی تصویر اعمال می شود.

#### **تلفیق تصاویر fusion image :**

هدف : دست یابی به یک تصویر با دقت مشاهداتی باال و اطالعات رنگی با استفاده از یک تصویر pan با دقت مکانی باال و یک تصویر رنگی با دقت مکانی متوسط.

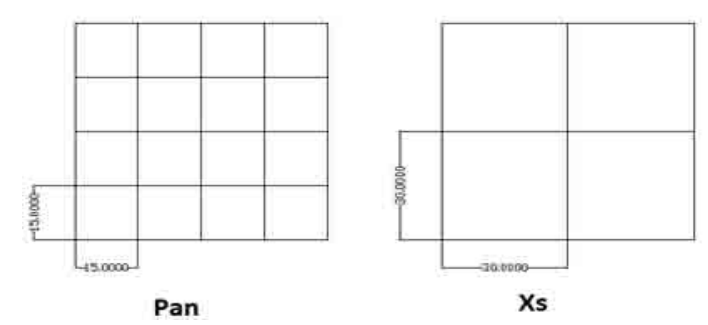

می خواهیم از اطالعات باند رنگی استفاده بکنیم در حالی که اطالعات مکانی آن را حفظ کنیم. یعنی می خواهیم به تصویر رنگی با دقت مکانی 12 متر برسیم.برای این کار باید RGB تصویر جدید بصورت زیر محاسبه شود :  $R_{new}=\frac{R}{R_{new}}$ شدت درجه خاکستری تصویر $R_{new}$   $\frac{\kappa_1}{R_1+G_1+B_1}$   $\times$  $G_{new}=\frac{G}{R+G}$  $\frac{a_1}{R_1 + G_1 + B_1}$  ×  $B_{new}=\frac{B}{B+B}$  $\frac{P_1}{R_1 + G_1 + B_1} \times$ عیب این روش در این است که با توجه به میانگین گیری صورت گرفته ، رنگ ها خیلی به هم می ریزد و از تصویر رنگی اصلی خیلی فاصله می گیرد.

#### **روش دوم: استفاده از HIS**

تصویر رنگی ما بصورت RGB می باشد که برای تبدیل آن باید ویژگی Intensity آن را وارد تصویر کنیم. پس ما حالت زیر را داریم:  $\rightarrow$  H (30m) S (30m) I (30m)  $\rightarrow$  RGB to HSI transformation (30m)  $\rightarrow$ 

در روش بعد  $I_{pan}$  یا درجه خاکستری باند pan ۱۵ متر را با درجه خاکستری ۳۰ متر عوض می کنیم :

Replacing I (15m) by I (30m)

روش دوم : به هم ریختگی رنگ کمتر ولی محاسبات آن پیچیده تر خواهد بود.

**روش سوم PCA : analysis component principal ( تجزیه به مولفه های اصلی (**

در این روش یک تجزیه ای صورت می گیرد که در آن باند هایی که شباهت زیادی با هم دارند را از پردازش خارج کنیم . یعنی با تجزیه و تبدیل باند ها با استفاده از مقادیر ویژه آنها و میزان همبستگی آنها باند جدید را با استفاده از اطالعات جدید می سازد که حاوی اطالعات زیادی می باشد.

همانطور که در شکل مالحظه می شود باند 2PC عمال از اطالعات خالی می شود.

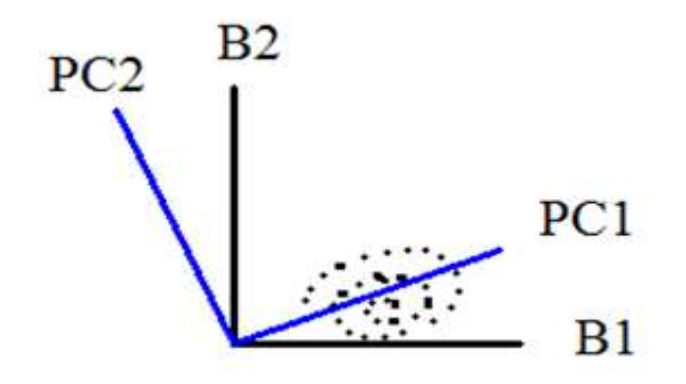
پس برای انجام این روش باید مراحل زیر را انجام دهیم :

1) PCA transformation 
$$
(x_s 30) \rightarrow 9
$$
  $\downarrow$   $\uparrow$   $\downarrow$   $\downarrow$ 

$$
\text{2) Replacing } I_{pan \text{ (15) by } P_{c1} \rightarrow \begin{cases} I_{pan} \\ P_{c2} \\ \vdots \\ P_{c6} \end{cases} \rightarrow \text{Laplace}
$$

با این کار یک معکوس انجام می دهیم تا به تصویر رنگی اولیه برسیم.

3) Inverse transformation 
$$
\begin{cases} B_1 \\ B_2 \\ \vdots \\ B_6 \end{cases}
$$

حال می خواهیم عملیات تبدیل را در نرم افزار انجام دهیم.بایستی تصویری که شامل باند Pan باشد را داشته باشیم.جهت انجام تبدیالت به منوی زیر می رویم :

Transformation → image sharing →color normalized

برای این کار نیاز به یک تصویر pan و یک تصویر RGB داریم .

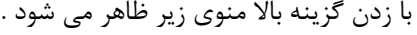

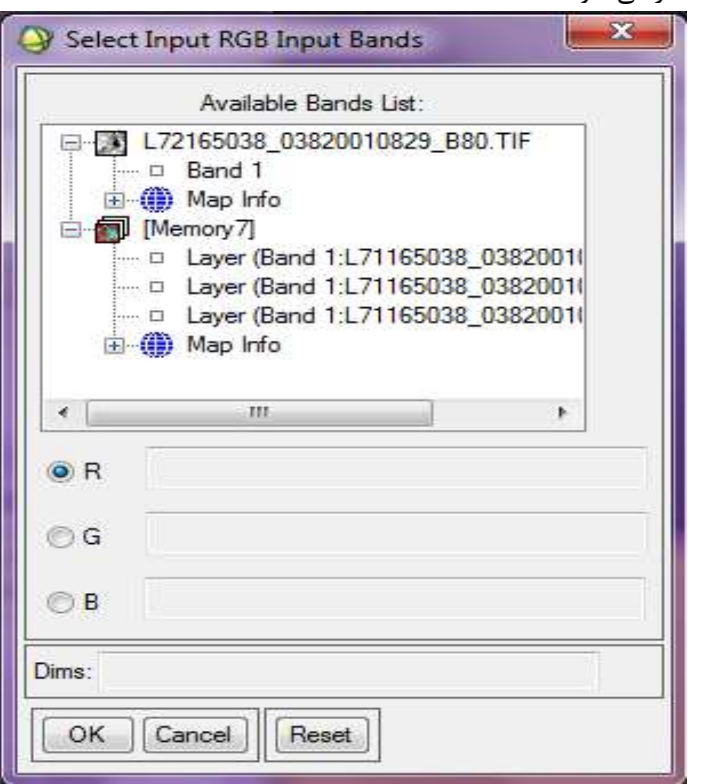

در منوی باز شده تصویر RGB را معرفی می نماییم .

در پنجره Resolution High باید تصویر Pan را معرفی کنیم .

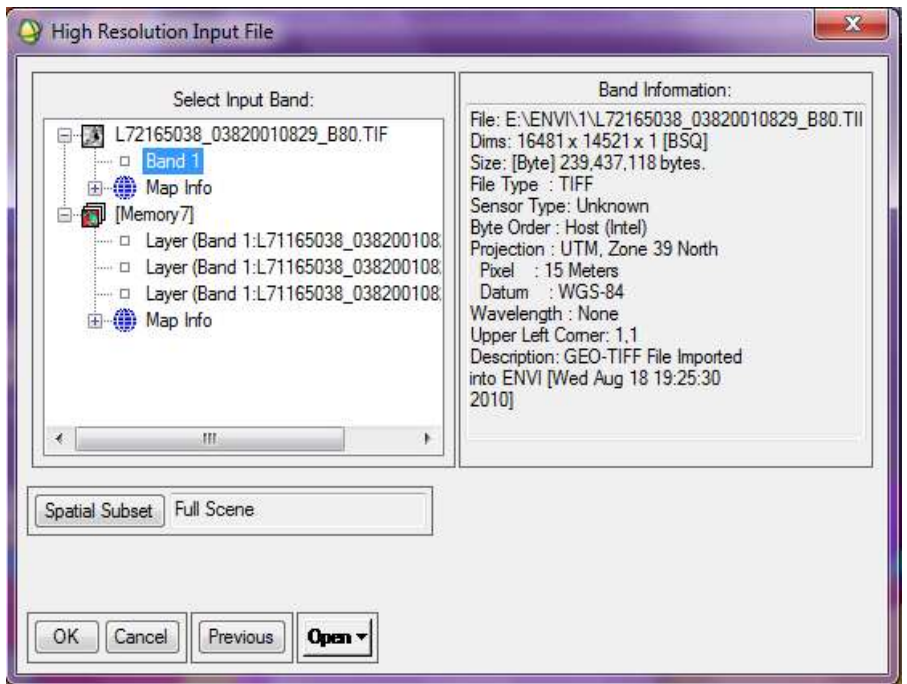

محل ذخیره را مشخص نموده . مشاهده می شود که تصویری رنگی ساخته می شود که دقت آن به اندازه تصویر Pan می باشد .

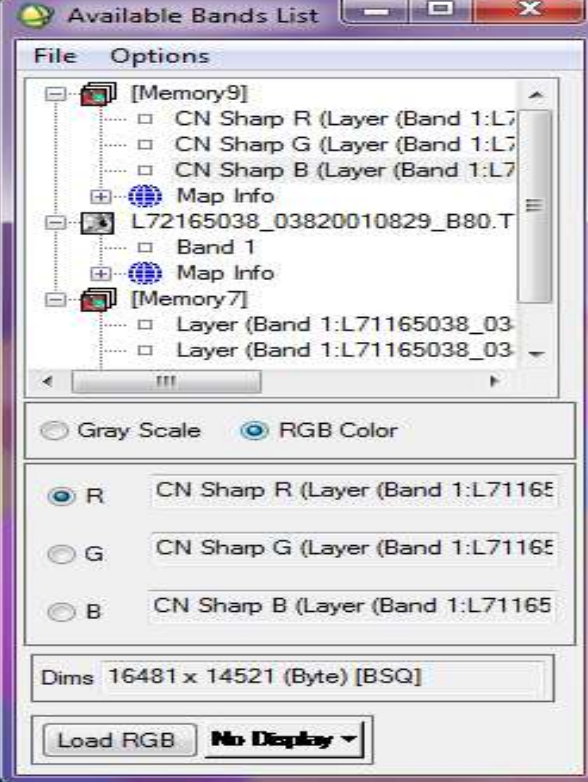

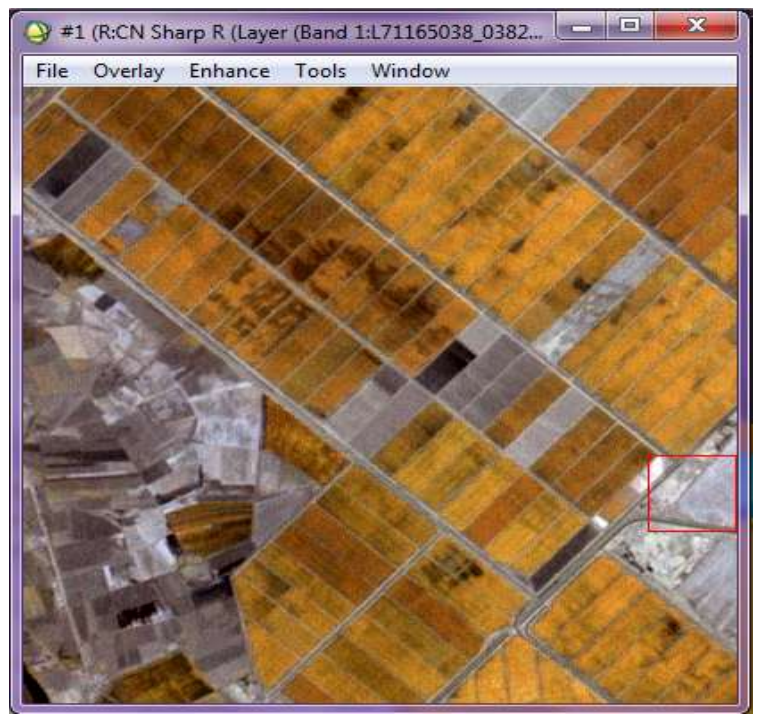

در این روش دقت ، دقت تصویر Pan می باشد ولی در رنگ ها مقداری به هم ریختگی وجود دارد . همچنین روش دیگر روش HSV می باشد که مراحل آن همانند روش قبل می باشد که از منوی زیر باز می شود . Transformation  $\rightarrow$  image sharing  $\rightarrow$ HSV در اینجا مقداری به هم ریختگی وجود دارد ولی دقت آن افزایش پیدا کرده است . همچنین روش های گفته شده در مراحل قبل را می توان در منوی زیر( میانگین گیری بر اساس رنگ )انجام داد :  $\boldsymbol{R}$ 

Transform  $\rightarrow$  color transforms  $\{$  $\boldsymbol{R}$ H

**موزاییک کردن** موزاییک کردن به معنای قرار دادن تصاویری که از لحاظ جغرافیایی با هم شباهت دارند در کنار هم است. ممکن است عکس های موزاییک شده با هم پوشش داشته باشند و یا نداشته باشند ولی بهترین نوع موزاییک کردن طوری است که عوارض در قسمت پوششی کامال پیوسته باشند ولی همواره موزاییک کردن با خطایی مواجه است که عوارض کمی شیفت پیدا می کنند.

در نرم افزار ENVI موزاییک کردن به دو صورت زیر انجام می پذیرد: روش اول: در این روش که روش BASE PIXEL نام دارد باید ابعاد تصاویر با هم برابر باشندو این روش دقیقا از کنار هم قرار داد PIXEL به PIXEL استفاده می کند و فقط تصویر را در کنار هم قرار می دهد یعنی بصورت ذیل عمل می شود.فقط باید توجه داشت که بسیار مهم است ابعاد PIXEL تصویر با هم برابر باشد.

منوی موزاییک از دو قسمت نرم افزار قابل فراخوانی است:

1) Basic tools  $\rightarrow$  mosaicking

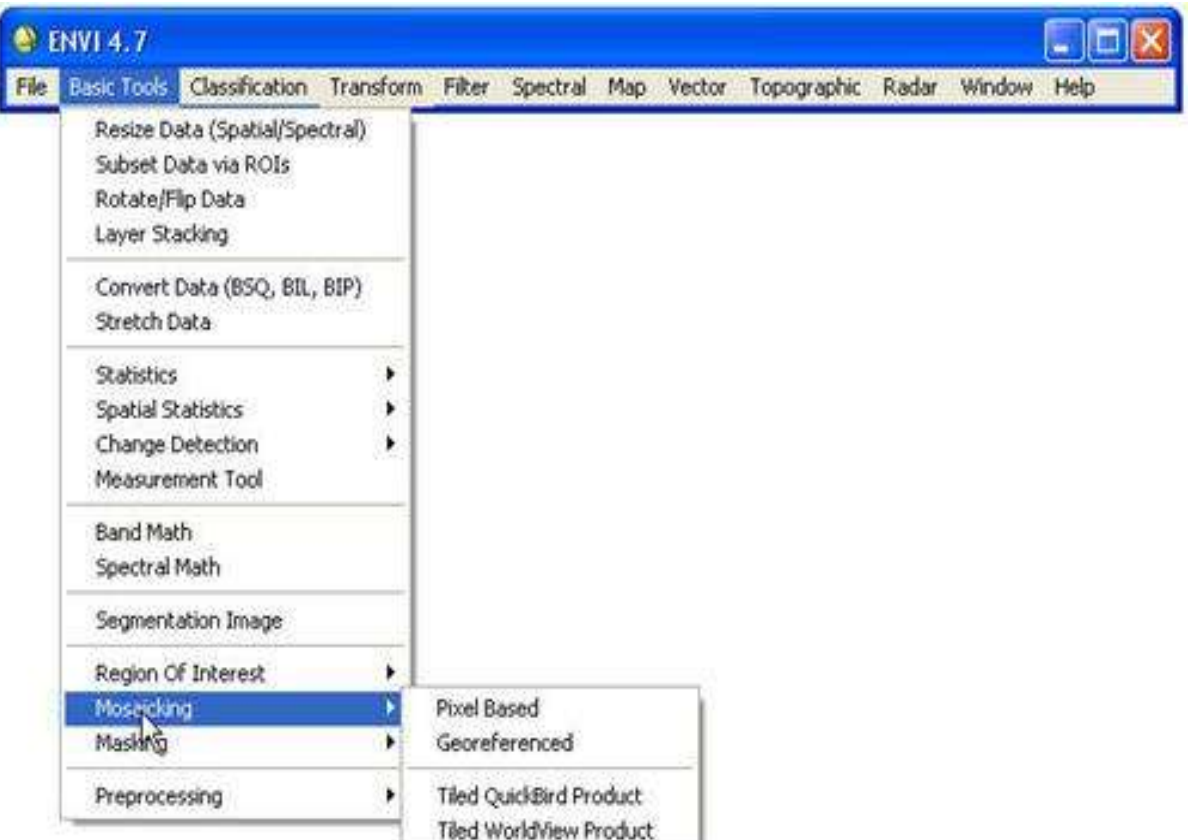

2) Map  $\rightarrow$  mosaicking

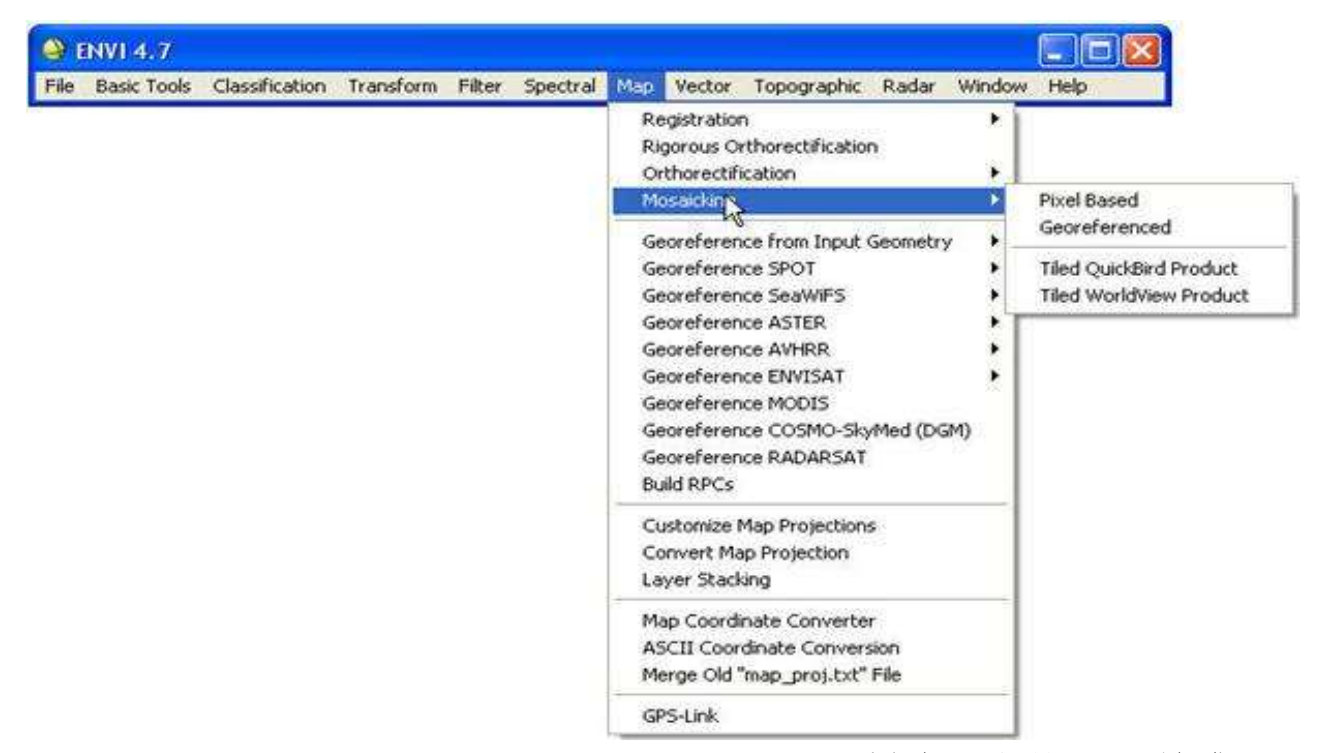

در حالت اول نوع base pixel ،پس از باز کردن تصویر به مسیر زیر می رویم:

 $Map \rightarrow mosaicking \rightarrow pixel base$ 

| File Basic Tools Classification Transform Filter Spectral Map, Vector Topographic Radar Window Help |                                                                                                    |                                                           |
|----------------------------------------------------------------------------------------------------|----------------------------------------------------------------------------------------------------|-----------------------------------------------------------|
|                                                                                                    | Registration<br>Rigorous Orthorectification<br>Orthorectrication                                                                                                    | ٠                                                         |
|                                                                                                    | Mosaicking                                                                                                    | Pipel Based                                               |
|                                                                                                    | Georeference from Input Geometry                                                                                                    | Georeferenced                                             |
|                                                                                                    | Georeference SPOT<br>Georeference SeaWiFS                                                                                                    | Tiled QuickBird Product<br><b>Tiled WorldView Product</b> |
|                                                                                                    | Georeference ASTER<br>Georeference AVHRR<br>Georeference ENVISAT<br>Georeference MODIS<br>Georeference COSMO-SkyMed (DGM)<br>Georeference RADARSAT<br><b>Build RPCs</b> |                                                           |
|                                                                                                    | Customize Map Projections<br>Convert Map Projection<br>Layer Stacking                                                                                                   |                                                           |
|                                                                                                    | Map Coordinate Converter<br><b>ASCII Coordinate Conversion</b><br>Merge Old "map_proj.txt" File                                                                         |                                                           |
|                                                                                                    | GPS-Link                                                                                                    |                                                           |

Import  $\rightarrow$  import files ...

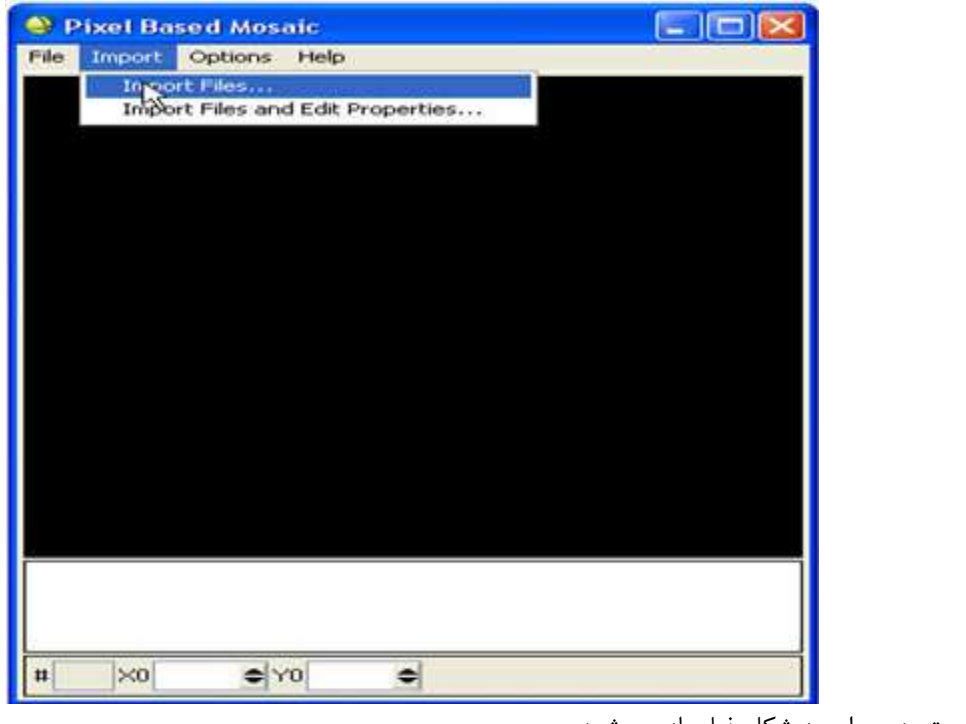

باید توجه داشت که تصاویر قبال باز شده باشند.حال تصویر را وارد می کنیم.

در این قسمت پنجره ای به شکل ذیل باز می شود:

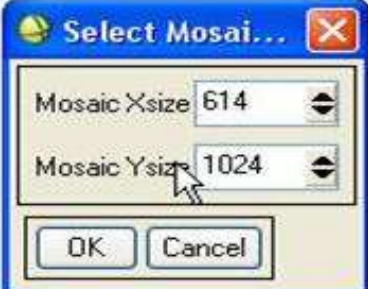

که دراین پنجره ابعاد موزاییک کلی را از ما می خواهد و معموال چون در تصویری که انتخاب می کنیم با هم باید از لحاظ طول و عرض برابر باشند ابعاد یکی از دو تصویر را می دهد.حال با دادن ابعاد موزاییک ، دو تصویر در کنار هم قرار می گیرند و می توانیم آنها را حرکت دهیم تا به درستی با هم موزاییک شوند که شکل نهایی بصورت ذیل است:

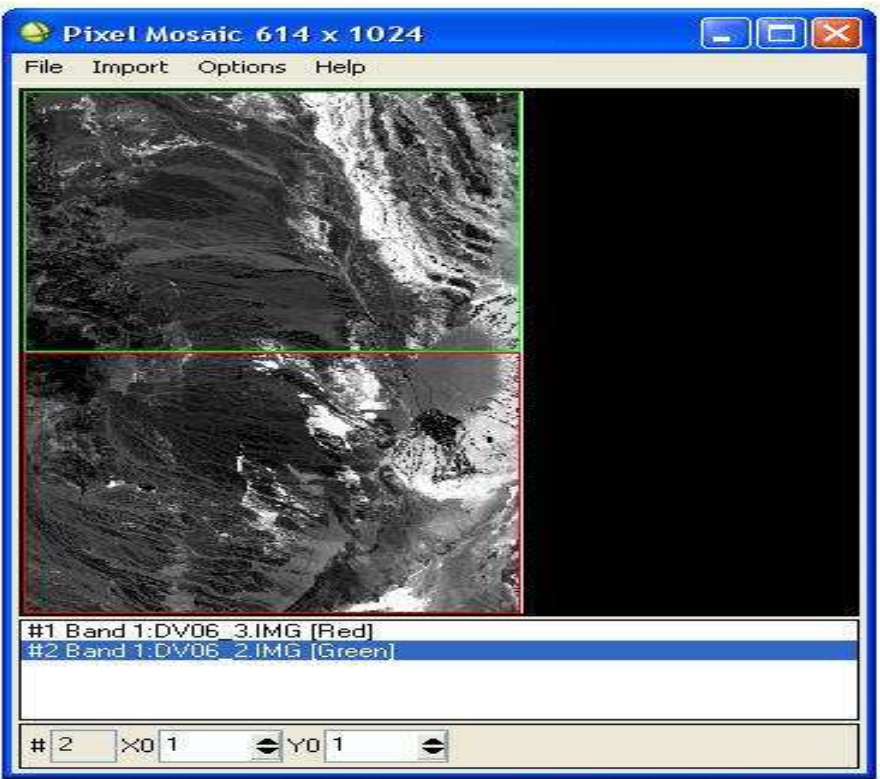

حال پس از اطمینان از درستی کار از منوی file گزینه apply را انتخاب می کنیم و پنجره ذیل باز می شود و میتوانیم تصویر موزاییک شده را در حالت memory و یا بر روی حافظه موقت و یا همچنین در حالت file روی مسیر خاص save نماییم و گزینه value background نمایانگر ارزش پیکسلی است که برای پس زمینه موزاییک انتخاب می شود.

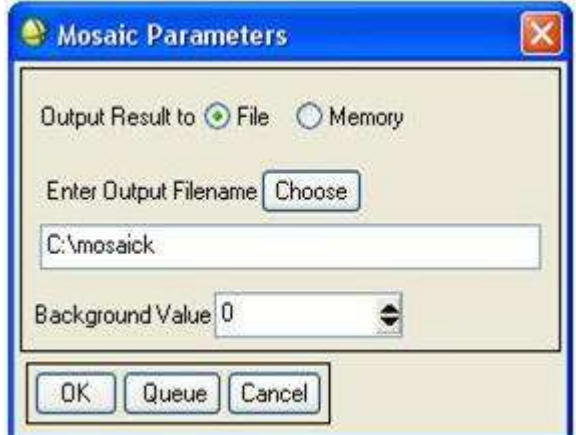

حال با گزینه ok کار را به اتمام می رسانیم و تصویر نهایی موزاییک شده با این روش به صورت زیر است:

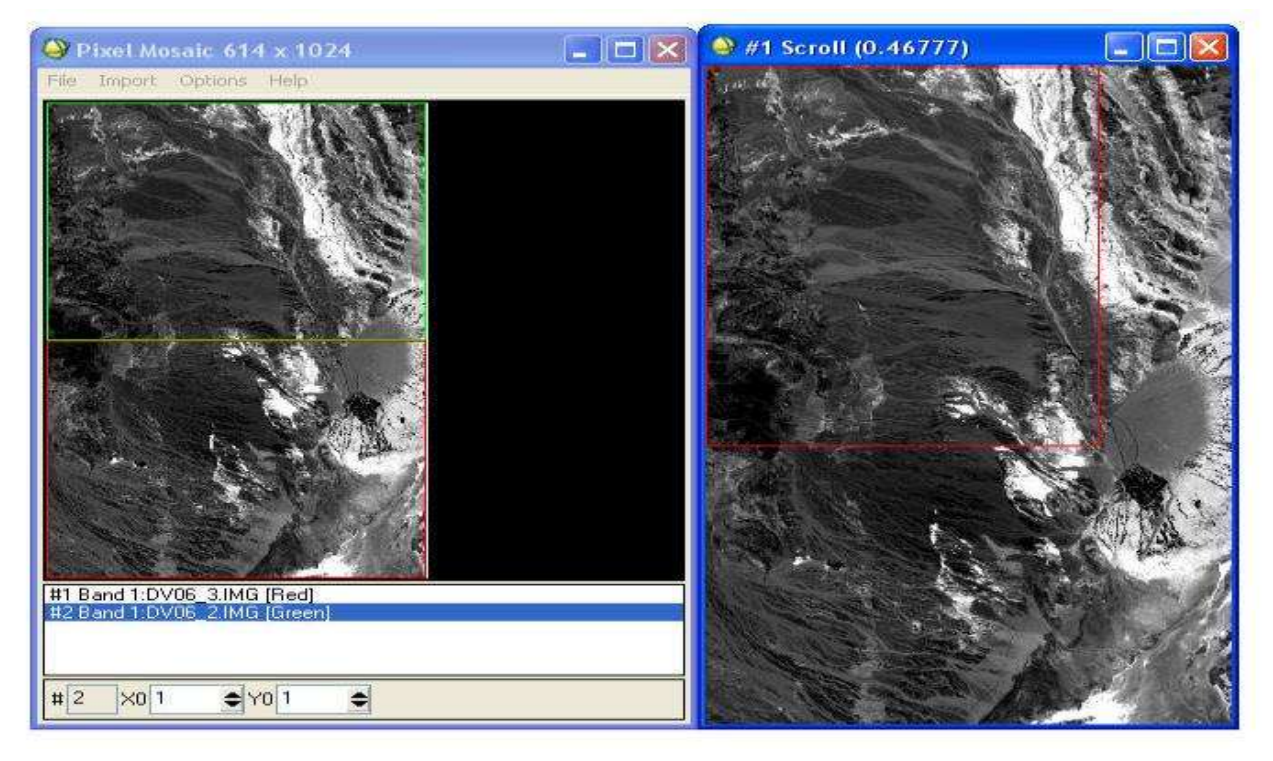

حال به روش دوم می پردازیم.به مسیر ذیل بروید:

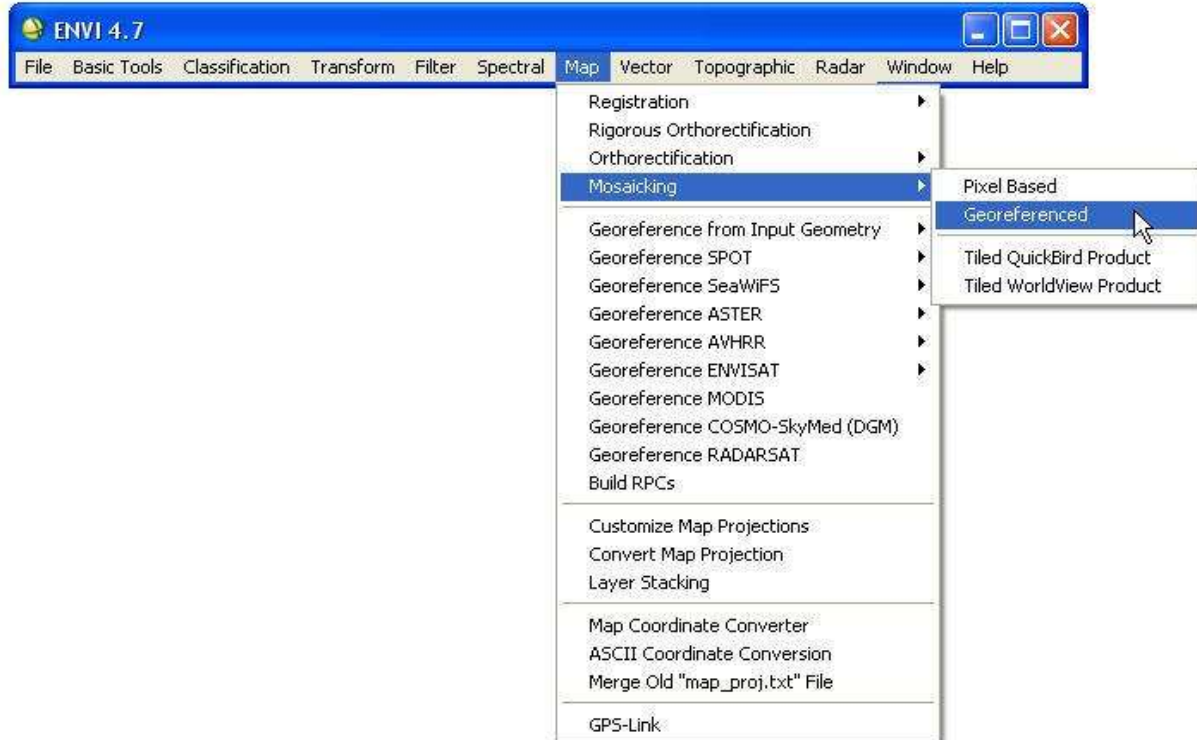

 $Map \rightarrow mosaicking \rightarrow georefrenc$ 

در این روش باید تصاویر مورد استفاده به درستی georefrenc شده باشد و گزینه info map آنها فعال باشد.در این روش نیازی نیست که تصاویر هم اندازه باشند چون به صورت مختصاتی کار می شود و نیاز به مختصات مشترک است نه خصوصیات مشترک و اگر بخواهیم این کار بدون خطا انجام شودباید تصحیح هندسی به درستی و بطور مشترک صورت گیرد وگرنه هر کدام خطایی ایجاد می کند.

حال تصاویری که می خواهیم با هم موزاییک کنیم را در پنجره list band available باز می کنیم.حال پس از باز کردن ، پنجره mosaic based map باز می شود.به همان روش باال ، یعنی از مسیر ... files import → import تصاویر را باز می کنیم.در این مرحله تصاویر طبق سیستم مختصات های خودشان بدون دستکاری در کنار هم قرار می گیرند و موزاییک می شوند.

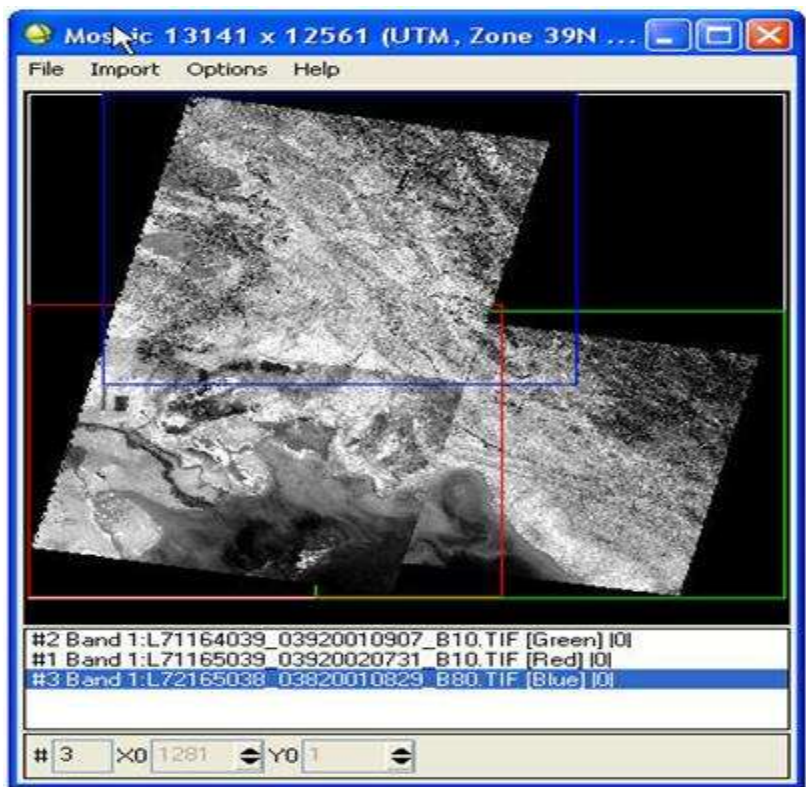

در این مرحله چون تصحیح هندسی برای هر کدام از تصاویر صورت گرفته ممکن است دورانی داشته باشند و چون template به صورت چهار ضلعی مستقیم است قسمت هایی از آن سیاه شود و روی تصاویر دیگر را در عمل موزاییک کردن بگیرد.برای اجتناب از این امر در پایین صفحه روی هر کدام از تصاویر که این شکل را دارند کلیک راست می کنیم و گزینه entry edit را می زنیم که پنجره زیر باز می شود:

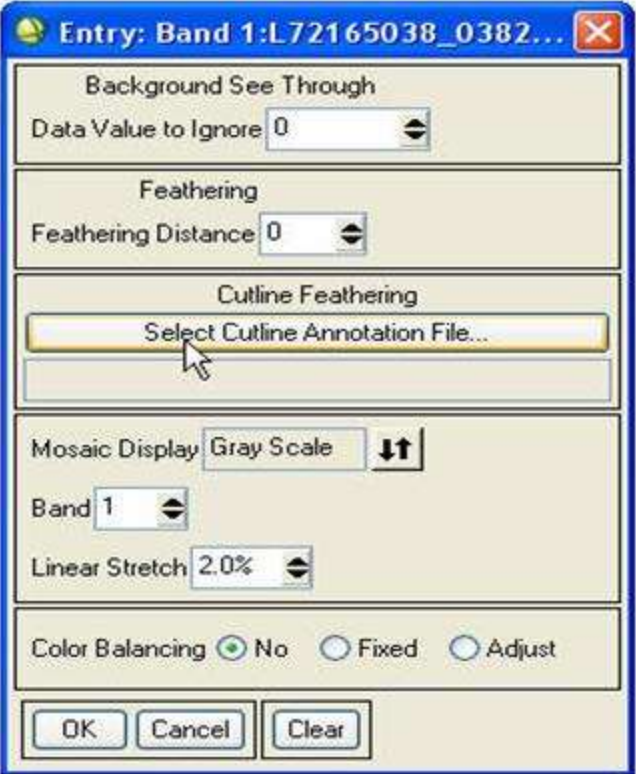

**قسمت اول** یعنی ignore to value data نمایانگر ارزش پیکسل هایی است که از آن در موزاییک کردن صرف نظر می شودکه معموال چون اطراف تصویر سیاه می شود به این مقدار عدد صفر را نسبت می دهیم.

**در قسمت دوم** distance feathering می توان فاصله ای بر حسب پیکسل داد که از این فاصله در موزاییک کردن صرف نظر کند و این مورد در جاهایی کاربرد دارد که گوشه های تصویر خراب باشد و قسمتی را از آن حذف می کنیم.

**قسمت سوم** feathering cutline : در این قسمت نوعی دیگر از حذف قسمت های اضافی از تصویر را نشان می دهد که می توان با دادن یک فایل یرداری با نام annotation قسمت اضافی تصویر را حذف کرد.

## **ساختن annotation :**

در پنجره ای که تصویر مورد نظر را باز کردیم به مسیر زیر می رویم:

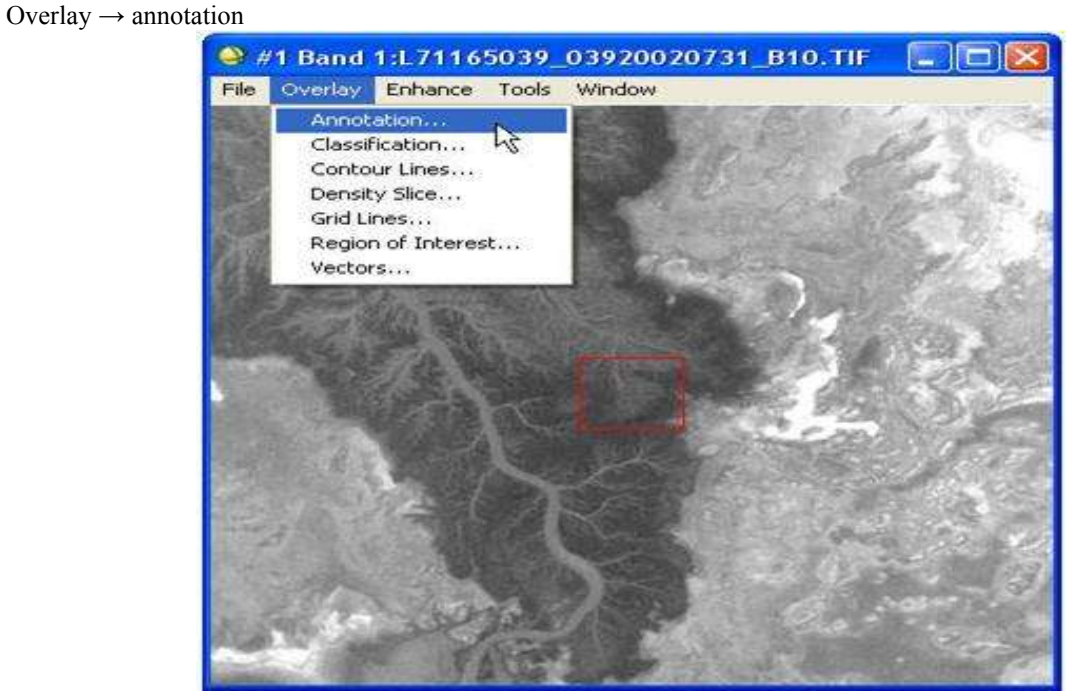

از منوی object گزینه poly line را انتخاب می کنیم.

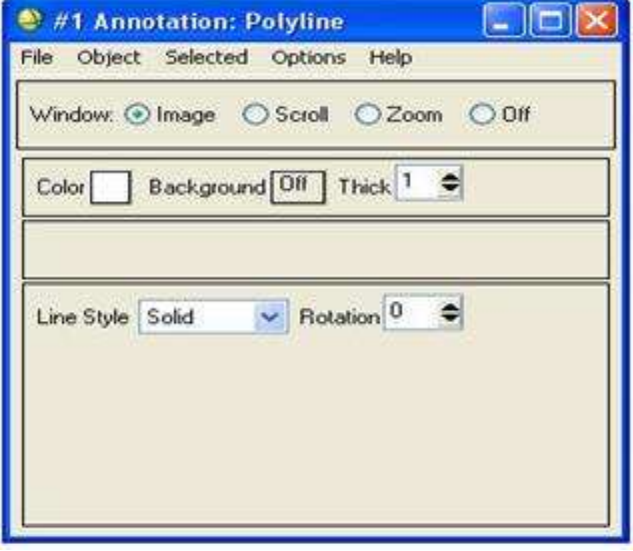

در قسمت اول نشان می دهد که فایل برداری را در کدامیک از پنجره ها می توانیم رسم کنیم و این قسمت بسته به نیاز و دقت ، قابل تغییر است.

در قسمت دوم مشخصات فایل برداری اعم از رنگ پس زمینه و یا ضخامت نمایش داده شده است.

در قسمت سوم یادداشت داخل فایل را نشان می دهد و مشخصاتی مانند پر شدگی ، دوران و ضخامت قابل تنظیم است.

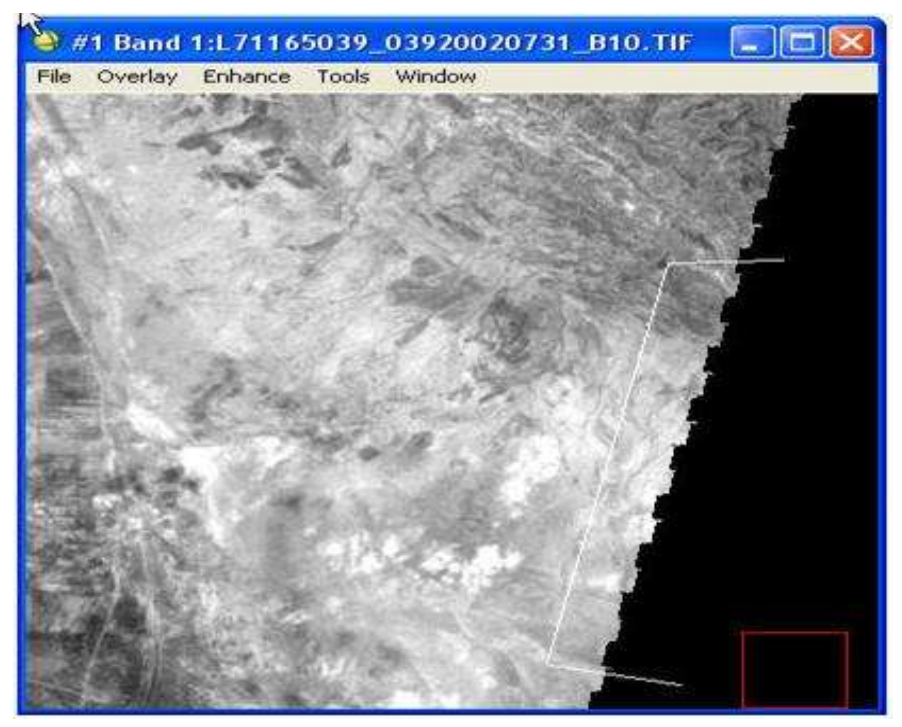

حال در پنجره مورد نظر فایل برداری را رسم و سپس آن را از منوی annotation save → file ذخیره می نماییم حال دوباره به منوی entry edit باز می گردیم و file annotation cutline select را انتخاب می کنیم و می توانیم با این روش قسمت های خراب یا غیر ضروری تصویر را حذف کنیم.

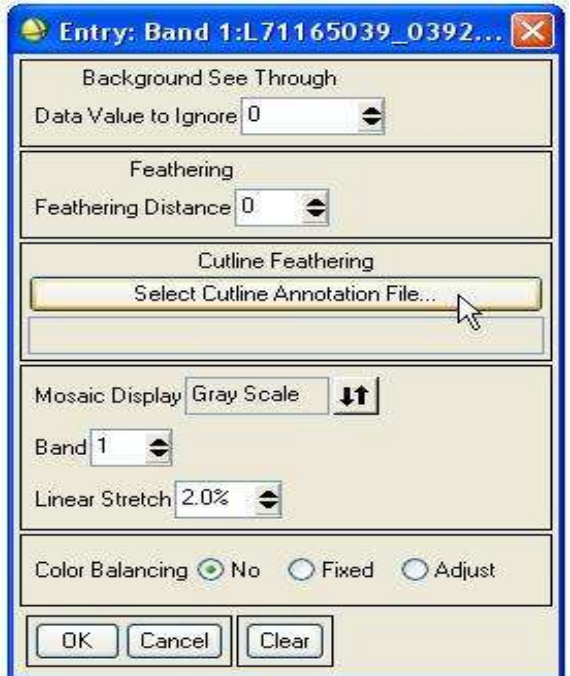

در قسمت چهارم نحوه مدیریت رنگ موزاییک کردن را بیان می کند که می تواند در حالت scale gray و یا RGB باشد. در حالت scale gray ، در پایین گزینه باند می آید که می گوید کدام باند را به صورت سیاه و سفید نمایش بدهد و اگر RGB را انتخاب کنیم باید باند های قرمز ، سبز و آبی را معرفی نمایید. در قسمت چهارم گزینه linear stretch برای مواقعی استفاده می شود که دو تصویر با هم تفاوت کمی از لحاظ کنتراست دارند و می توان با تغییر دادن این قسمت تا حد زیادی این دو تصویر را شبیه هم کرد و اگر این روش پاسخگو نبود یعنی تفاوت بین کنتراست تصاویر زیاد بود باید قبل از موزاییک کردن عمل matching histogram انجام شود و بعد وارد این مرحله شویم و راه سوم استفاده از گزینه پنجم این قسمت است.

در قسمت پنجم balancing color می توان تفاوت رنگی فاحش بین تصاویر را بهبود بخشید. برای این کار تصاویری که رنگ خوبی دارند را بصورت fixed در نظر می گیریم و تصاویری که تفاوت رنگی زیادی با این تصویر دارند را بصورت adjust در نظر می گیریم تا رنگ تصاویر adjust بهبود یابد.

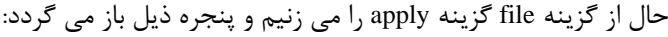

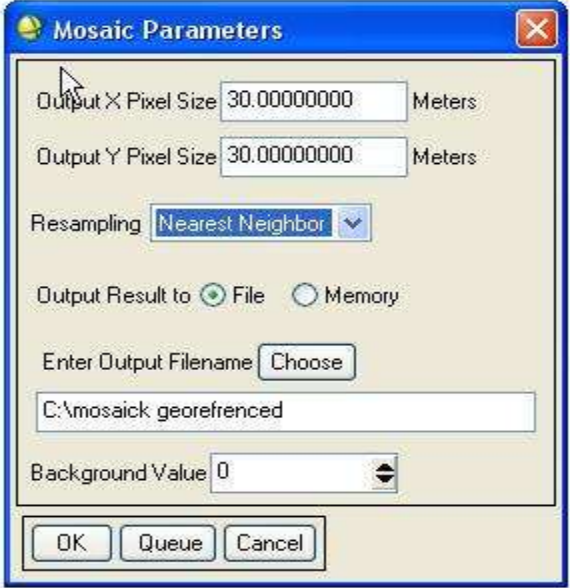

قسمت اول نمایانگر اندازه پیکسل خروجی می باشد که قابل تغییر است و نوع resampling که در سه حالت neighbor nearest و bilinear و cubic قابل تنظیم است و حالت فایل خروجی که می تواند بصورت فایل موقت و دایمی باشد و مسیر ذخیره فایل و همچنین مقدار ارزش پیکسل پس زمینه است.

قسمت دوم که color balancing می باشد نشان دهنده نوع color balancing است که می تواند بصورت کلی stats from file complete و یا بصورت منطقه ای regions overlapping from stats انجام بگیرد.

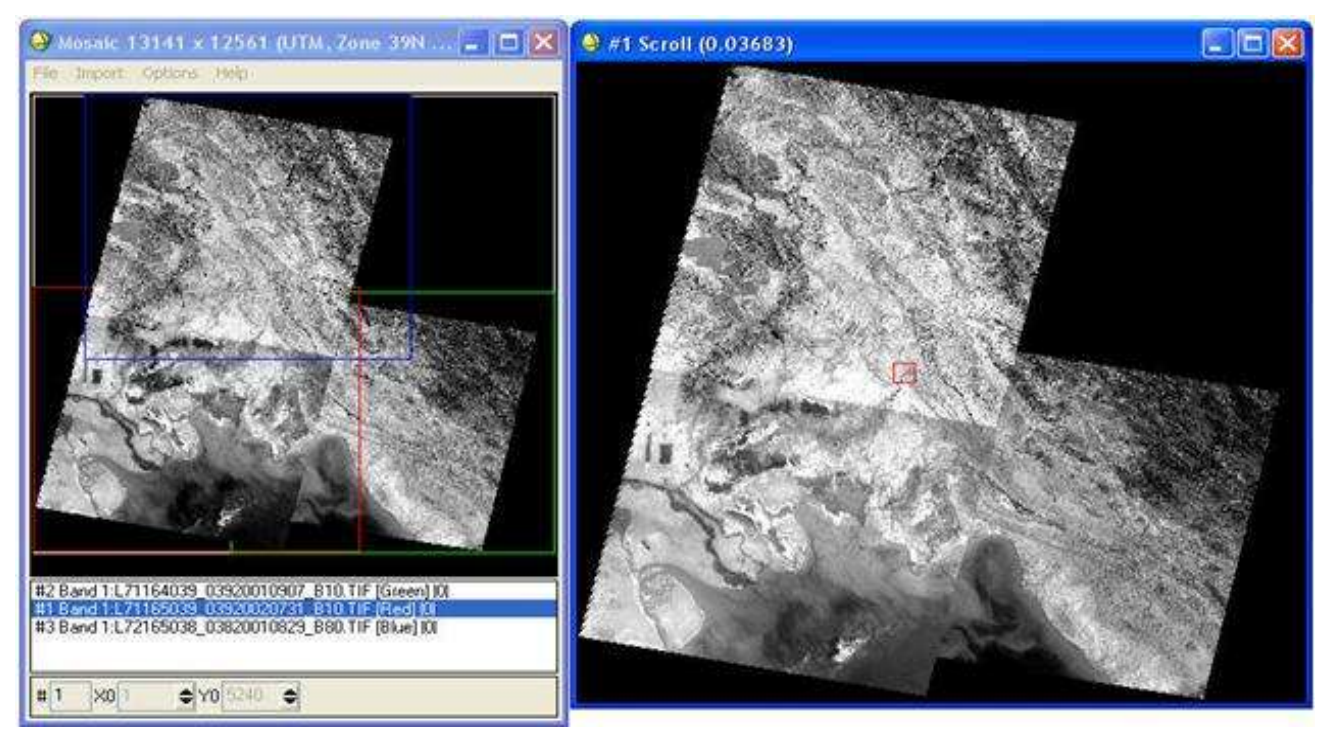

## جداسازی

حال راه های دیگری برای جدا سازی لبه های با ایراد به شرح ذیل می باشد: یکی از این روش ها ایجاد ROI است که بوسیله این روش می توان قسمت مورد نظر تصویر را جدا کرد (clip(. برای انجام این کار ابتدا تصویر را باز کرده و نمایش می دهیم.سپس در پنجره تصویر به مسیر ذیل می رویم:

Overlay  $\rightarrow$  region of interest

حال پنجره ذیل باز می شود:

<sup>&</sup>lt;sup>●</sup> #1 (R:Band 3,G:Band 2,B:Band 1):L71165038... □□ File Overlay Enhance Tools Window Annotation... Classification... Contour Lines... Density Slice... Grid Lines... Grid Lines...<br>Region of Interes<br>Vectors... Vectors...

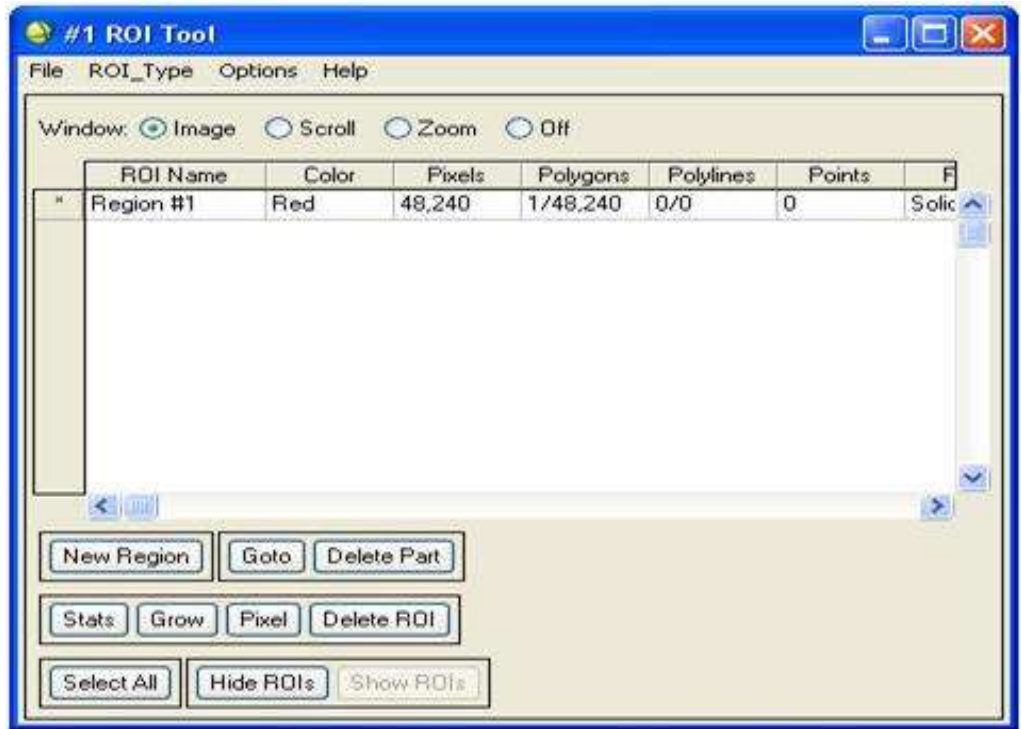

حال از منوی type-ROI گزینه polygon را انتخاب می کنیم. در قسمت باال ، قسمت ترسیم ROI را می بینیم که قابل تنظیم است و پس از وارد کردن نام و رنگ ROI در پنجره تنظیم شده شروع به ترسیم ROI می کنیم و می توانیم با زدن گزینه new region یک ROI جدید تعریف نماییم(در این قسمت ROI ما پلیگونی است که تمام تصویر را به جز لبه خراب در بر گرفته است) .با زدن go to به قسمت مورد نظر بعدی می رویم و با delete part می توانیم آن قسمت را پاک کنیم.گزینه stats نشان دهنده هیستوگرام ROI ما است.و grow سطح کلی پنجره انتخابی را ROI در نظر می گیرد.گزینه pixel تعداد پیکسل های ROI را نمایش می دهد و ROI delete ، ROI مورد نظر را پاک می کند. all Select تمام ROI ها را انتخاب می کند. ROIs Hide : تمام ROI ها را مخفی می کند. ROIs Show تمام ROI ها را نشان می دهد. حال از گزینه ROIs save → file می توانیم ROI های مختلف را save کنیم.

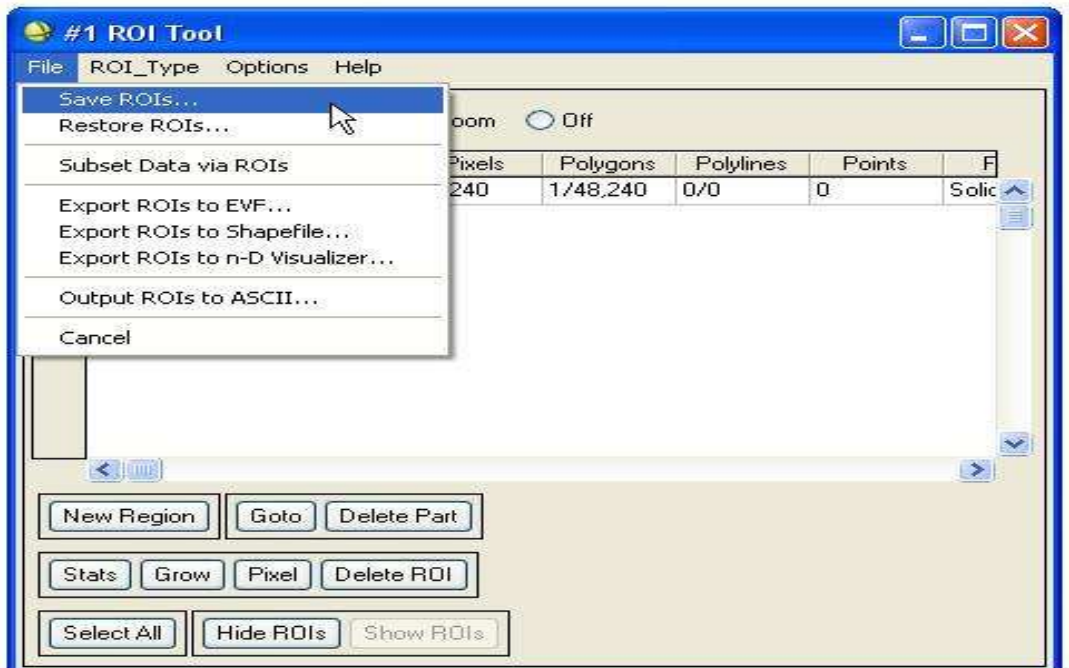

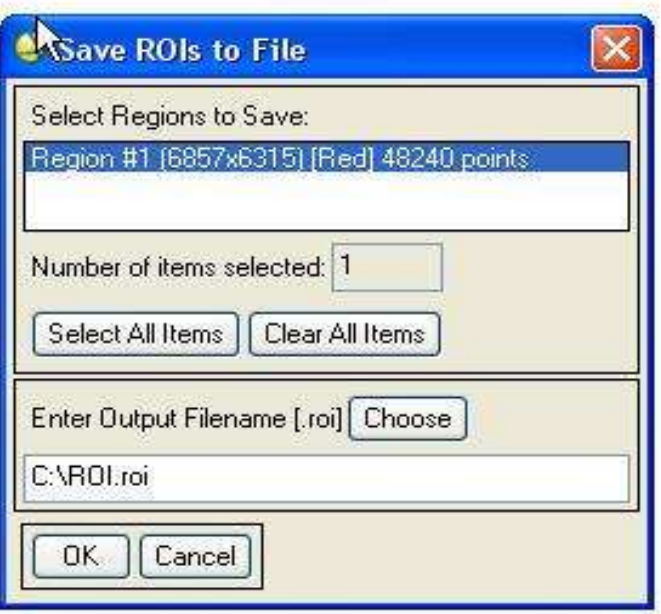

حال با انتخاب ROI های مورد نظر می توانیم مسیر ذخیره فایل ROI را تعیین کنیم و حال ROI مورد نظر را ذخیره می نماییم. سپس به مسیر ذیل می رویم:

Basic tools → subset data via ROIs

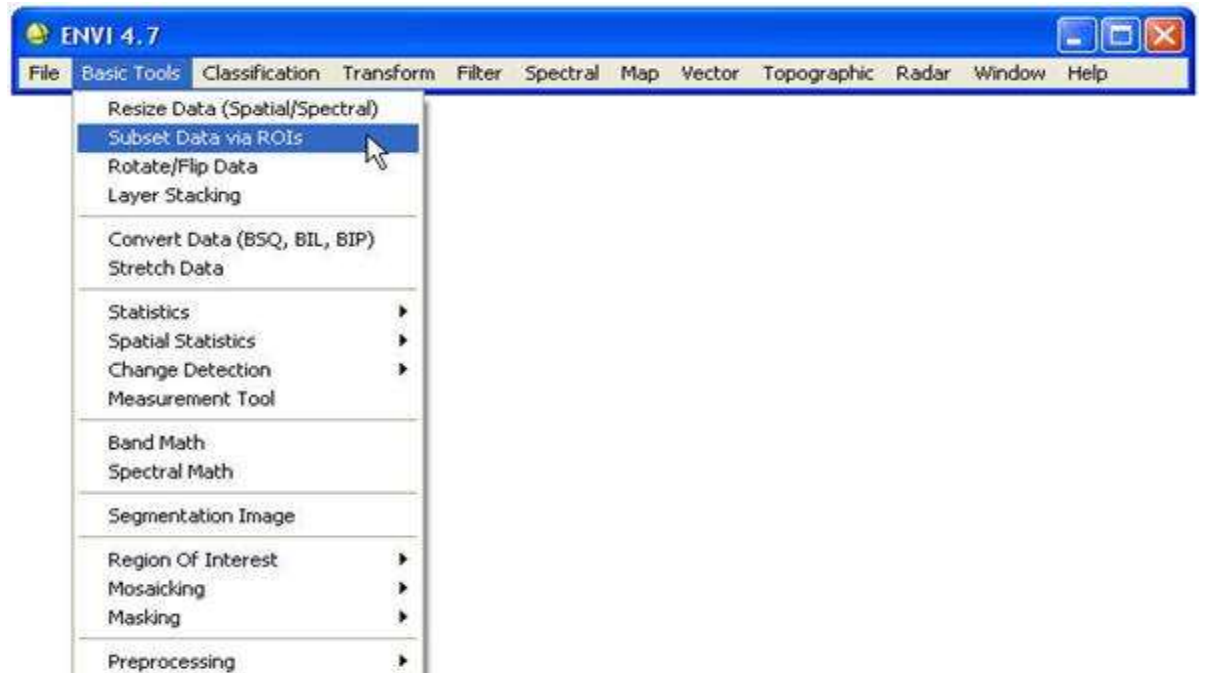

حال فایل مورد نظر را انتخاب می کنیم و سپس ok را می زنیم و پنجره ذیل باز می گردد:

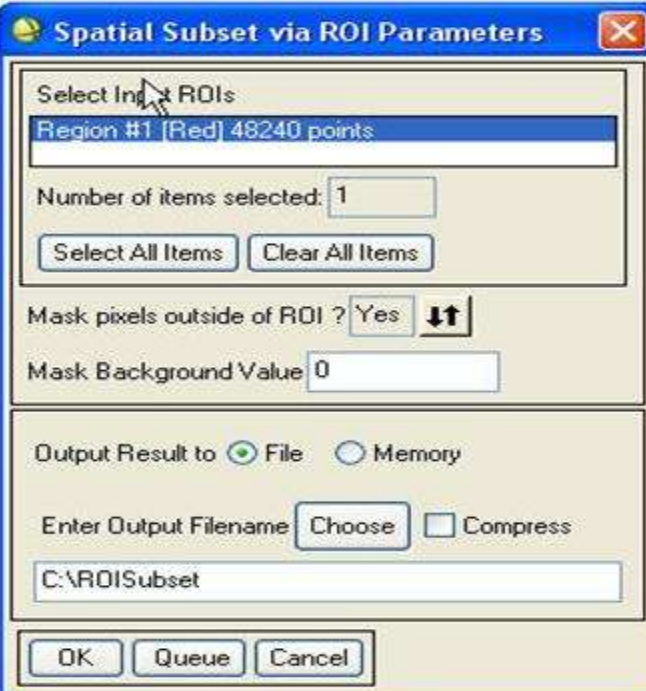

حاال در قسمت ROIs input select ، ROI مورد نظر را انتخاب می کنیم و گزینه ?ROI of outside pixel mask را yes می کنیم و ارزش پیکسل های کناری را صفر در نظر می گیریم.سپس فایل را بصورت موقت یا فایل اصلی ذخیره می نماییم.

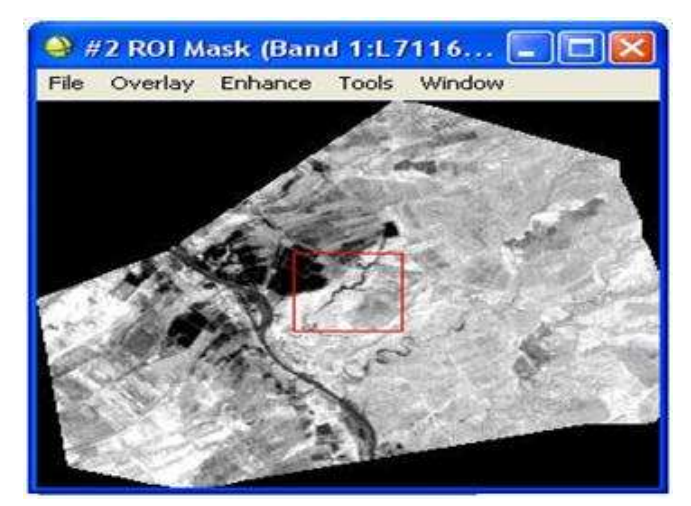

روش دیگری که می توان بوسیله آن لبه ها را حذف کرد روش استفاده از فایل برداری است که بصورت ذیل است: اول تصویر را باز کرده و سپس آن را نمایش می دهیم و بعد از آن به مسیر ذیل می رویم:

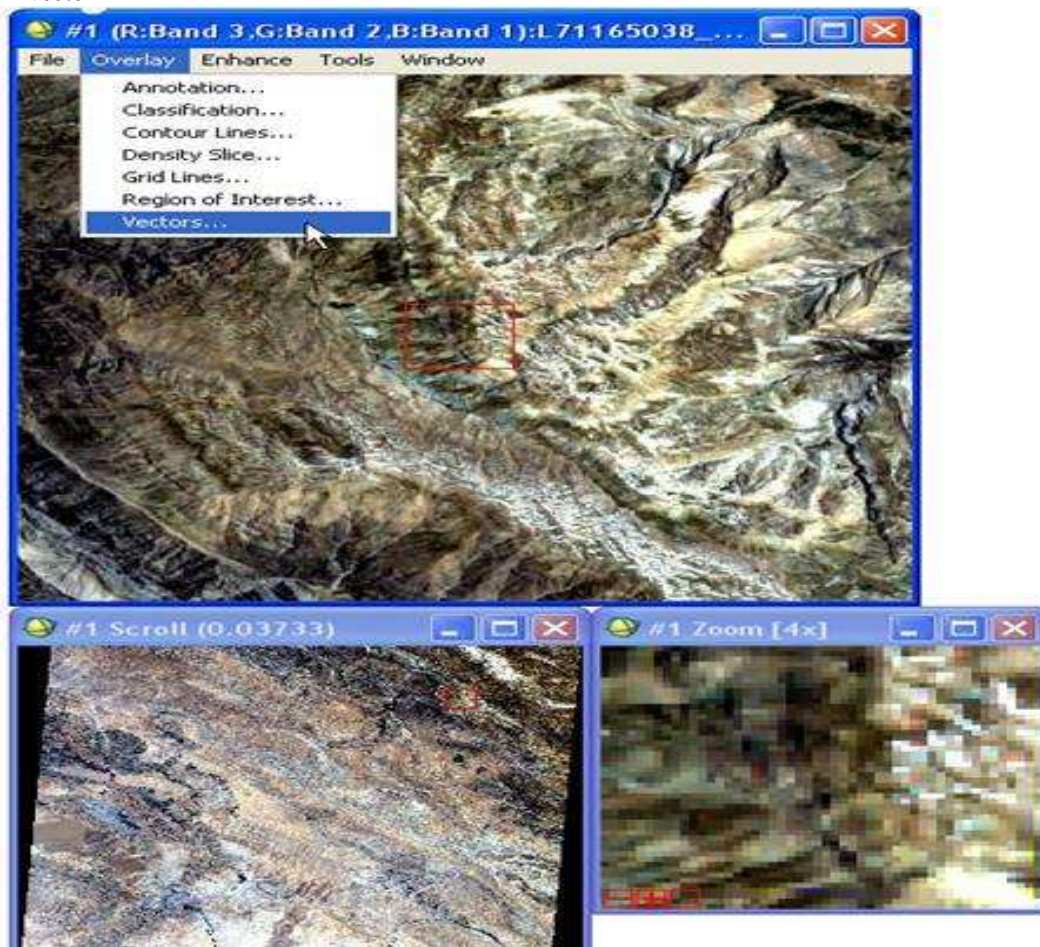

حال روی صفحه layers vector available کلیک راست می کنیم و گزینه layer new create را انتخاب می کنیم و سپس از پنجره ذیل آن را در مسیر مورد نظر با فرمت evf که فرمت فایل برداری خود ENVI است ذخیره می کنیم.

Overlay  $\rightarrow$  vector

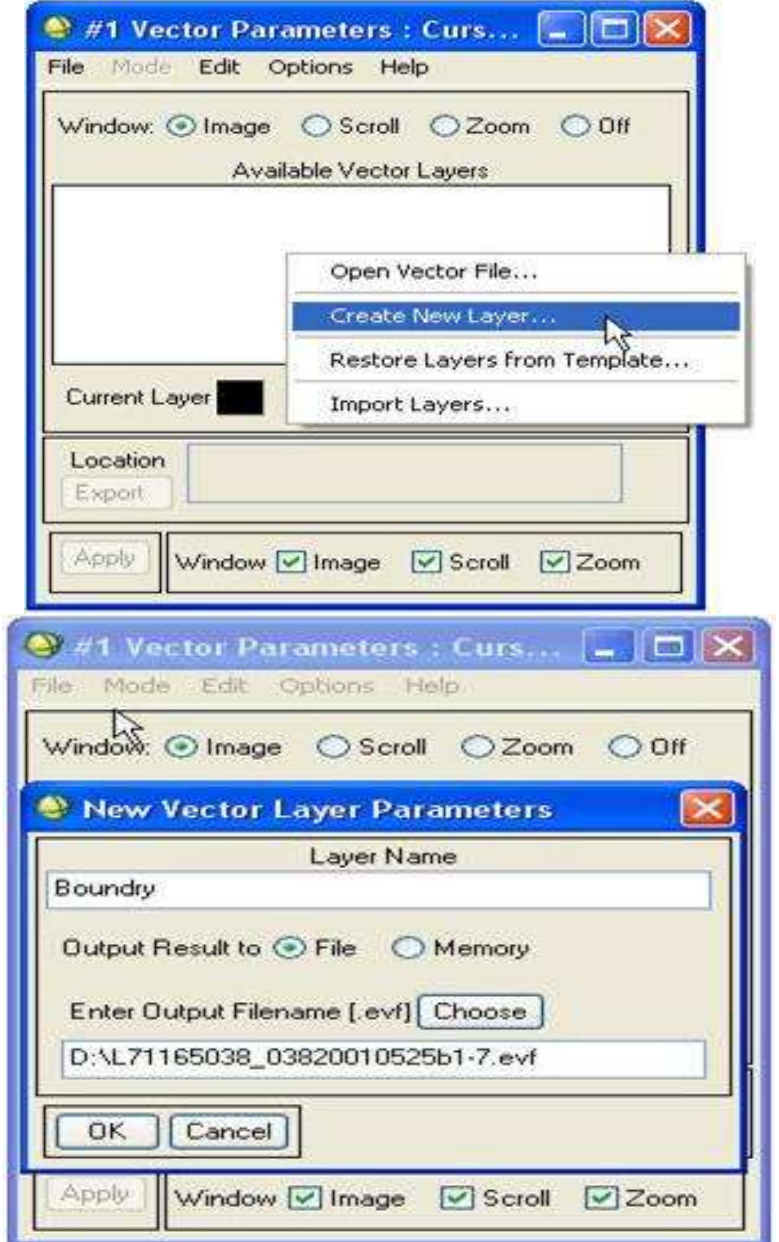

حال از منوی mode گزینه vectors new add را انتخاب می کنیم.حال گزینه زیر آن فعال می شود.سپس گزینه polygon را انتخاب می کنیم.

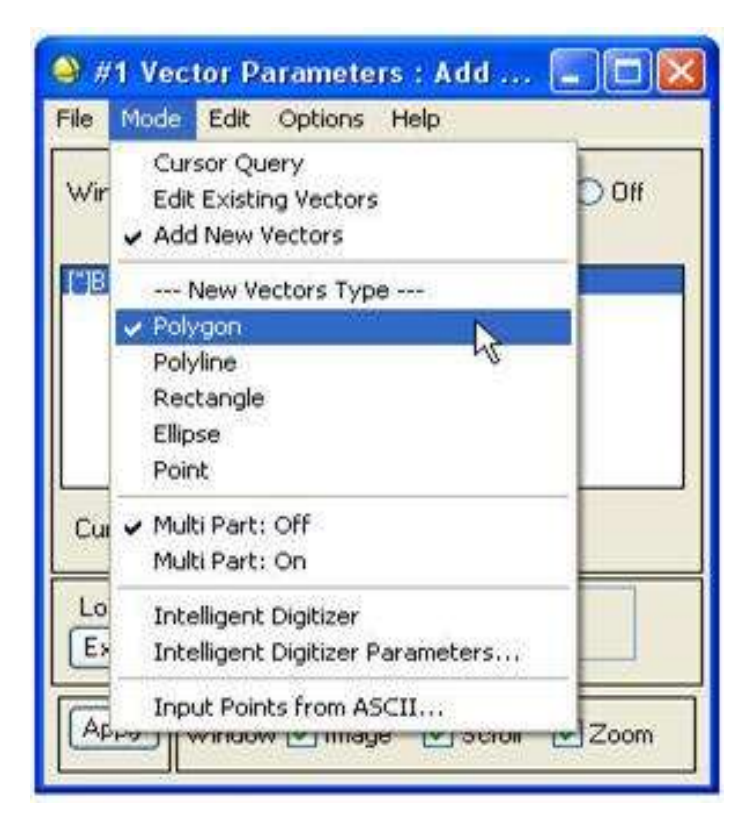

در گزینه باالیی می توانیم از window قسمت های مختلف ترسیم را انتخاب کنیم.حاال از قسمت مورد نظر شروع به ترسیم polygon می نماییم و سپس با راست کلیک گزینه polygon new accept را برای تایید و گزینه polygon new remove را برای انصراف انتخاب می کنیم.این پلیگون اگر save شود تا وقتی که نرم افزار باز است می تواند از منوی option گزینه layer import انتخاب شود و فراخوانی گردد ولی بعد از بسته شدن دیگر از بین می رود و سپس apply را انتخاب می کنیم.

باید توجه داشته باشیم که پلیگون باید در محدوده مورد نظر کشیده شود به استثنای قسمت هایی که می خواهیم حذف شود. حال به مسیر ذیل می رویم:

File  $\rightarrow$  export active layer to ROI

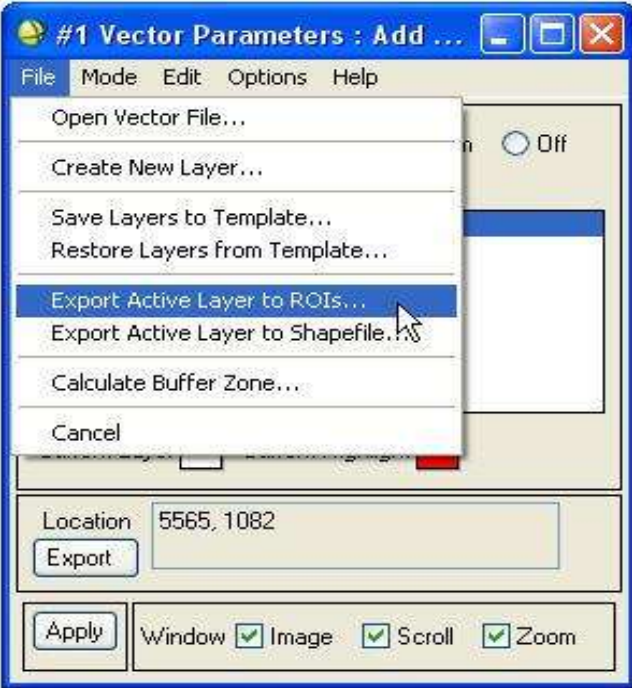

این منو الیه های برداری ما را به ROI تبدیل می کند.پس از انتخاب گزینه باال پنجره زیر باز می شود:

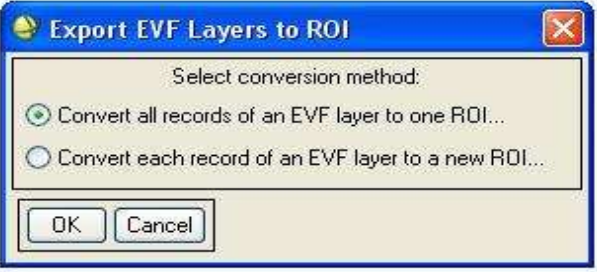

توجه داشته باشیم اگر بر اساس فایل برداری subset بگیریم چهار گوشه محدوده را در نظر می گیرد ولی در ROI فقط محدوده ROI مورد نظر قرار می گیرد.که گزینه اول به معنای آن است که تمام الیه های برداری را یک ROI کند و گزینه دوم یعنی هر کدام از الیه های برداری را یک ROI کند.حال گزینه مورد نظر را انتخاب و ok را می زنیم و سپس apply می کنیم.حال به مسیر زیر می رویم:

Basic tools → subset data via ROIs

و حال فایل برداری را که تبدیل به ROI شده است را انتخاب میکنیم و مطابق مرحله قبل که توضیح داده شد عمل می کنیم فقط نکته بسیا مهم آن است که گزینه mask کردن حتما باید yes باشد.اگر بخواهیم ROI را از یک تصویر به تصویری دیگر منتقل کنیم با دستور link geographic می بینیم که این ROI در محدوده مشترک وجود دارد یا نه.چون اگر این ROI در محدوده مشترک نباشد انتقال آن منطقی نیست.

حال به مسیر interest of region → overlay می رویم

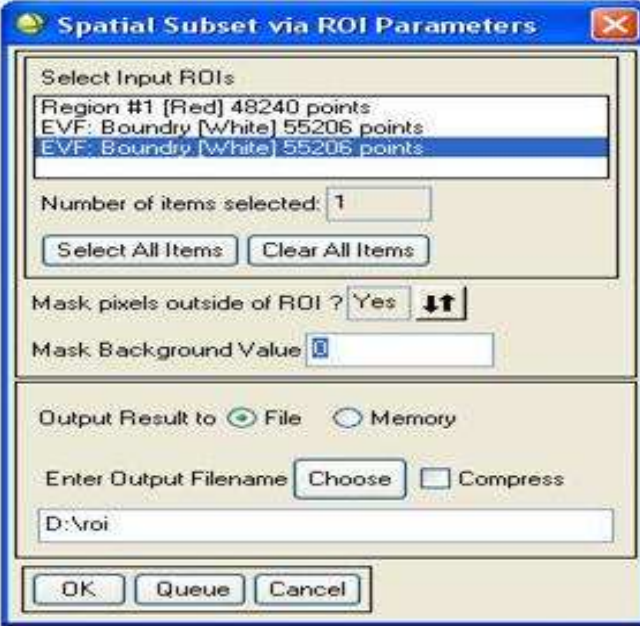

و پنجره ای باز می شود.در منوی option گزینه map via ROI reconcile را انتخاب می کنیم.

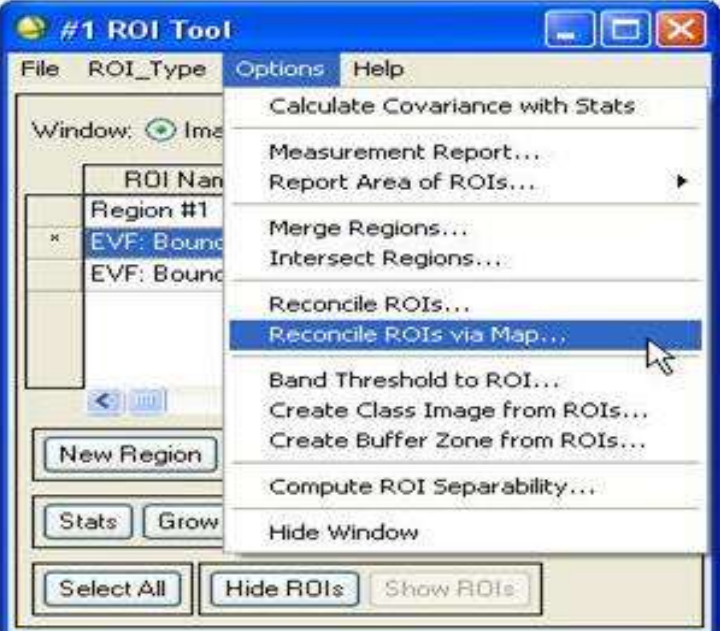

این گزینه ROI را طبق مختصات انتقال می دهد.

حال پنجره ای باز می شود که در آن باید ROI مورد نظر را انتخاب کنیم.پس از انتخاب ROI پنجره ای دیگر باز می شود و از ما می خواهد تا تصویر مقصد را انتخاب کنیم.پس از انتخاب تصویر مقصد ROI در آن منتقل می شود. در منوی option در tools ROI → interest of region → overlay می توان کووریانس ROI ها را محاسبه نمود.بوسیله منوی calculate covariance with stats می توان مساحت محدوده هر ROI بوسیله منوی report area of ROI مشاهده نمود. بوسیله منوی regions merge می توان چند ROI را با هم تلفیق کرد. بوسیله منوی regions intersect می توان محدوده مشترک بین ROI ها را بدست آورد. بوسیله منوی map via ROIs reconcile و ... ROIs reconcile می توان ROI ها را در یک تصویر به تصویری دیگر انتقال داد.

**آموزش نرم افزار انوی- از سری کتاب های الکترونیکی انتشارات ماهواره و گروه تحقیقاتی ورنال ir.vernal.www**

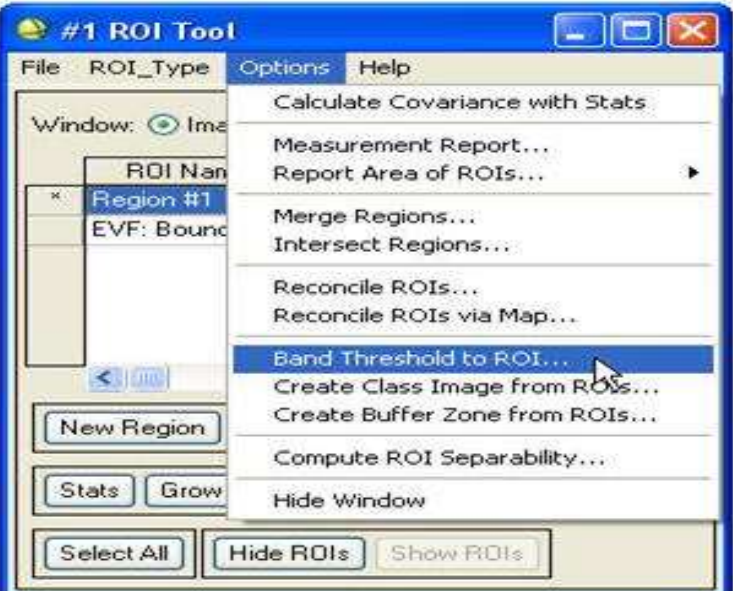

اگر روی گزینه ROI to old thresh band کلیک نمایید پنجره ذیل باز می شود:

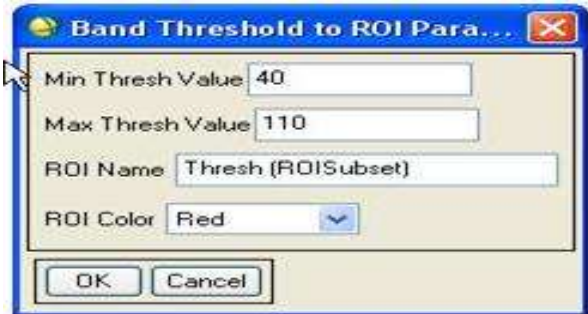

این گزینه می تواند پیکسل هایی که ارزش خاص و در بازه ای خاص هستند را به یک ROI تبدیل کند.در min thresh value مقدار کمترین ارزش پیکسل و در value thresh max مقدار بیشترین ارزش پیکسل که در محدوده ROI قرار می گیرد را وارد می کنیم.در name ROI نام ROI را وارد و در color ROI رنگ ROI تعیین می شود.پس از ok کردن محدوده به عنوان یک ROI ایجاد می شود.

در منوی create class image from ROI می توان کلاسی تصویری برای طبقه بندی بوسیله ROI خاص بوجود آورد.

## **اعمال فیلترها**

بر روی تصویر برای بهبود کیفیت آن یکی از مهمترین مراحل آماده سازی تصویر است.در نرم افزار 4.7ENVI این موضوع را بصورت خیلی متنوع در منو ها می بینیم. برای اعمال هر فیلتر به صورت ذیل عمل می کنیم: ابتدا به مسیر زیر می رویم:

Filter  $\rightarrow$  convolution and morphology

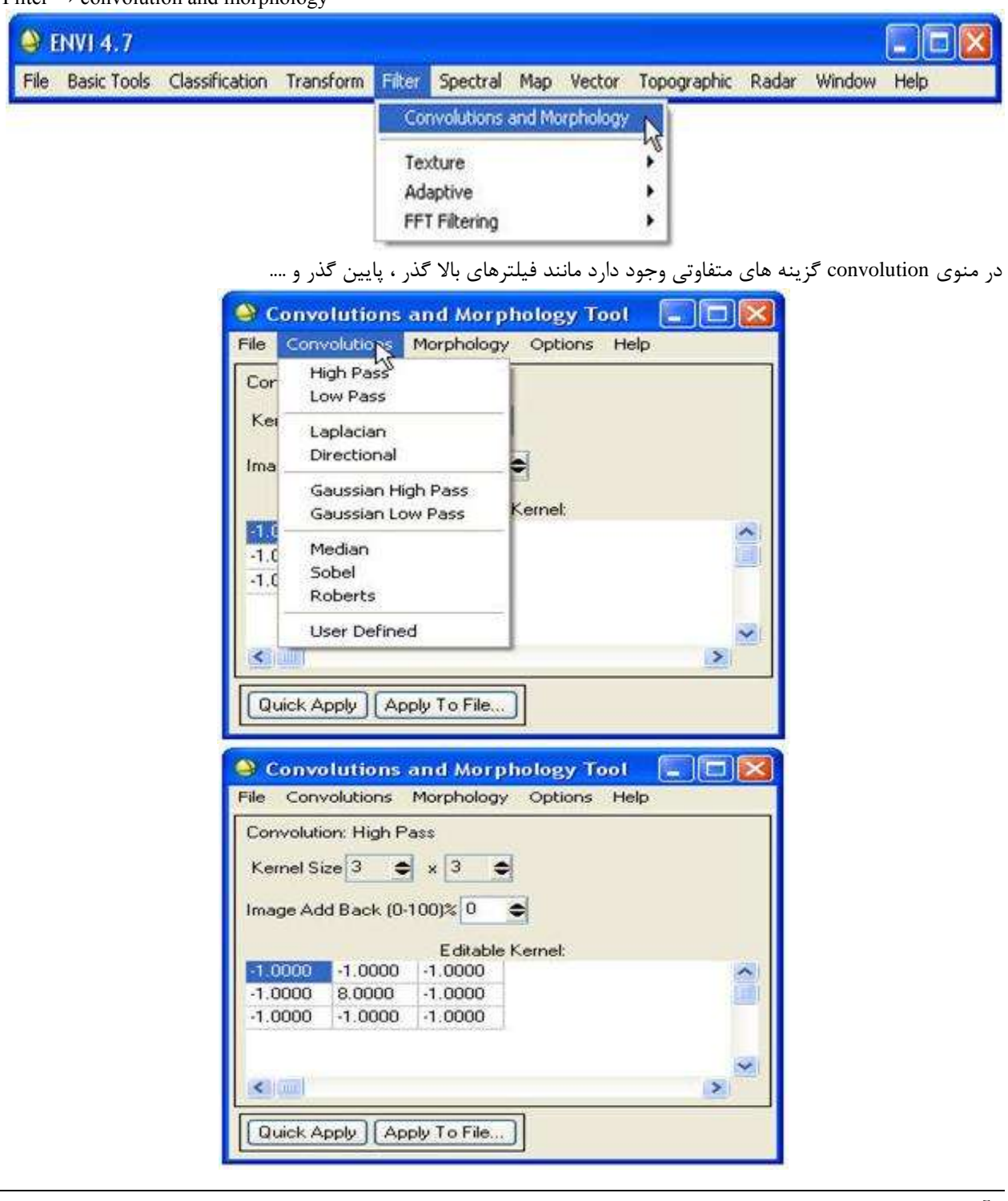

**pass High** : این فیلتر اختالفات زیاد value pixel را در فاصله کوتاه مشخص تر می کند.اگر این گزینه را انتخاب کنیم در پایین ابتدا نام فیلتر را می نویسد بعد ابعاد کرنل را که ابعاد ماتریس pass high را مشخص می کند قابل تعیین است.ابعاد این ماتریس باید فرد باشد تا به مرکزیت یک پیکسل اثر نماید و می توان size kernel را تعیین نمود.

قسمت بعدی back add image می باشد که می توان در آن تاثیر تصویر قبلی در تصویر فیلتر شده را بر حسب در صد تعیین کرد. در قسمت بعدی kernel editable وجود دارد که ماتریسی که می خواهد اعمال شود نمایش داده می شود.که باید توجه داشت که این ماتریس قابل تغییر می باشد و با کلیک کردن روی تک تک درایه های آن می توان آن را تغییر داد.

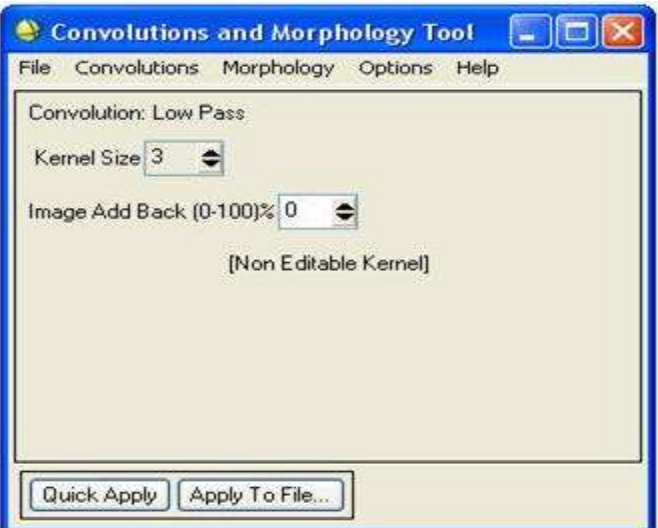

**pass Low** : در این قسمت نیز اول نام فیلتر و سپس size kernel را نمایش داده است که در این قسمت می توان ابعاد ماتریس فیلتر را تعیین نمود.در قسمت بعدی نیز مانند حالت قبل میزان تاثیر تصویر مرجع را در تصویر فیلتر شده نشان می دهد.

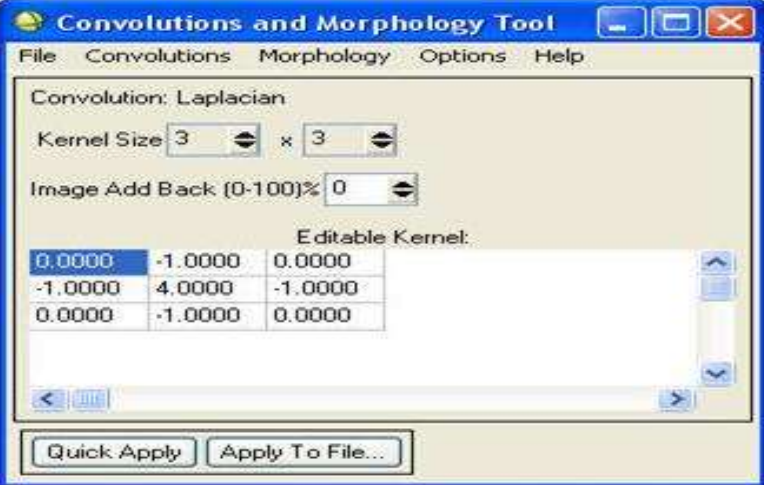

**Laplacion**: این فیلتر اختالفات زیاد value pixel را در فاصله کوتاه مشخص تر می کند.اگر این گزینه را انتخاب کنیم در پایین ابتدا نام فیلتر را می نویسد بعد ابعاد کرنل را که ابعاد ماتریس pass high را مشخص می کند قابل تعیین است.ابعاد این ماتریس باید فرد باشد تا به مرکزیت یک پیکسل اثر نماید و می توان size kernel را تعیین نمود

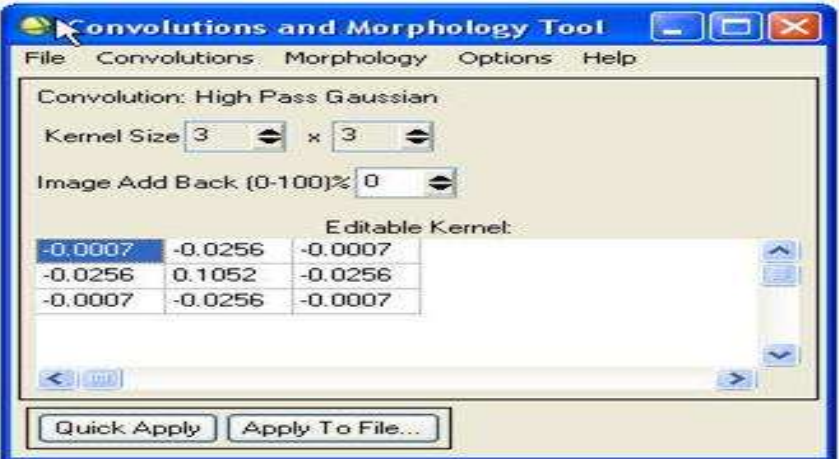

**pass high Gaussian** : این فیلتر اختالفات زیاد value pixel را در فاصله کوتاه مشخص تر می کند.اگر این گزینه را انتخاب کنیم در پایین ابتدا نام فیلتر را می نویسد بعد ابعاد کرنل را که ابعاد ماتریس pass high را مشخص می کند قابل تعیین است.ابعاد این ماتریس باید فرد باشد تا به مرکزیت یک پیکسل اثر نماید و می توان size kernel را تعیین نمود

**pass low Gaussian** : در این قسمت نیز اول نام فیلتر و سپس size kernel را نمایش داده است که در این قسمت می توان ابعاد ماتریس فیلتر را تعیین نمود.در قسمت بعدی نیز مانند حالت قبل میزان تاثیر تصویر مرجع را در تصویر فیلتر شده نشان می دهد. **Median**: همان میانه که قابلیت اعمال آن وجود دارد.

Roberts و sobel همان فیلتر های سوبل و روبرتز که قابلیت اعمال آن وجود دارد.

**defined User**: این فیلتر بطور کامل به کاربر بستگی دارد و تمام پارامتر های ماتریس فیلتر را می توان در اینجا edit نمود. حال برای اعمال فیلتر باید روی گزینه file to apply کلیک نمایید و تصویر مورد نظر را انتخاب کنید و سپس با ok کردن آن را می توانیم بصورت فایل موقت یا فایل ذخیره شده save نماییم.و اگر گزینه apply quick را انتخاب کنیم به سرعت تصویر فیلتر شده را به ما نشان می دهد.

**عملیات georefrencing :**

**ژئورفرنس کردن** بسیاری از تصاویری که ما از سنجنده ها دریافت می کنیم بنا به در خواست خودمان می توانند زمین مرجع باشند و یا نباشند.ولی در بعضی از مواقع برای تصویر زمین مرجع به دلیل دقت پایین زمین مرجع کردن دوباره این عملیات انجام می پذیرد.در نرم افزا 4.7 ENVI این کار به شرح ذیل صورت می پذیرد:

پس از باز کردن تصویر در محیط list band available به مسیر زیر می رویم:

 $Map \rightarrow registration \rightarrow select GCPs$ : image to map

| <b>ENVL 4.7</b>                                                            |                                                                                                    | œ.                                                                                                    |
|----------------------------------------------------------------------------|----------------------------------------------------------------------------------------------------|----------------------------------------------------------------------------------------------------|
| Transform Filter Spectral Map<br>File Basic Tools<br><b>Classification</b> | Vector Topographic Radar Window Help<br>Registration<br>Rigorous Orthorectification<br>Orthorectification<br>Mosaicking<br>Georeference from Input Geometry<br>Georeference SPOT<br>Georeference SeaWiFS<br>Georeference ASTER<br>Georeference AVHRR<br>Georeference ENVISAT<br>Georeference MODIS<br>Georeference COSMO-SkyMed (DGM) | Select GCPs: Image to Image<br>Select GCPs: Image to Map<br>W<br>Warp from GCPs: Image to Image<br>Warp from GCPs: Image to Map<br>Automatic Registration: Image to Image |
|                                                                            | Build RPCs<br>Customize Map Projections<br>Convert Map Projection<br>Layer Stacking<br>Map Coordinate Converter<br>ASCII Coordinate Conversion<br>Merge Old "map_proj.txt" File<br>GPS-Link                                                                                                    |                                                                                                    |

این منو به ما این امکان را می دهد که بتوانیم نقاط کنترل زمینی را بصورت دستی و یا از روی نقشه انتخاب نماییم. پنجره زیر باز می شود:

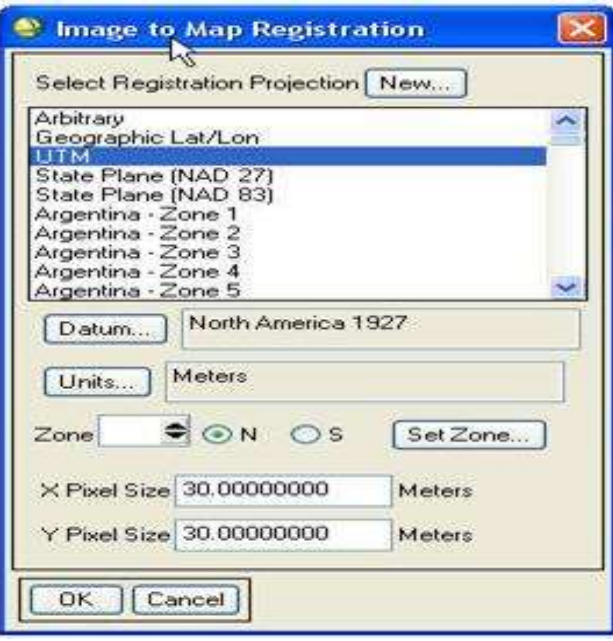

در اینجا می توان در قسمت اول projection registration select از دکمه new بصورت زیر یک سیستم تصویر دستی ایجاد کرد.برای همین منظور بر روی new کلیک می کنیم و پنجره ذیل باز می گردد:

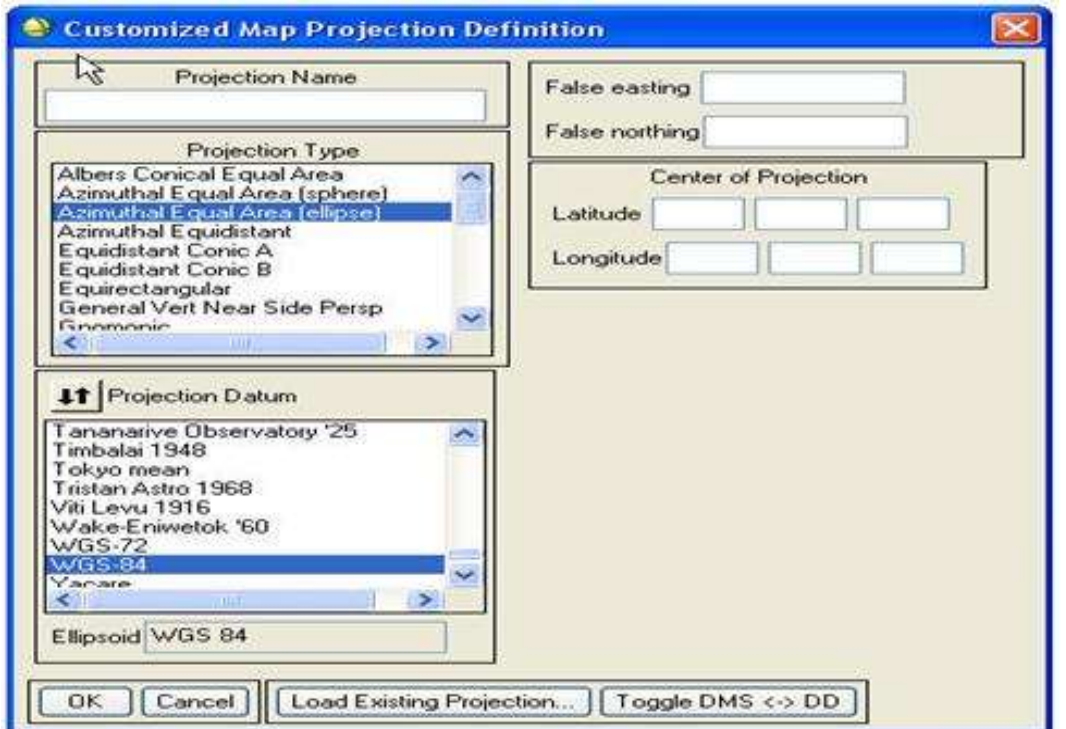

در قسمت name projection نام سیستم تصویر دستی را وارد و در قسمت northing false و easting false میتوان طول و عرض جغرافیایی مرجع را داد و در قسمت type projection می توان نوع سیستم تصویر را تعیین کرد.پس از کلیک بر روی هر کدام ، از پایین می توان نام بیضوی مورد نظر و در سمت راست می توان طول و عرض جغرافیایی مرجع سیستم تصویر و در آخر می توان عرض جغرافیایی مدار های استاندارد را وارد نمود.

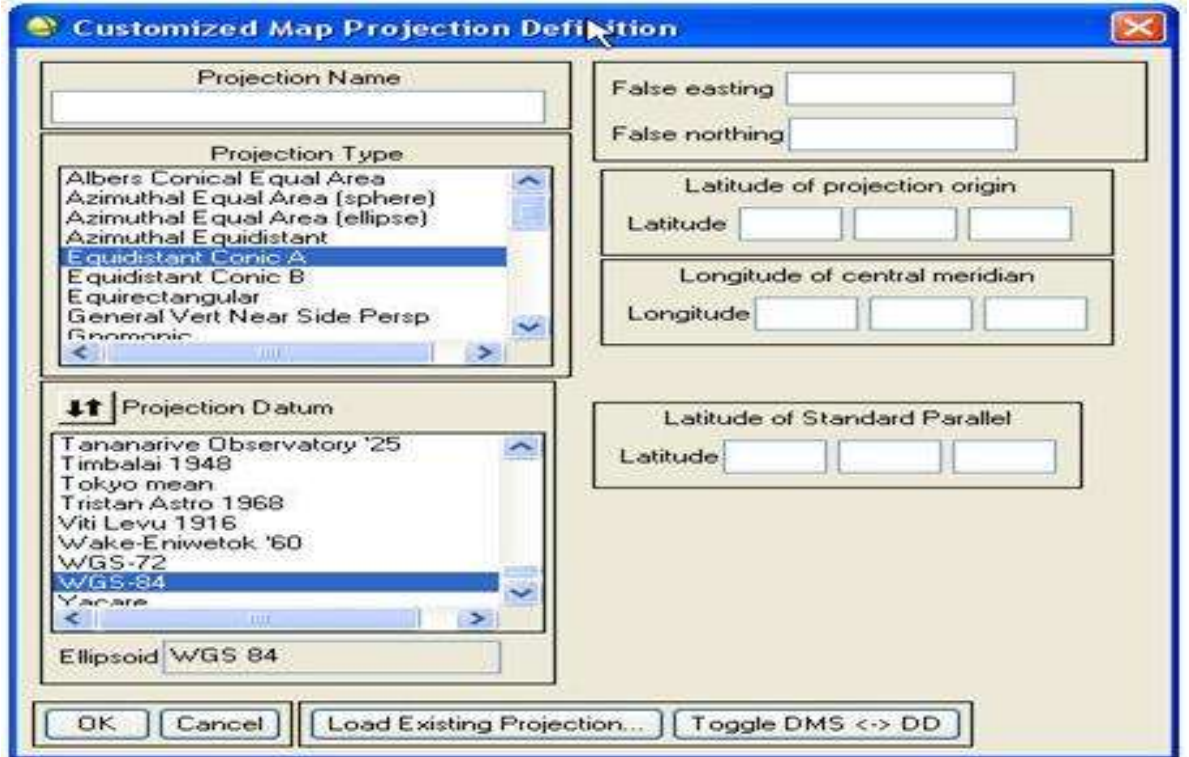

اگر بخواهیم از سیستم تصویر های آماده استفاده کنیم ، نرم افزار 4.7 ENVI در قسمت بعدی امکان استفاده از آن را می دهد.سپس می توان بر اساس بعضی کشورهای خاص دو مقدار datum و units را اضافه نمود.در قسمت zone نیز می توان شماره zone مورد نظر را انتخاب نمود و در آخر باید ابعاد پیکسل وارد شود.سپس بر روی ok کلیک می کنیم تا پنجره زیر باز شود:

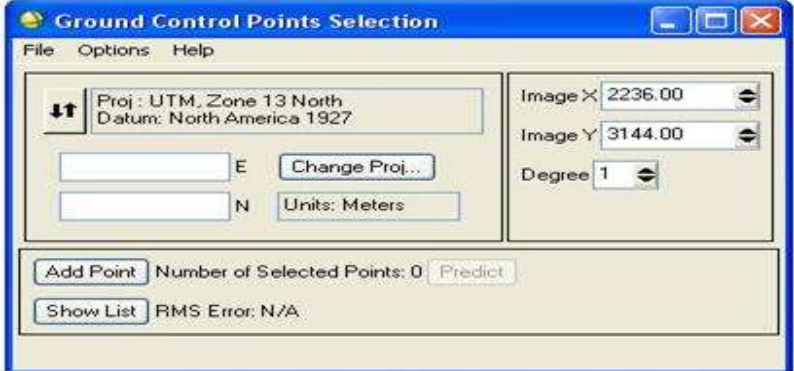

این پنجره به شما امکان انتخاب نقاط کنترل را می دهد.نقاط کنترل باید چند خصوصیت را داشته باشند.اوال باید ثابت باشند و تغییر زیادی نداشته باشند.ثانیا روی تصویر بصورت متناوب باشند و همچنین براحتی و با دقت باال قابل تشخیص باشند.

برای انتخاب این نقاط دو روش وجود دارد:

1( روش مستقیم : این روش ریسک کم و دقت باالیی دارد ولی در عوض الزمه اش صرف هزینه و زمان زیاد است که این روش بصورت های زیر انجام می شود: الف) نقشه برداری میدانی بطور مستقیم بر روی زمین ب( استفاده از GPS

 2( روش غیر مستقیم : این روش ریسک باال و دقت پایین تری نسبت به روش مستقیم دارد ولی در هزینه و زمان بشدت صرفه جویی می شود و به دلیل آنکه این صرفه جویی قابل توجه است معموال این روش به روش مستقیم ترجیح داده می شودو این روش نیز اشکال مختلفی دارد که به بعضی از آنها اشاره می شود.

الف) استفاده ازنقشه های قدیمی با دقت مورد نیاز که دقت زیر پیکسل را به ما بدهد.

ب) استفاده از عکس های فتوگرامتری زمین مرجع شده که دقت زیر پیکسل را به ما بدهد.

ج)استفاده از تصاویر ماهواره ای که قبلا زمین مرجع شده ولی لازم بذکر است که که باید تصحیحات بدرستی انجام شده باشد و سایز پیکسل آن از سایز پیکسل تصویر ما کمتر باشد تا دقت زیر پیکسل را به ما بدهد. حال در پنجره ذیل به شرح زیر georefrencing صورت می پذیرد.

> $\mathbb{R}$ C Ground Control Points Selection FIEX File Options Help Image X 2226 75  $\Rightarrow$ **IT** Proj: UTM, Zone 13 North<br>Datum: North America 1927 Image Y 3130.00 ۱ E Change Proj... Degree  $1$   $\Rightarrow$ N Units: Meters Add Point Number of Selected Points: 0 Predict Show List | RMS Error: N/A

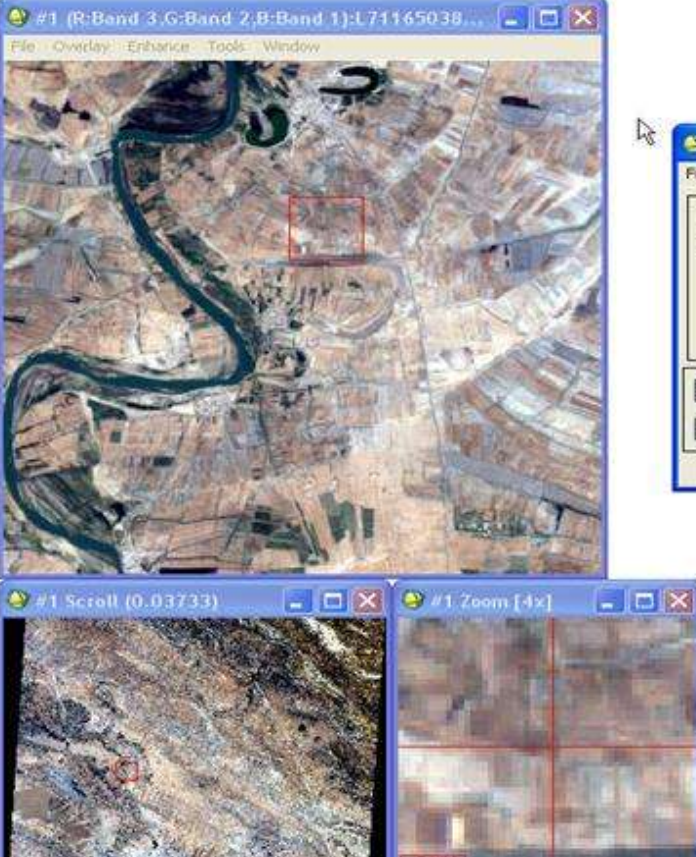

پس از باز شدن این پنجره در پنجره zoom ابزاری به شکل باز می شودو با پنجره اصلی و پنجره scroll می توانیم نقطه ای دقیق را پیدا کنیم و باز پنجره zoom آن را بصورت خیلی دقیق انتخاب نماییم. با تغییر کردن نقطه ، مختصات تصویری در این پنجره در قسمت X image وY image تغییر می کند. حال می توانیم با وارد کردن مختصات زمینی این نقطه )که نقطه متناظر را روی تصویر یافتیم( گزینه point add را بزنیم تا نقطه در حافظه نرم افزار ثبت شود.حال پس از انتخاب سه نقطه و زدن گزینه add point ، پنجره تغییراتی می کند.این تغییرات را در شکل زیر مشاهده می کنیم.

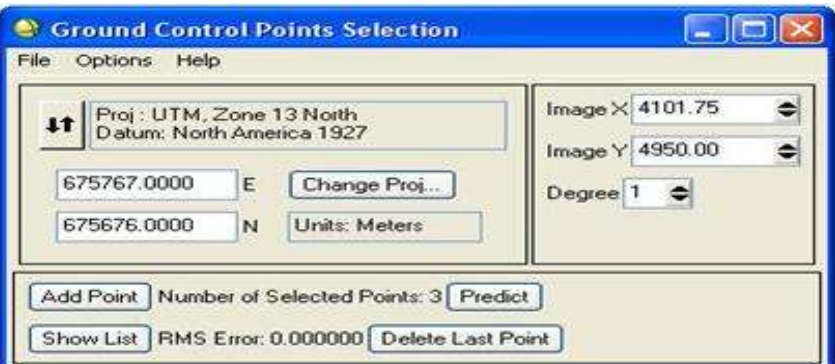

در جلوی منوی point add گزینه predict فعال می شود.حال با انتخاب مختصات زمینی می توانیم با زدن دکمه predict مختصات تقریبی تصویری را ببینیم و با وارد کردن 9 نقطه گزینه degree که همان درجه معادله ترانسفورماسیون است قابل تغییر می شود.ازگزینه list show می توانیم لیست نقاط وارد شده را ببینیم که با زدن آن پنجره ای به شکل زیر باز می شود:

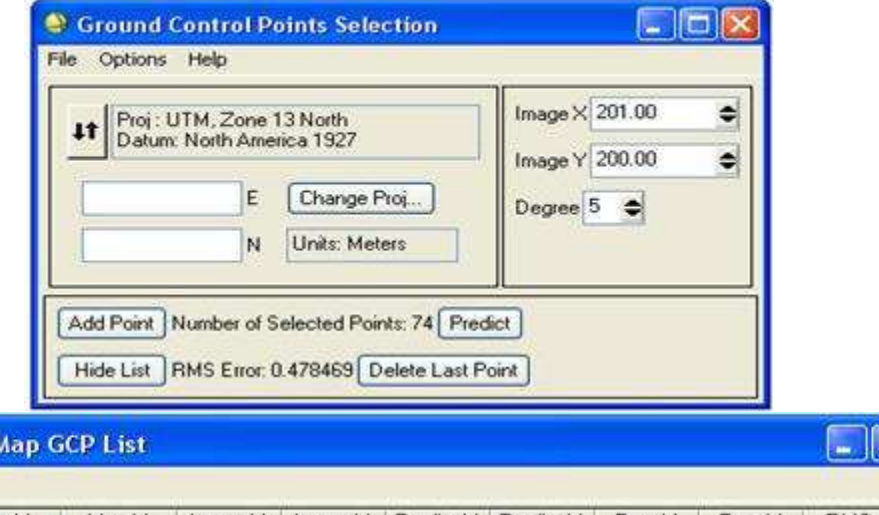

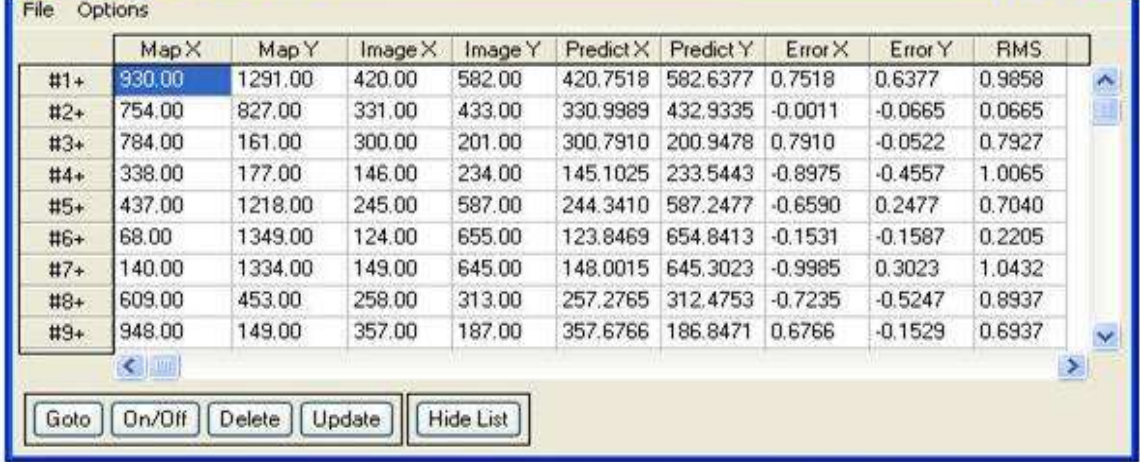

to Image to

در قسمت Y map و X map مختصات زمینی وارد شده توسط کاربر مشخص شده در قسمت Y image و X image مختصات تصویری انتقال توسط کاربر مشخص شده در قسمت Y predict و X predict مختصات پیش بینی شده تصویری و در قسمت Y error و X error میزان خطا بین مقدار پیش بینی شده و مقدار تصویری را نشان می دهد و در قسمت RMS بیانگر فاصله پیش بینی شده توسط معادله و مقدار وارد شده می باشد و پس از خارج شدن در جلوی list show یک نوشته دیده می شود

)عدد : error RMS (که این همان خطای RMSE اختالف مقدار پیش بینی شده توسط معادله و مقدار وارد شده توسط کار بر می باشد و با گزینه point last delete می توان نفطه آخری را که ایجاد شده حذف نمود.

در قسمت list show می توان با گزینه to Go به نقطه مورد نظر رفت و با گزینه Off/On نقطه را از محاسبه حذف کرد و یا دوباره به محاسبه باز گرداند.با گزینه delete می توان نقطه را از لیست پاک کرد و با گزینه update می توان دوباره نقطه را تغییر داد.از منوی option و گزینه error by points order می توان نقاط را بر حسب خطایشان مشخص و مرتب نمود و نقاط با خطای زیاد را حذف نمود.فقط باید توجه داشت در حذف نقاط اوال نقاط از مقدار مورد نیاز معادله کمتر نشود

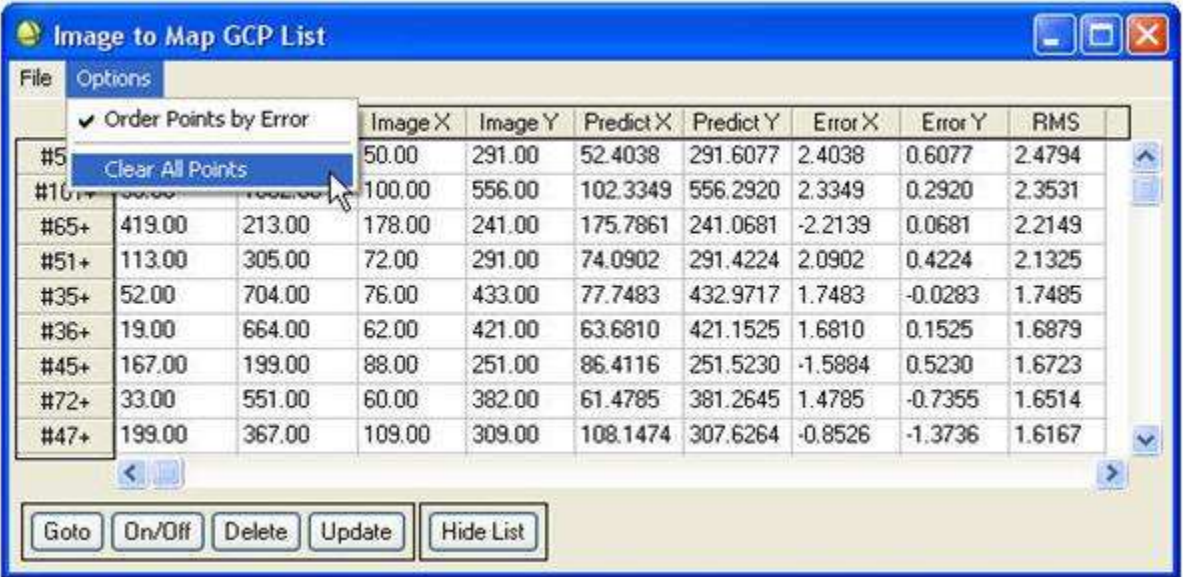

همچنین پراکندگی مناسب نقاط از بین نرود و در option گزینه points all clear تمام نقاط را حذف می کند و در منوی file و گزینه Ascii to table save می توان نقاط را به عنوان یک فایل Ascii ذخیره نمود. حال از قسمت option گزینه file warp را انتخاب می کنیم.

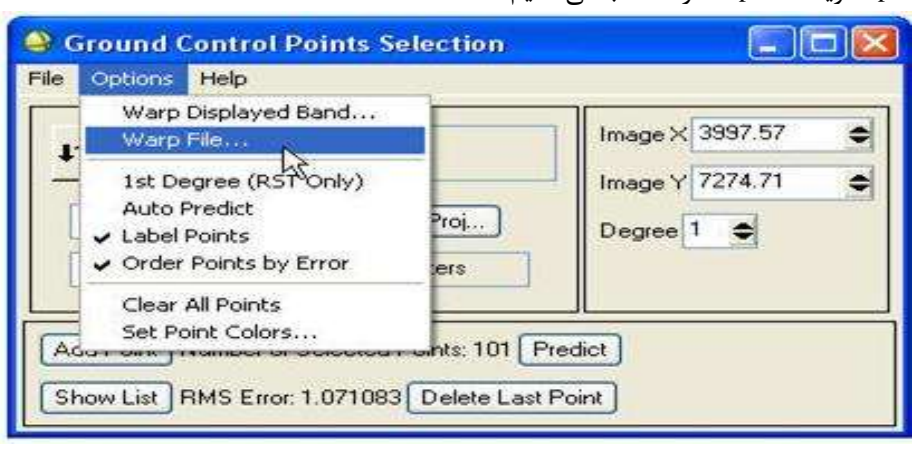

پنجره parameters registration باز می گردد.

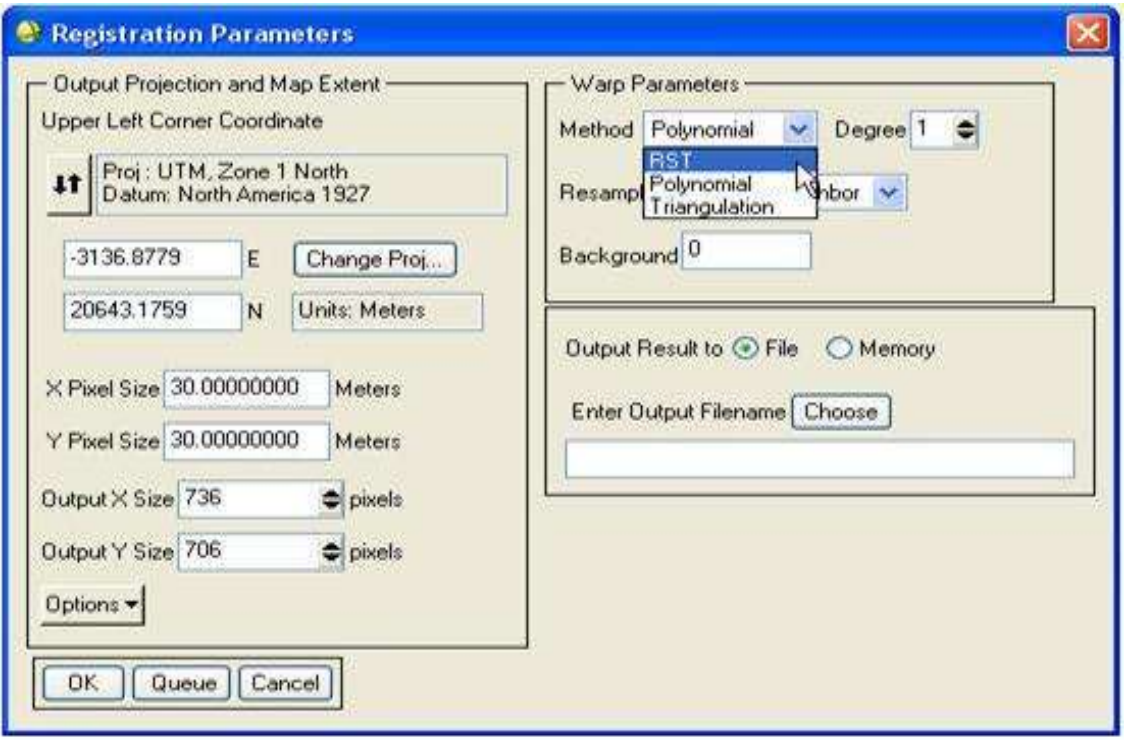

این اطالعات سیستم تصویر برای تصحیح هندسی وجود دارد که قابل تغییر است.

در قسمت اول مختصات باال سمت چپ تصویر را بصورت مختصات زمینی خود نرم افزار تخمین زده است و قابل تغییر است. x size pixel وsize pixel y ابعاد پیکسل ورودی size x output و size y output ابعاد پیکسل خروجی را نشان می دهد.

در قسمت parameters warp در قسمت Method می توان نحوه زمین مرجع کردن را مشخص نمود که شامل سه قسمت Polynomialیا چندجمله ای و RST یا دو جمله ای و Triangulation یا مثلث بندی استفده نمود. مدل Polynomialبصورت چندجمله ای و با درجه قابل تغییر در اینجا قابل انجام است. در مدل RST از سه پارامتر rotation، scale و transformation استفاده می کند و روش Triangulation روش مثلث بندی به روش دلونی می باشد.

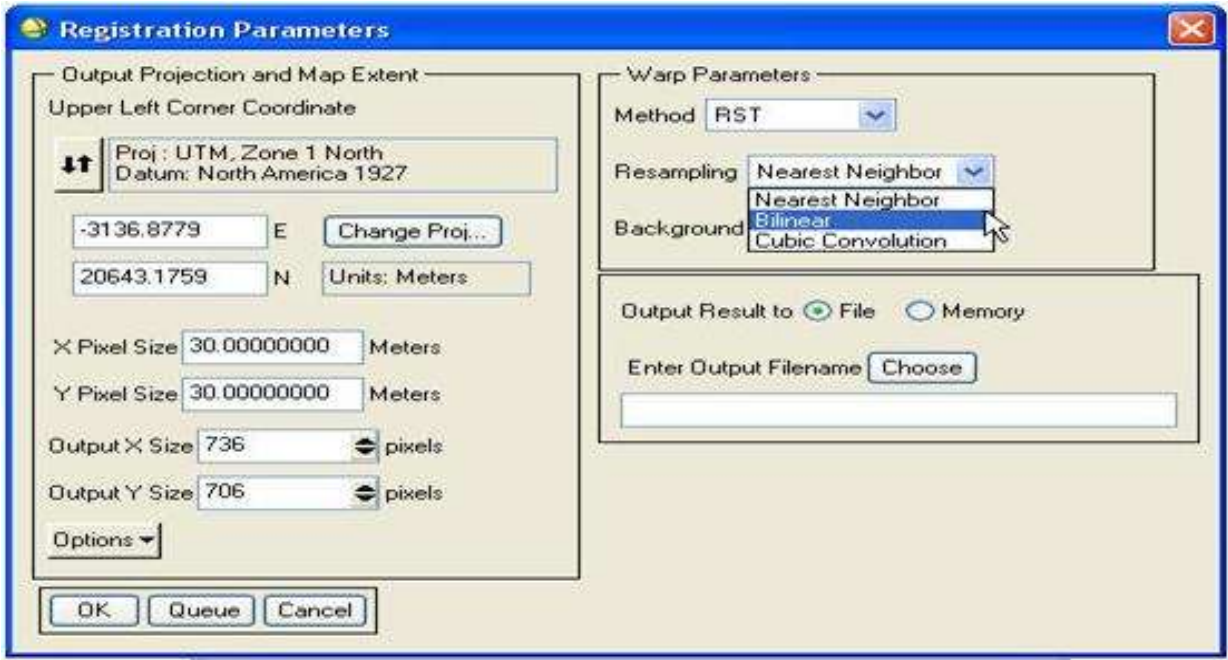

در قسمت resampling می توان نوع نمونه برداری مجدد را انتخاب نمود که به سه روش Neighbor Nearest ، Bilinear و Cubic convolution قابل انجام است. در قسمت Background چون بعد از زمین مرجع کردن، تصویر دست خوش دوران هایی می شود در این مکان می توان ارزش پیسکل های قسمت های خالی را داد که معموالً صفر می دهند تا سیاه باشد.

NN ممکن است نیم پیکسل جابجا کنه ولی blurنمی کنه

و در قسمت آخر نوع ذخیره فایل و مسیر آن قابل تغییر است.

فقط باید توجه داشت که نباید از معادلات با درجه بالا (نهایتاً سه به بالا) استفاده ننمود چون این معادلات تنها به نقاط کنترل خود را نزدیک می کنند و از نقاط دیگر تصویر باز میمانند. اگر این معادلات درجات بسیار بالایی داشته باشندحتی با پراکندگی مناسب نقاط، برای نقاط چک که در معادالت وارد نشده است این RMSE زیاد می شود. حال میخواهیم مختصات نقاط زمینی را از روی نقشه وارد کار نماییم برای اینکار بدینگونه عمل می کنیم : پس از باز کردن فایل موردنظر در list Band Available و نمایش دادن آن، در پنجره نمایش در Overlay گزینه Vectors را انتخاب میکنیم پنجره ذیل باز میگردد.

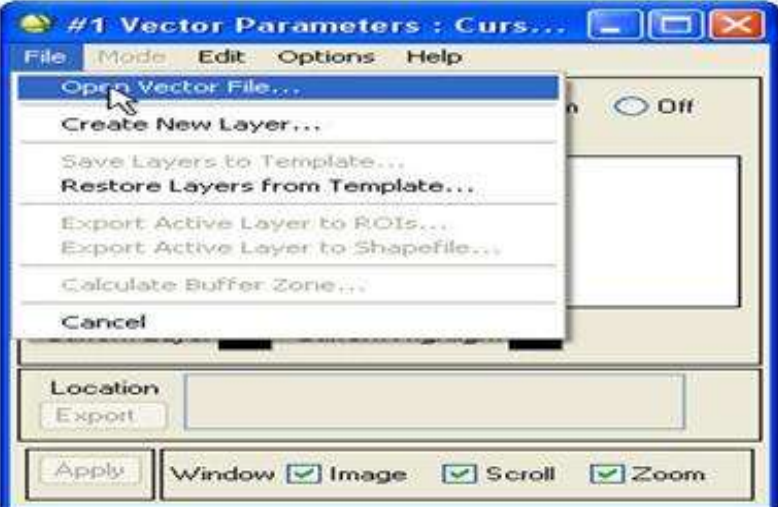

در این پنجره در منوی فایل گزینه file vector open را انتخاب میکنیم.

حال باید فایل مورد نظر که نقشه منطقه می باشد را انتخاب نماییم و باید توجه داشت که نرم افزار 4.7 ENVI از فرمت های evf .کند می پشتیبانی dlg و dxf ،ddf ،dgn ، mif ، shp ،

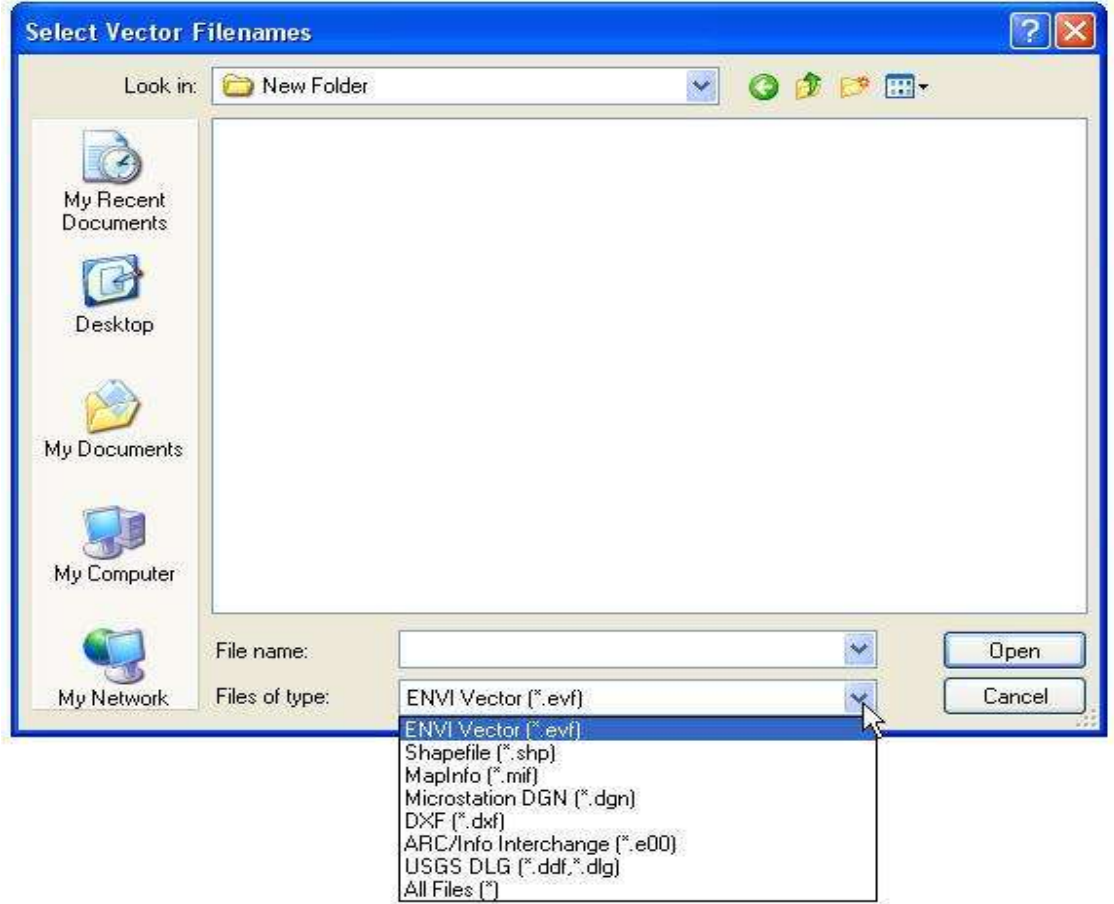

حال میتوانیم مسیر فایل و نام الیه ها و اینکه آیا در memory ذخیره شود یا فایل دائم باشد را تعیین کنیم. در قسمت بعدی نیز می توانیم به چک کردن نوع سیستم تصویر، دیتوم، واحدها و Zone بپردازیم که باز تمامی این گزینه ها قابل تغییر می باشد. سپس ok میکنیم.

حال پنجره ذیل باز میشود:

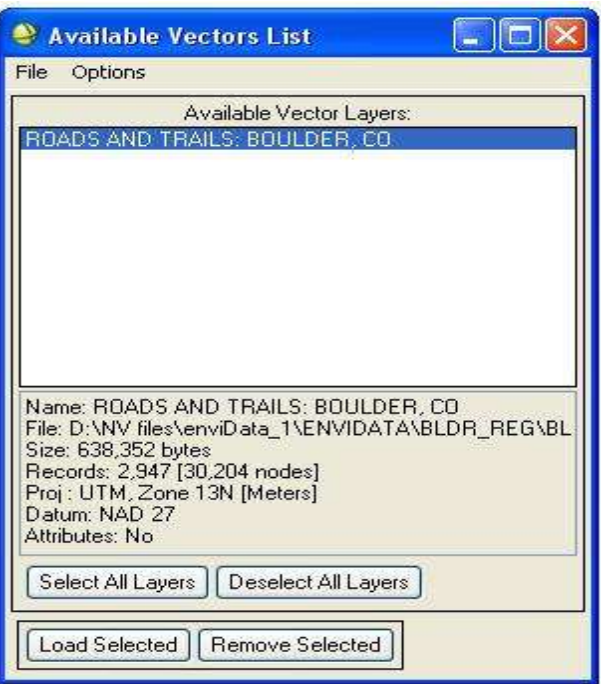

می تانیم با گزینه ی layers all select تمامی الیه ها را انتخاب و با انتخاب layers all deselect همه الیه ها را از حالت انتخاب خارج نماییم. حال با گزینه load selected لایه های انتخاب شده را باز کنیم و با گزینه semove selected لایه های دلخواه را پاک میکنیم. سپس بر روی selected loadکلیک می کنیم

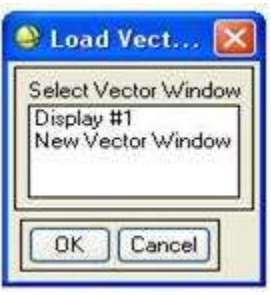

در ایجا سوال میشود فایل vectorرا در پنجره خودش بازکنیم یا پنجره ای جدید به آن اختصاص دهیمکه گزینه vector new windowرا انتخاب می کنیم.حال فایل برداری در قسمت دیگر باز میگردد
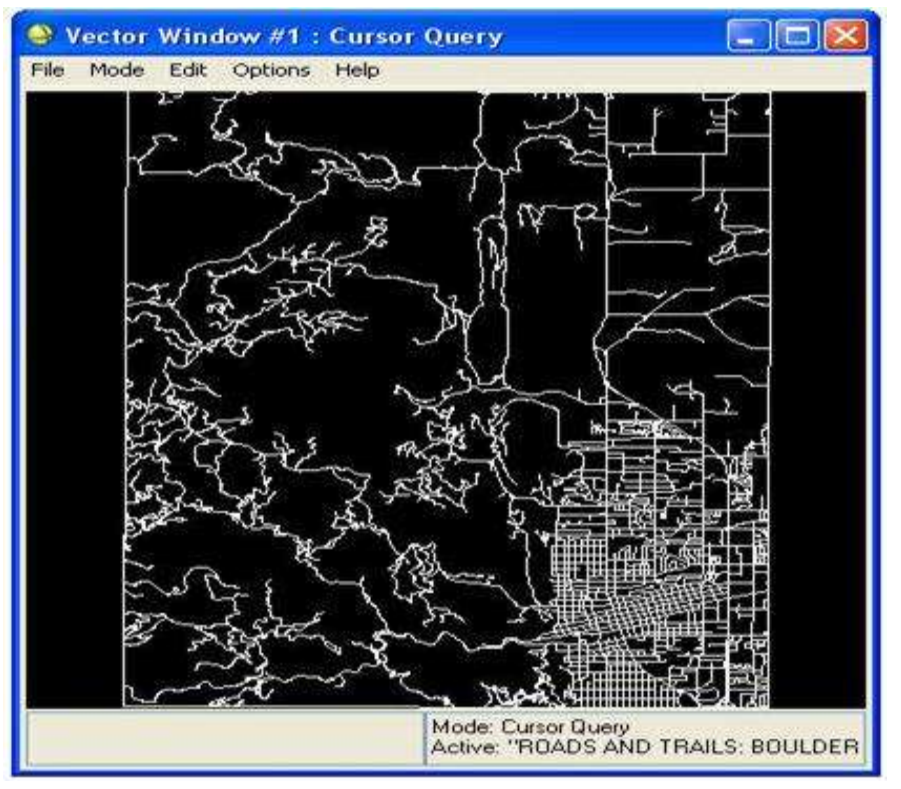

حاال میتوان در این قسمت on cursor Toggle را زده تا بصورت snap در تقاطع ها، Cursorما قرار بگیرد

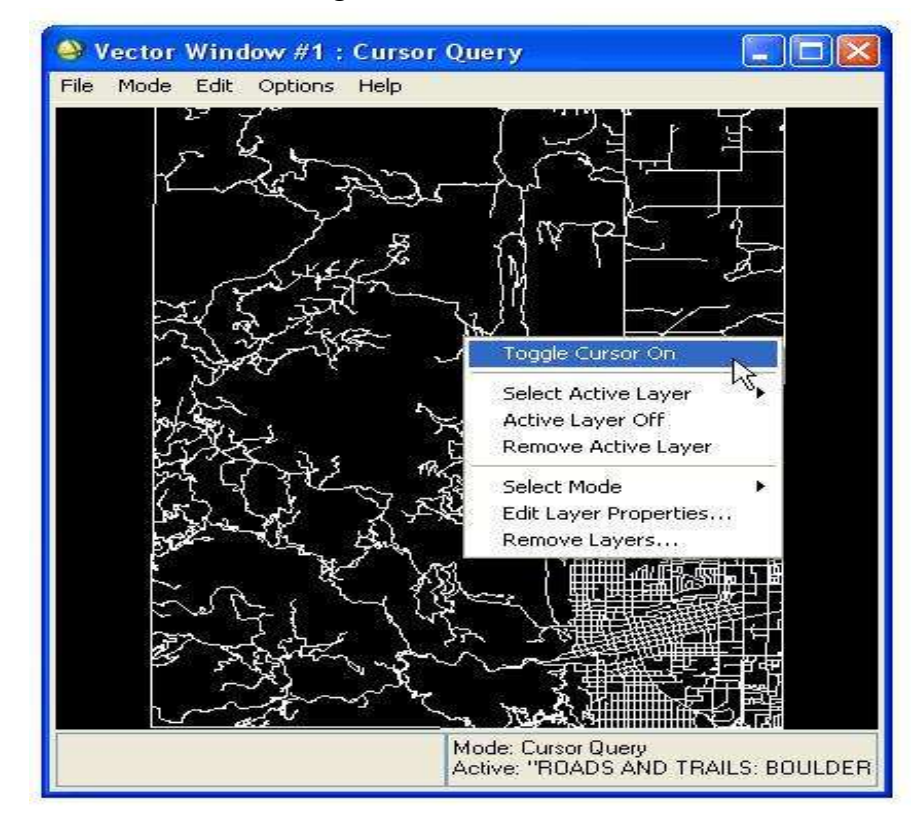

حال با رفتن به مسیر ذیل می توان با کارهایی که قبال گفته شد به پنجره selection point control Ground رسید.حال با کلیک راست بر روی هر نقطه ای از فایل vector گزینه map export که فعال شده است را انتخاب کنیم.حال با پیدا کردن نقطه نظیر در تصویر می توان با همان روش قبلی با زدن point add نقاط را وارد و سپس از منوی file warp تصویر را زمین مرجع نمود.

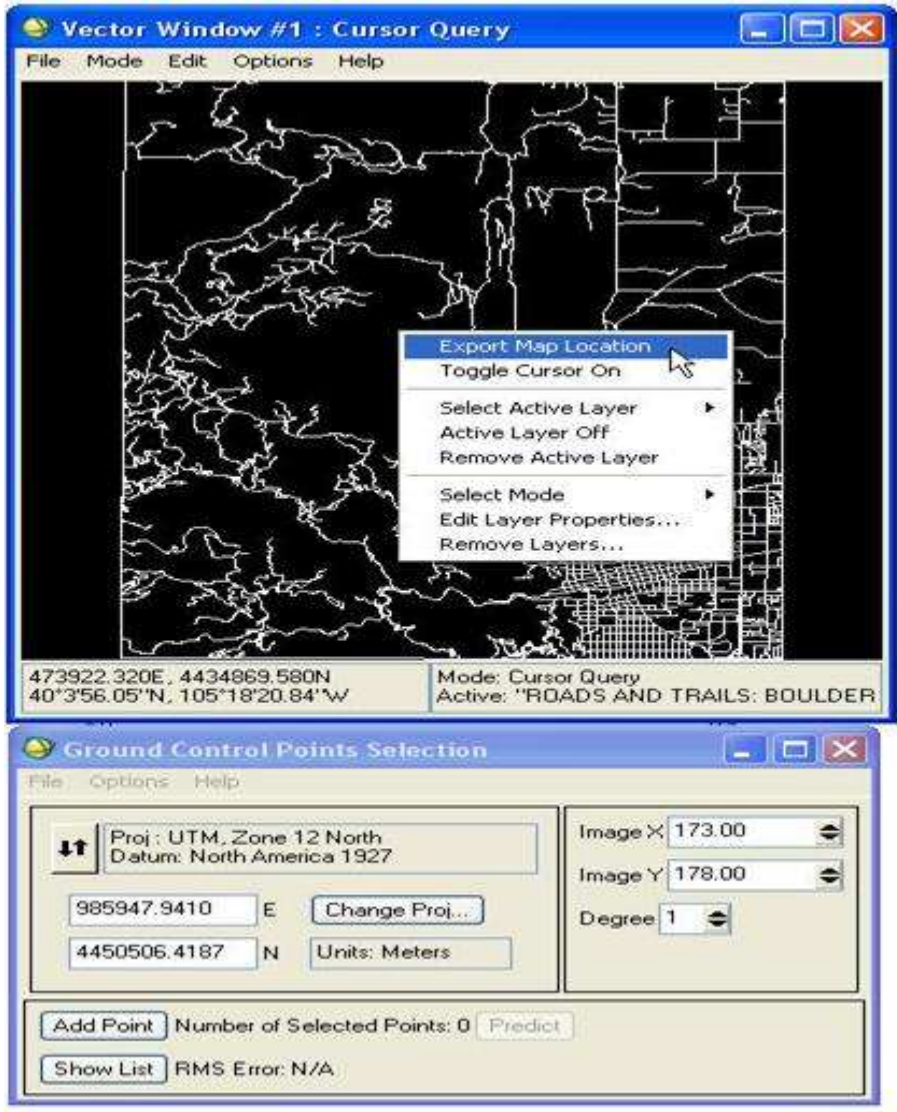

## **روش سوم زمین مرجع کردن**

تا به حال دو روش برای زمین مرجع کردن آموختیم.حال به روش سوم می پردازیم که زمین مرجع کردن یک تصویر با استفاده از تصویر زمین مرجع شده می باشد.حل پس از باز کردن دو تصویر به منوی ذیل می رویم:  $Map \rightarrow registration \rightarrow select GCPs: image to image$ 

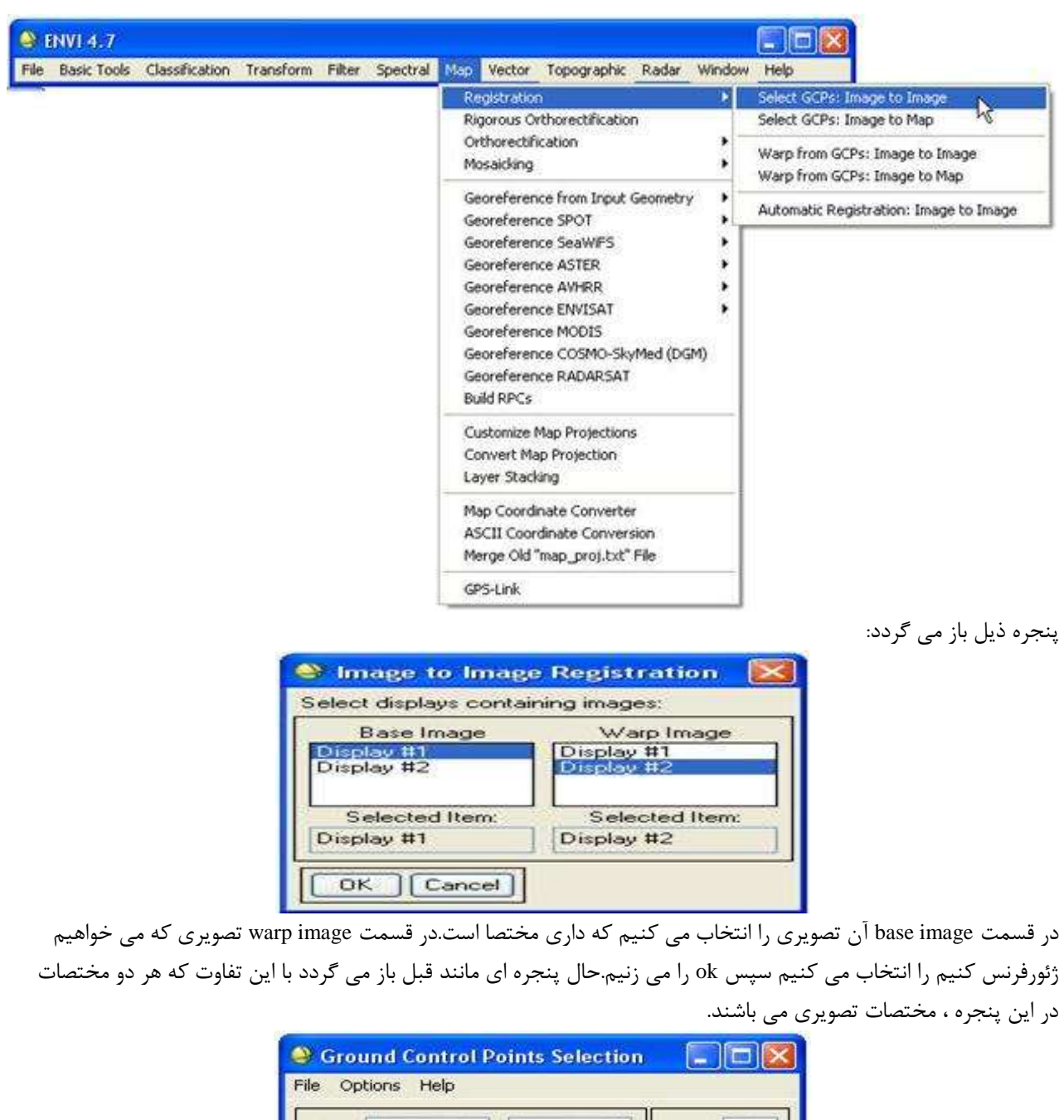

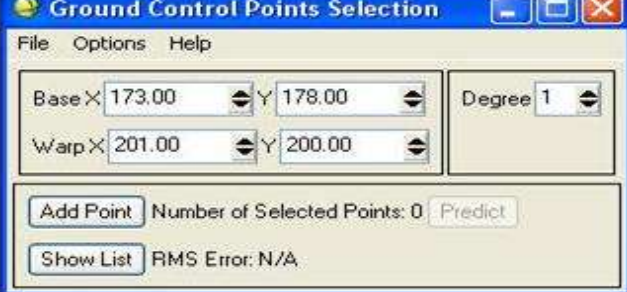

حال با انتخاب نقاط متناظر گزینه point add را می زنیم

پس از باز شدن این پنجره در پنجره zoom ابزاری به شکل باز می شودو با پنجره اصلی و پنجره scroll می توانیم نقطه ای دقیق را پیدا کنیم و باز پنجره zoom آن را بصورت خیلی دقیق انتخاب نماییم.با تغییر کردن نقطه ، مختصات تصویری مبنا در این پنجره در قسمت X Base وY Base تغییر می کند .حال می توانیم با وارد کردن مختصات متناظر نقاط روی تصویر دیگر گزینه point add را بزنیم تا نقطه در حافظه نرم افزار ثبت شود.حال پس از انتخاب سه نقطه و زدن گزینه point add ، پنجره تغییراتی می کند.این تغییرات را در شکل زیر مشاهده می کنیم.

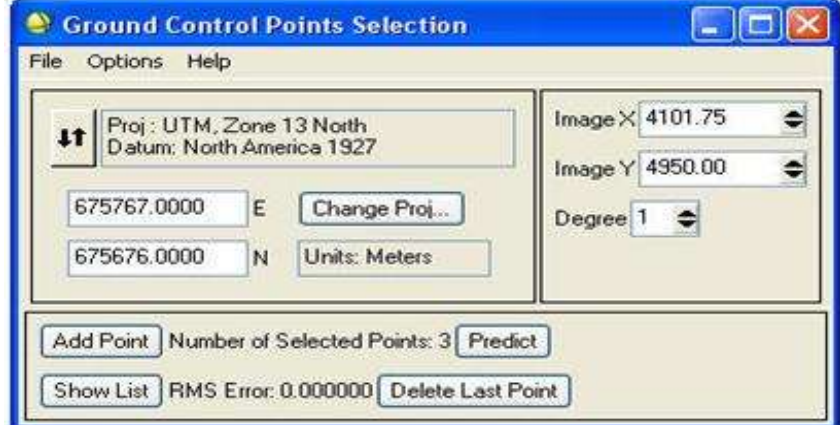

در جلوی منوی point add گزینه predict فعال می شود.حال با انتخاب مختصات زمینی می توانیم با زدن دکمه predict مختصات تقریبی تصویری را ببینیم و با وارد کردن 9 نقطه گزینه degree که همان درجه معادله ترانسفورماسیون است قابل تغییر می شود.ازگزینه list show می توانیم لیست نقاط وارد شده را ببینیم که با زدن آن پنجره ای به شکل زیر باز می شود:

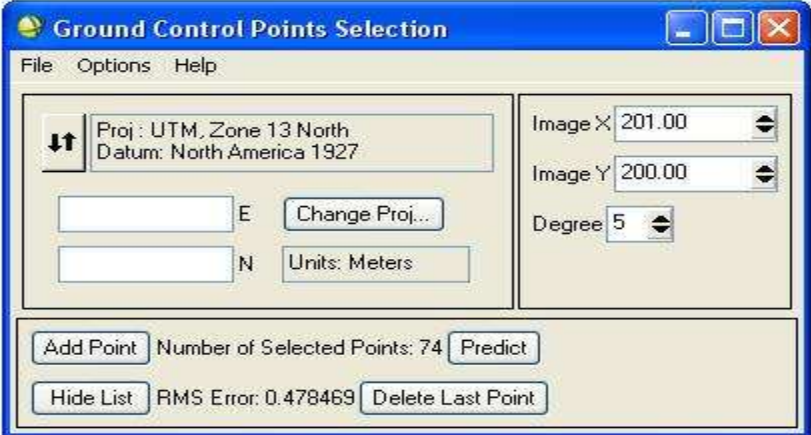

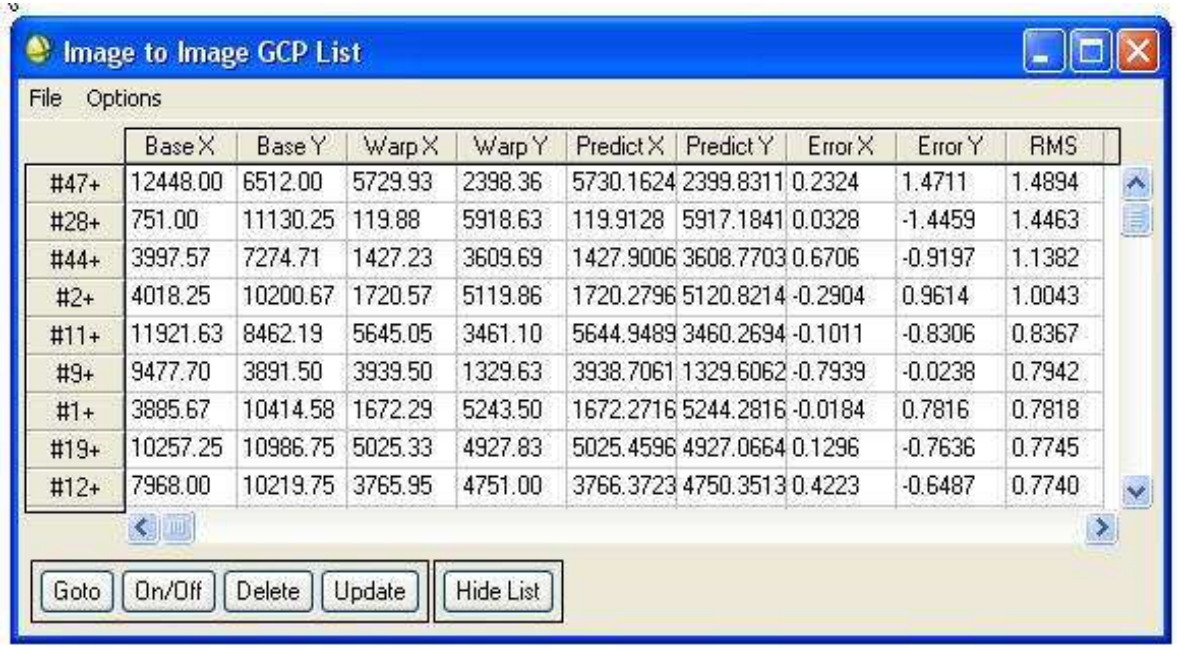

در قسمت Y Base و X Base مختصات تصویر مبنا وارد شده توسط کاربر مشخص شده در قسمت Y Warp و X Warp مختصات تصویری مرجع انتقال توسط کاربر مشخص شده در قسمت Y predict و X predict مختصات پیش بینی شده تصویری و در قسمت Y error و X error میزان خطا بین مقدار پیش بینی شده و مقدار تصویری را نشان می دهد و در قسمت RMS بیانگر فاصله پیش بینی شده توسط معادله و مقدار وارد شده می باشد و پس از خارج شدن در جلوی list show یک نوشته دیده می شود )عدد : error RMS (که این همان خطای RMSE اختالف مقدار پیش بینی شده توسط معادله و مقدار وارد شده توسط کار بر می باشد و با گزینه delete last point می توان نفطه آخری را که ایجاد شده حذف نمود.

در قسمت show list می توان با گزینه Go to به نقطه مورد نظر رفت و با گزینه On/Off نقطه را از محاسبه حذف کرد و یا دوباره به محاسبه باز گرداند.با گزینه delete می توان نقطه را از لیست پاک کرد و با گزینه update می توان دوباره نقطه را تغییر داد.از منوی option و گزینه error by points order می توان نقاط را بر حسب خطایشان مشخص و مرتب نمود و نقاط با خطای زیاد را حذف نمود.فقط باید توجه داشت در حذف نقاط اوال نقاط از مقدار مورد نیاز معادله کمتر نشود

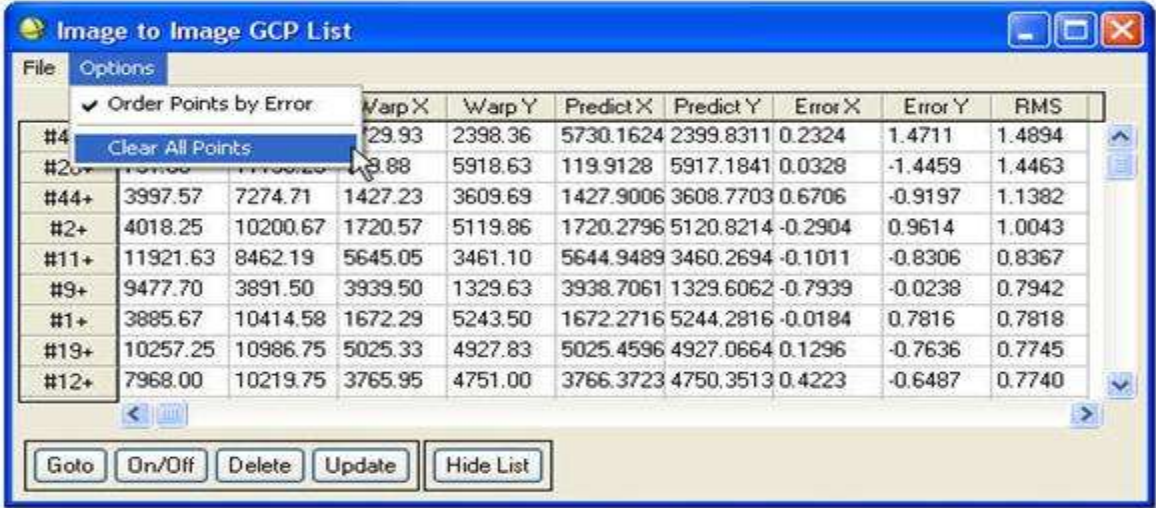

**آموزش نرم افزار انوی- از سری کتاب های الکترونیکی انتشارات ماهواره و گروه تحقیقاتی ورنال ir.vernal.www**

همچنین پراکندگی مناسب نقاط از بین نرود و در option گزینه points all clear تمام نقاط را حذف می کند و در منوی file و گزینه Ascii to table save می توان نقاط را به عنوان یک فایل Ascii ذخیره نمود.

| File                                   | <b>Options</b> |          |         |          |                  |                             |           |           |            |                      |
|----------------------------------------|----------------|----------|---------|----------|------------------|-----------------------------|-----------|-----------|------------|----------------------|
| Save Table to ASCII                    |                |          | WarpX   | Warp Y   | Predict X        | Predict Y                   | Error X   | Error Y   | <b>RMS</b> |                      |
| Ng<br>Cancel                           |                |          | 5729.93 | 2398.36  |                  | 5730.1624 2399.8311 0.2324  |           | 1.4711    | 1.4894     |                      |
| mmmoored<br><b>Information</b><br>サこりす |                | 119.88   | 5918.63 | 119.9128 | 5917.1841 0.0328 |                             | $-1.4459$ | 1.4463    |            |                      |
| $#44+$                                 | 3997.57        | 7274.71  | 1427.23 | 3609.69  |                  | 1427.9006 3608.7703 0.6706  |           | $-0.9197$ | 1.1382     |                      |
| $#2+$                                  | 4018.25        | 10200.67 | 1720.57 | 5119.86  |                  | 1720.2796 5120.8214 -0.2904 |           | 0.9614    | 1.0043     |                      |
| $#11+$                                 | 11921.63       | 8462.19  | 5645.05 | 3461.10  |                  | 5644 9489 3460 2694 -0 1011 |           | $-0.8306$ | 0.8367     |                      |
| $#9+$                                  | 9477.70        | 3891.50  | 3939.50 | 1329.63  |                  | 3938.7061 1329.6062 -0.7939 |           | $-0.0238$ | 0.7942     |                      |
| $#1+$                                  | 3885.67        | 10414.58 | 1672.29 | 5243.50  |                  | 1672.2716 5244.2816 -0.0184 |           | 0.7816    | 0.7818     |                      |
| $#19+$                                 | 10257.25       | 10986.75 | 5025.33 | 4927.83  |                  | 5025 4596 4927 0664 0 1296  |           | $-0.7636$ | 0.7745     |                      |
| $#12+$                                 | 7968.00        | 10219.75 | 3765.95 | 4751.00  |                  | 3766.3723 4750.3513 0.4223  |           | $-0.6487$ | 0.7740     | $\ddot{\phantom{0}}$ |
|                                        | $\leftarrow$   |          |         |          |                  |                             |           |           |            |                      |

حال از قسمت option گزینه file warp را انتخاب می کنیم.

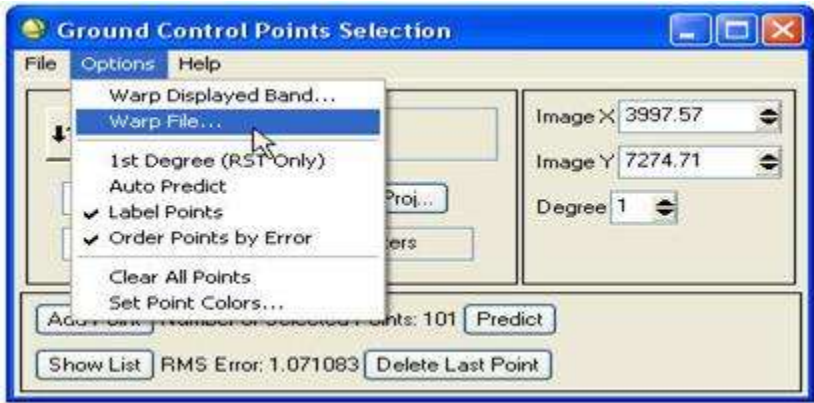

پنجره parameters registration باز می گردد.

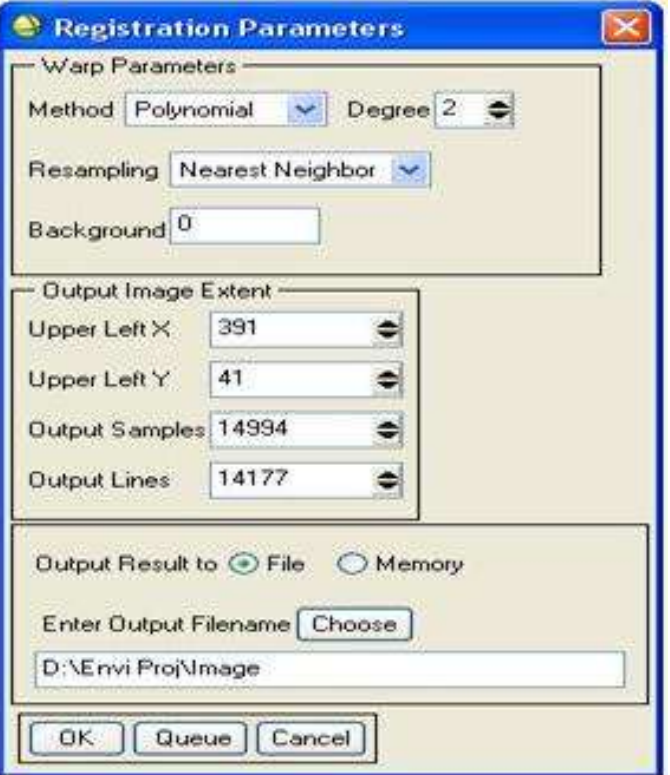

این اطالعات سیستم تصویر برای تصحیح هندسی وجود دارد که قابل تغییر است.

در قسمت اول مختصات باال سمت چپ تصویر را بصورت مختصات زمینی خود نرم افزار تخمین زده است و قابل تغییر است. x size pixel وsize pixel y ابعاد پیکسل ورودی size x output و size y output ابعاد پیکسل خروجی را نشان می دهد.

در قسمت parameters warp در قسمت Method می توان نحوه زمین مرجع کردن را مشخص نمود که شامل سه قسمت Polynomialیا چندجمله ای و RST یا دو جمله ای و Triangulation یا مثلث بندی استفده نمود. مدل Polynomialبصورت چندجمله ای و با درجه قابل تغییر در اینجا قابل انجام است. در مدل RST از سه پارامتر rotation، scale و transformation استفاده می کند و روش Triangulation روش مثلث بندی به روش دلونی می باشد.

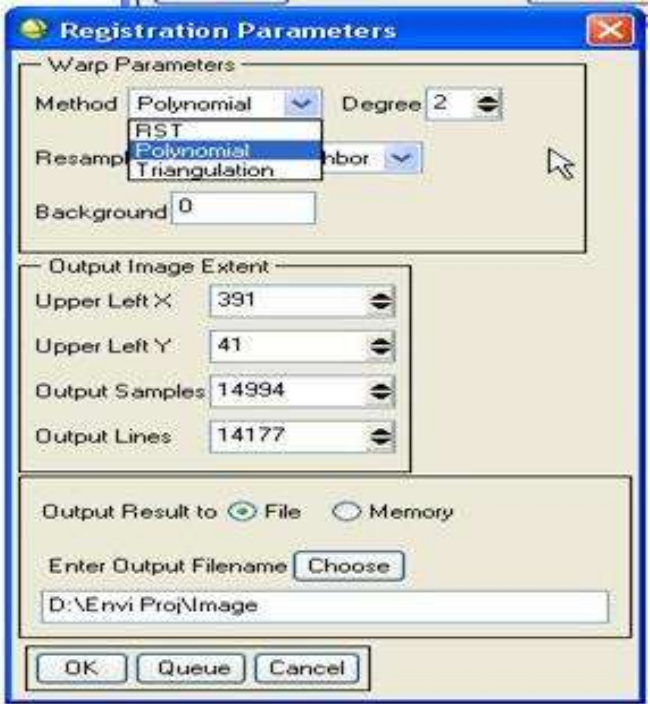

در قسمت resampling می توان نوع نمونه برداری مجدد را انتخاب نمود که به سه روش Neighbor Nearest ، Bilinear و Cubic convolution قابل انجام است. در قسمت Background چون بعد از زمین مرجع کردن، تصویر دست خوش دوران هایی می شود در این مکان می توان ارزش پیسکل های قسمت های خالی را داد که معموالً صفر می دهند تا سیاه باشد. و در قسمت آخر نوع ذخیره فایل و مسیر آن قابل تغییر است.

فقط باید توجه داشت که نباید از معادلات با درجه بالا (نهایتاً سه به بالا) استفاده ننمود چون این معادلات تنها به نقاط کنترل خود را نزدیک می کنند و از نقاط دیگر تصویر باز میمانند. اگر این معادلات درجات بسیار بالایی داشته باشندحتی با پراکندگی مناسب نقاط، برای نقاط چک که در معادالت وارد نشده است این RMSE زیاد می شود.

**طبقه بندی تصاویر اهداف و فواید طبقه بندی:** 1(استخراج عوارض و تشخیص آنها 2(امکان مقیسه 3(استفاده آسان و بهینه از اطالعات **تعریف data و information**

تبدیل data اخذ شده از تصاویر ماهواره ای "information "به نحوی که بتوان از آنها استفاده آسان شود را طبقه بندی عوارض گویند.

Data ها در تصاویر ماهواره ای اطالعاتی هستند که بصورت یک بردار n مولفه ای از هر پیکسل تصویر بدست می آیند. در این روش با انتقال از فضای تصویر (فضای واقعی یا زمینی) یک تبدیل انجام می گیردکه در طی آن درجه خاکستری موجود در پیکسل ها بر روی تصویر دارای یک label خاص می گردند.این labelها برای هر عارضه کد خاص خود را دارد ، مثال در یک تصویر دارای عوارض آب ، خاک ، درخت و ... که برای هر کدام یک کد اختصاصی میدهد (مثلا آب کد ۱ ، خاک کد ۲ و ...) که با همین کد بندی می توان عوارض را کالسه بندی نمود و درصد موجود بودن آن عارضه در تصویر را شناسایی کنیم.که در این کالسه بندی می توان درصد شباهت پیکسل با کدها را نشان داد.

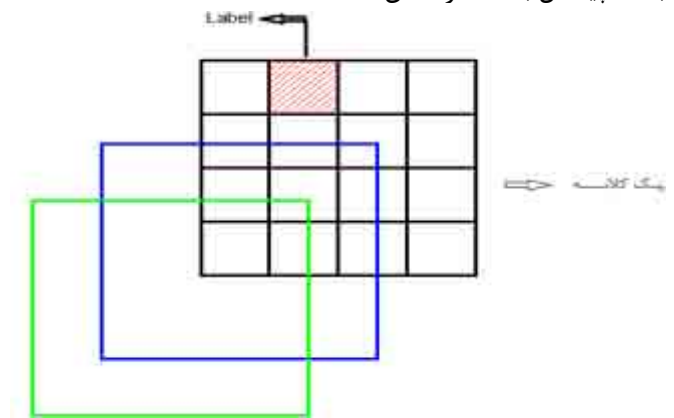

### **طبقه بندی تصاویر ماهواره ای**

**classification Hard** : در این طبقه بندی تصویر یک الیه اطالعاتی است که در آن به تفسیر هر پیکسل بگونه ای پرداخته می شود که مثال این پیکسل آب است و یا خاک استو به احتمال ویا درصد هر کالس در پیکسل نمی پردازد.

**classification Soft** یا **classification** sub: در این طبقه بندی تصویر به چند الیه اطالعاتی تبدیل می شود که در هر الیه احتمال اینکه این پیکل می تواند مربوط به چه چیزی باشد با درصد بیان می شود.مثال مانند شکل در الیه اطالعات احتمال اینکه این پیکسل آب باشد ، با درصد در الیه آب بیان می شود و در الیه خاک احتمال اینکه این پیکسل خاک باشد ، با درصد بیان می شود.به همین ترتیب در الیه های مختلف این پیکسل تفسیر می شود.

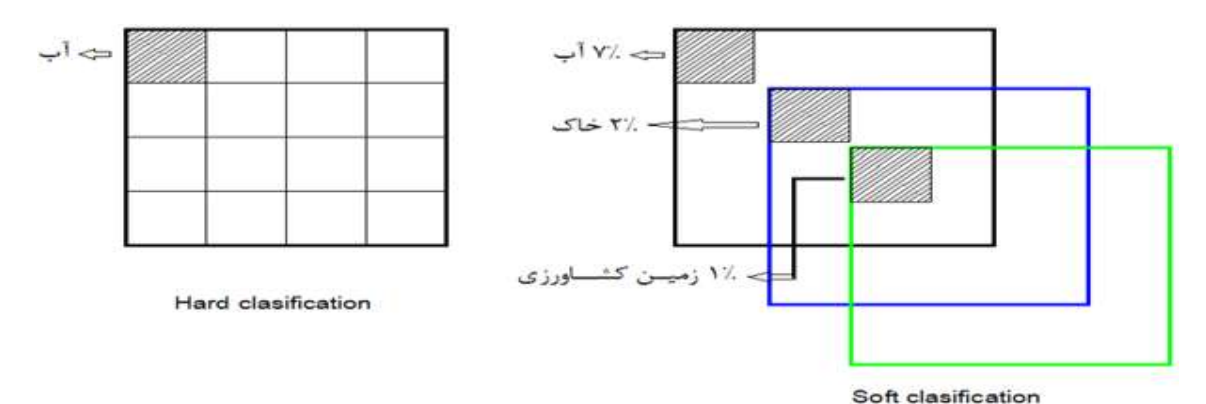

نوع و روش دیگر طبقه بندی تصاویر ماهواره ای بر اساس روش های نظارت شده و نظارت نشده است. **روش نظارت نشده** 

در این طبقه بندی نوع و مکان انواع پوشش های زمینی (land-cover types) که قرار است به عنوان کلاس تعیین شوند ، معمولا از قبل شناخته شده نیستند.دلیل این امر این است که اطالعات زمینی مرجع یا وجود ندارند و یا عوارض سطح زمین در صحنه تصویر برداری شده ، خوب تعریف نشده اند.بنابراین از کامپیوتر خواسته می شودکه پیکسل های دارای خصوصیات طیفی مشابه از لحاظ برخی معیار های آماری معین را در یک خوشه واحد گروه بندی کند.سپس ، کاربر خوشه های طیفی را بر چسب گذاری کرده و آنها را ترکیب کرده و در کالس های اطالعات قرار می دهد.

مراحل کار :

1(مشخص کردن تعداد کالسه ها

در این مرحله تعداد کالسه ها را برای تصاویر موجود تعیین کرده و برای هر کالس تعریف شده یک مرکز را به عنوان میانگین کالس با استفاده از روی منحنی کالس تعریف می کنیم.

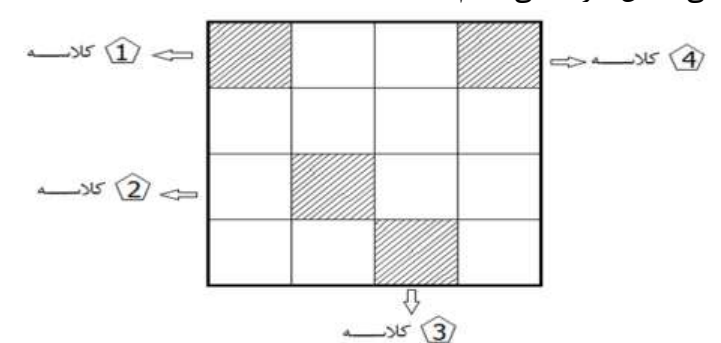

سپس سیستم با استفاده از الگوریتم های آماری تعداد پیکسل های مربوط به هر کالس را مشخص می کند. مثال ، 100 پیکسل مربوط به کالس ،1 211 پیکسل مربوط به کالس ،2

2(تغییر مراکز کالس ها )میانگین کالس ها( ← طبقه بندی مرحله بعدی

3(میانگین جدید ← طبقه بندی جدید ، که بر می گردد به مرحله اول و بررسی می کنند که در هر یک از کالسه ها فاصله از میانگین بهبود یافته یا خیر.

این کار آنقدر تکرار می شود تا زمانی که میانگین تغییر زیادی نداشته باشد. مهمترین روشی که برای انجام این طبقه بندی توصیه می شود روش data ISO و یا روش Means-K است.

### **روش نظارت شده**

در طبقه بندی با نظارت نوع و مکان برخی از انواع پوشش های زمین مثل منطقه شهری ، کشاورزی و مرداب از قبل شناخته شده هستند.این شناخت از ترکیبی از کار میدانی ، تفسیر عکس های هوایی ، تجزیه و تحلیل نقشه ها و تجزیه شخصی قابل حصول است.کاربر الزم است مکان های مخصوصی را در داده های سنجش از دور که نماینده مناطق یکدستی از این پوشش های زمین شناخته شده هستند ، را معین می کند.این مکان ها را به دلیل خصوصیات طیفی آنها در آموزش الگوریتم طبقه بندی برای تهیه نقشه نهایی ، معموال مناطق آموزشی می نامند. ابتدا پارامار های آماری یک متغیره و چند متغیره مثل میانگین ، انحراف معیار ، ماتریس های کووریانس ،ماتریس های همبستگی و ... برای هر منطقه آموزشی محاسبه می گردند.سپس هر پیکسل )چه در داخل و چه در خارج منطقه آموزشی) مورد ارزیابی قرار گرفته و به کلاسی داده می شودکه آن بیشترین احتمال برای عضویت در آن کالس باشد.

- انتخاب مناطق آموزشی و استخراج آمار آنها: داده های مناطق آموزشی را می توان با روش های زیر بدست آورد: - جمع آوری اطالعات میدانی از نوع پوشش زمین به همراه ثبت طول و عرض جغرافیایی - انتخاب داده های آموزشی از طریق رسم پلیگون بر روی تصویر در مانیتور
	- گسترش داده ها یآموزشی بر روی تصویر در مانیتور

هر پیکسل در منطقه آموزشی به یک کالس بخصوص C تعلق دارد.این پیکسل را می توان با یک بردار اندازه گیری به نام  $X_{\rm c}$  نشان داد. (measurement vector

$$
X_{\rm c} = \begin{bmatrix} BV_{i,j,1} \\ BV_{i,j,2} \\ BV_{i,j,3} \\ \vdots \\ BV_{i,j,k} \end{bmatrix}
$$

که در آن عبارت است از مقدار پیکسل j,i ام در باند k از بردار اندازه گیری خام می توان ماتریس کووریانس برای کالس c ایجاد کرد.

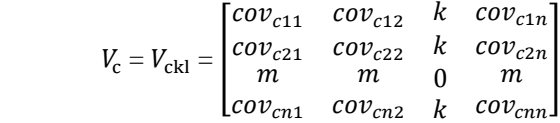

که در آن  $cov_{ck1}$  عبارت است از کوریانس کلاس c بین باند های k و l که ماتریس کوریانس برای کلاس c با  $v_c$  نشان داده می شود.

برای جدا کردن مناطق آموزشی می توان از الگوریتم ها استفاده کرد.عمده الگوریتم هایی که برای طبقه بندی وجود دارند از برخی پارامتر های آماریمثل میانگین استفاده می کنند.و بر اساس اینکه الگوریتم های ما چه باشند روش های طبقه بندی با نظارت به دسته های زیر تقسیم می گردند:

1( الگوریتم های طبقه بندی متوازی السطوح: الگوریتم های طبقه بندی متوازی السطوح یکی از پر کاربرد ترین روش های طبقه بندی تصاویر رقومی است. این روش بر اساس قاعده تصمیم گیری و با استفاده از منطق بولین "و/یا" (Boolean logic "and/or است.داده های آموزشی در n باند طیفی برای انجام طبقه بندی مورد استفاده قرار می گیرند.مقادیر روشنایی هر پیکسل در تصویر پند طیفی برای ایجاد یک بردار n بعدی  $\mu_{c}$  ,  $\mu_{c2}$  ,  $\mu_{c2}$  ,  $\mu_{c1}$  ,  $\mu_{c2}$  ,  $\mu_{c3}$  , ... ,  $\mu_{cn})$  که در آن  $\mu_{ck}$  میانگین داده های آموزشی بدست آمده c برای کلاس c در باند k در m کلاس ممکنه است.  $\delta_{ck}$  عبارت است از انحراف معیار داده های آموزشی بدست آمده برای کلاس c در باند k در m کالس ممکنه.د رمثالی با استفاده از داده های آموزشی از باند های 4 و 2 کالس های تصویر نشان داده خواهند شد.

در این الگوریتم  $\mathit{BV}_{i,j,k}$  در کلاس c قرار می گیرد اگر و تنها اگر:

 $\mu_{ck}$  -  $\delta_{ck} \leq BV_{i,j,k} \leq \mu_{ck} + \delta_{ck}$ 

m,…1,2,=C تعداد کالس ها و n,…1,2,=k تعداد باند ها می باشد. بدین ترتیب حد باال و پایین مطابق ذیل تعیین می گردد:

$$
L_{ck} = \mu_{ck} - \delta_{ck}
$$
  
\n
$$
\rightarrow L_{ck} \le BV_{i,j,k} \le H_{ck}
$$
  
\n
$$
H_{ck} = \mu_{ck} + \delta_{ck}
$$

2( الگوریتم های طبقه بندی حداقل فاصله نسبت به میانگین:

این الگوریتم ، یکی از متداول ترین و در عین حال ساده ترین روش های طبقه بندی تصاویر رقومی است. اگر این روش بدرستی اجرا گردد می تواند نتایج طبقه بندی دقیقی که قابل مقایسه با سایر روش های طبقه بندی پیچیده است ، تولید نماید.در این روش همانند الگوریتم متوازی السطوح لازم است کاربر بردار میانگین را برای هر کلاس در هر باند µ<sub>ck</sub> را از هر پیکسل ناشناخته محاسبه کند.این امکان وجود دارد که فاصله با استفاده از روش فاصله اقلیدسی یا بر اساس روش round the block محاسبه  $BV_{\rm i,j,k}$ کند.در این بحث نیز از مثال قبلی برای اندازه گیری فاصله اقلیدسی دو ÷یکسل a وb استفاده شده است.

Dist =  $\sqrt{(BV_{i,j,k} - \mu_{ck})^2 + (BV_{i,j,k} - \mu_{cl})^2}$ 

a در آن  $\mu_{ck}$  و  $\mu_{ck}$  نشان دهنده بردار های میانگین برای کلاس c در باند های k و l هستند.با محاسبه فاصله اقلیدسی از نقطه a تا میانگین همه کالس ها این امکان وجود دارد که کوتاه ترین فاصله را بتوان تعیین کرد.

3( الگوریتم طبقه بندی حد اکثر احتمال : روش هایطبقه بندی که تا اینجا بحث شده اند بر اساس تعیین مرز های تصمیم گیری در فضای عارضه (باند) و بر اساس distance طیفی کلاس آموزشی هستند.قاعده تصمیم گیری طبقه بندی حد اکثر احتمال مبتنی بر احتمال می باشد.این روش ، هر پیکسل دارای الگوی اندازه گیری X را به کالس i نسبت می دهد.در صورتی که آن بردار X دارای بیشترین احتمال شباهت به آن کالس باشد.

فرایند طبقه بندی حد اکثر احتمال فرض را بر این می گذارد که داده های آماری آموزشی برای هر کالس در هر باند ، بصورت نرمال توزیع Gaussian شده اند.بنابر این داده های آموزشی با هیستوگرام های 2 یا n مدی در یک باند منفرد ، مناسب نیستند.در چنین شرایطی هر یک ازمد ها احتماال نماینده کالس های جداگانه ای هستند و الزم است نرم افزار طبقه بندی کننده ، برای آنها مجددا آموزش داده شوند.به این ترتیب ، هیستوگرام های تک مدی با توزیع گاوسی که شرط توزیع نرمال را برآورد می کند ، بوجود می آید.اما چگونه می توان اطالعات احتمال مورد نیاز را از داده های جمع آوری شده آموزشی بدست آورد.پاسخ به توابع چند چگالی احتمال وابسته خواهد بود.

تابع چگالی احتمال محاسبه شده برای کلاس  $W_l$  (مثلا جنگل) با استفاده از معادله زیر بدست می آید:  $P(x|W_i) = \frac{1}{(2\pi)^2 \delta_i} \exp \left[-\frac{(x-\mu_i)^2}{2\delta_i^2}\right]$  $\frac{\overline{\phantom{a}}\mu_{i}}{2\delta_{i}^{2}}$ ]

که در آن x عبارت است از مقدار یک پیکسل در محورx و µ<sub>i</sub> عبارت است از میانگین محاسبه شده برای تمام مقادیر پیکسل های آموزشی کلاس جنگل ، و  $\delta_i^2$  عبارت است از وریانس محاسبه شده برای کلیه پیکسل های این کلاس.بنابر این کافی است میانگین و وریانس هر یک از کالس های آموزشی را برای محاسبه تابع احتمال ذخیره کنیم.

با توجه به اینکه داده های تصویری جهت طبقه بندی در چندین باند تهیه می شوند ، لذا رابطه فوق بصورت ذیل برای هر بردار  
طیفی x و همچنین ماتریس وریانس کووریانس ۷<sub>۱</sub> و ماتریس میانگین *M<sub>۱</sub> ن*اری هر کلاس از داده های آموزشی در می آید:  
Pr(x|W<sub>1</sub>) = 
$$
\frac{1}{(2\pi)^2 \delta_i} \exp\left[-\frac{1}{2}(x - M_i)^T V_i^{-1}(x - M_i)\right]
$$

در روش ماکزیمم شباهت ، مقدار احتمال تعلق هر پیکسل با بردار طیفی x به تک تک کالس ها محاسبه می شود اگر شرط زیر وجود داشته باشد:

 $P(x|W_i)$ .  $P(W_i) \ge P(x|W_i)$ .  $P(W_j)$ 

که  $P(W_j)$  احتمال اولیه برای هر کلاس است.معمولا  $P(W_j)$  برای همه کلاس ها برابر فرض می شود.لذا می تواند از دو طرف معادله حذف گردد که البته به شکل ساده تر ، این احتمال برای هر بردار طیفی x و ماتریس وریانس کووریانس  $V_i$  و ماتریس میانگین  $M_i$  مطابق ذیل محاسبه می شود:

$$
P_i = \frac{1}{2} log_e |V_i| - [\frac{1}{2} (x - M_i)^T V_i^{-1} (x - M_i)]
$$

تفکیک کالس های مختلف: تفکیک پذیری کالس های آموزشی با استفاده از یک معیار ریاضی قابل بررسی است که: 2 > y < 0 مثال : 1996 آب و جنگل 1991 تفکیک پذیری آب و جنگل با بررسی این اعداد می توان به یک حد تفکیک پذیری مناسب رسید به شذط آنکه داده های آموزشی مناسبی انتخاب شده باشند.

### **طبقه بندی تصاویر در نرم افزار ENVI**

جهت انجام عملیات طبقه بندی ، ماژول classification تعبیه شده که دارای ابزار و روش های زیر است:

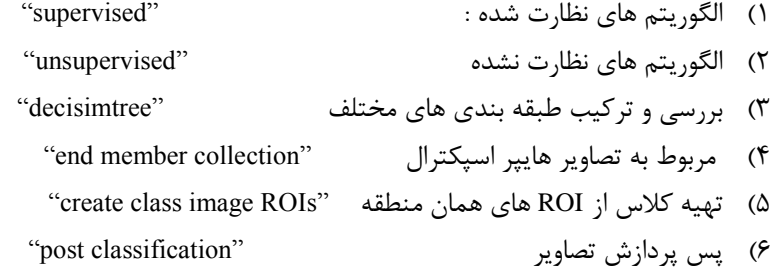

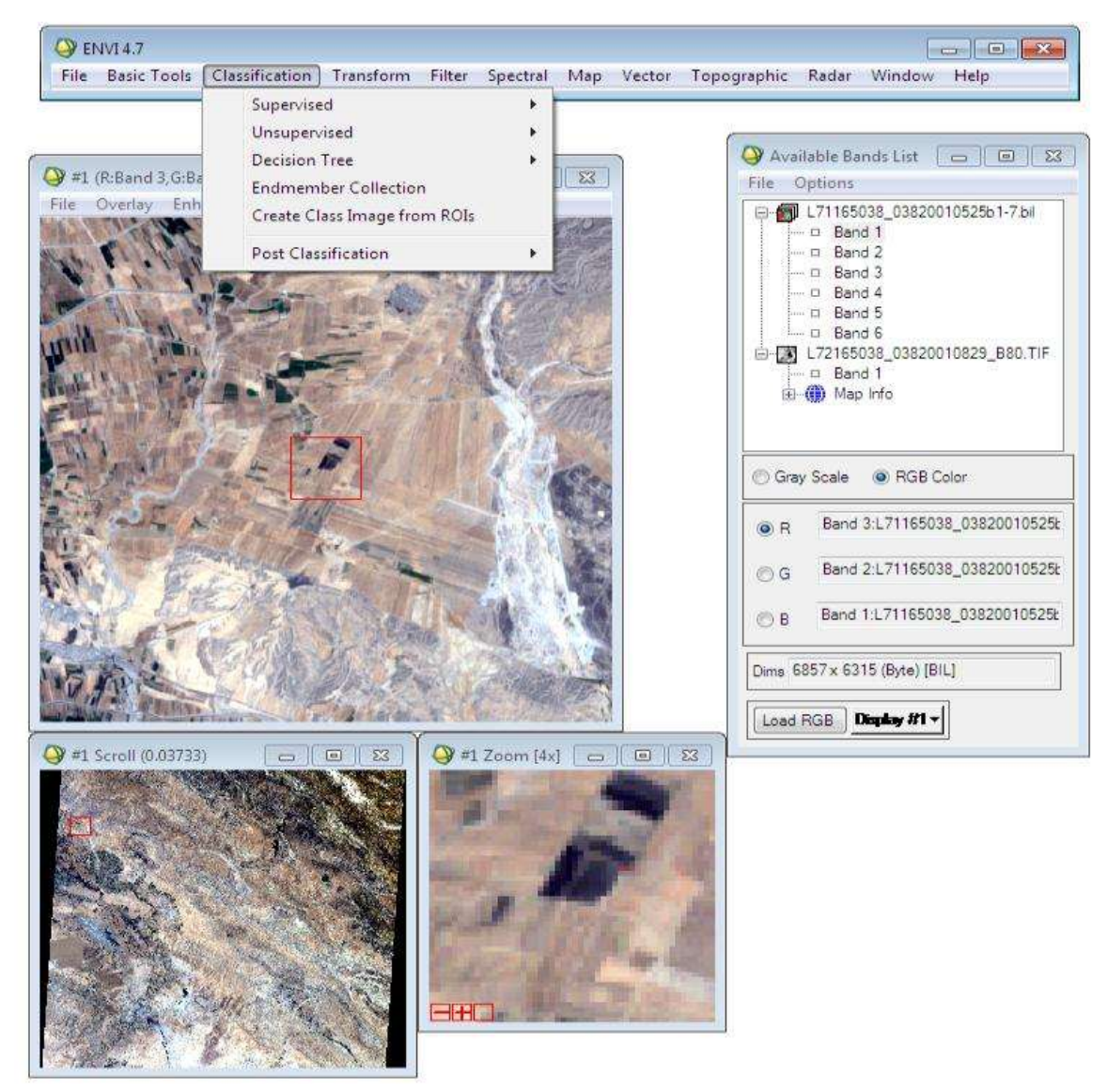

در اینجا قصد این است که تصویر را بر اساس روش نظارت نشده "unsupervised "طبقه بندی کنیم.برای این عمل مسیر زیر را طی می کنیم.البته در این روش به دو صورت می توان طبقه بندی را انجام داد : یکی روش data-ISO و دیگری روش means-K

Classification → unsupervised → ISO-data

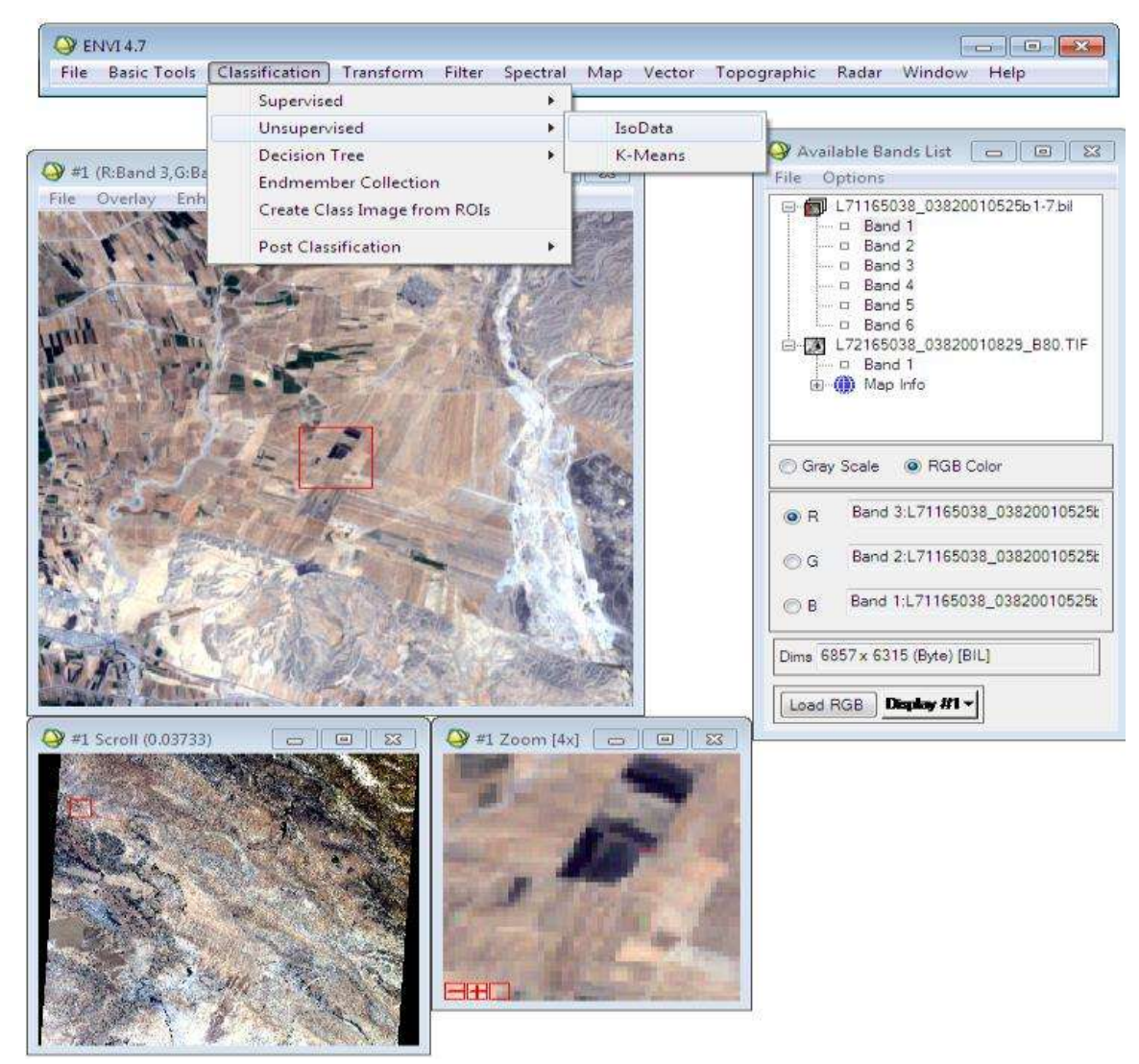

با طی مسیر باال پنجره ای باز می شود که در آن تصویر مورد نظر را انتخاب کرده و با ok، در پنجره باز شده تعداد تقریبی کالس، حداکثر تعداد تکرار و انحراف معیار و نیز حداکثر چه کالس هایی را با هم ادغام کنیم ، مشخص می شود. یعنی اگر یک کالس دارای ده هزار پیکسل بود و میا آن پیکسل ها مثال 2 پیکسل از کالس دیگر بود به این معنی است که اشتباه و خطا هستند.که با مشخص کردن حد این مقدار می توان این پیکسل های خطا دار را در پیکسل های کالس درست ادغام کرد.

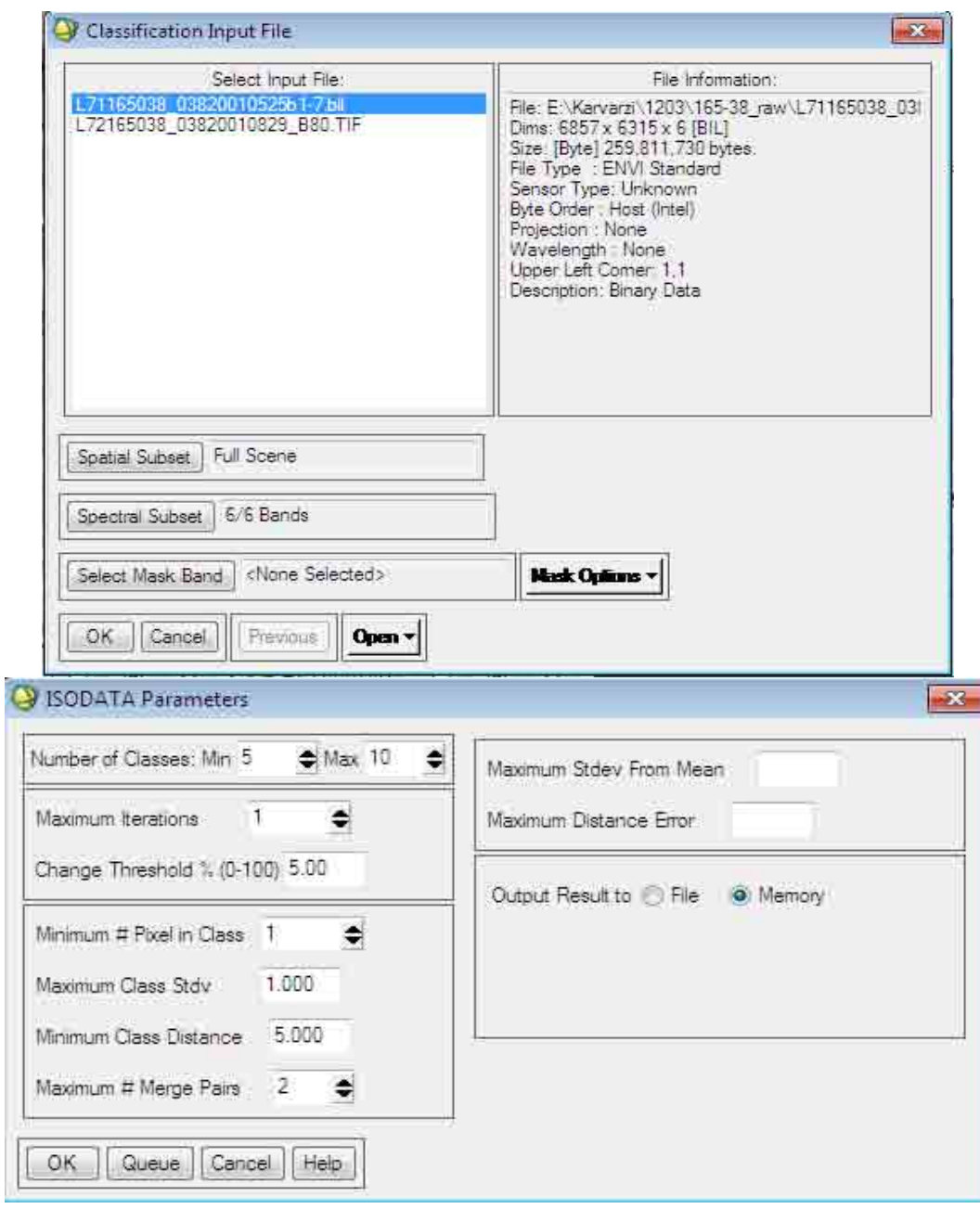

با دو بار کلیک کردن در محدوده مشخص شده از تصویر پنجره ای باز می شود که در آن درجات خاکستری ، کد R ، G ، B مشخص شده است.

از تصویر مورد نظر quick statistics می گیریم. این کار را با راست کلیک کردن روی تصویر و انتخاب گزینه quick statistics انجام می دهیم.این کار را همچنین در تصویر کالسه بندی شده انجام می دهیم.

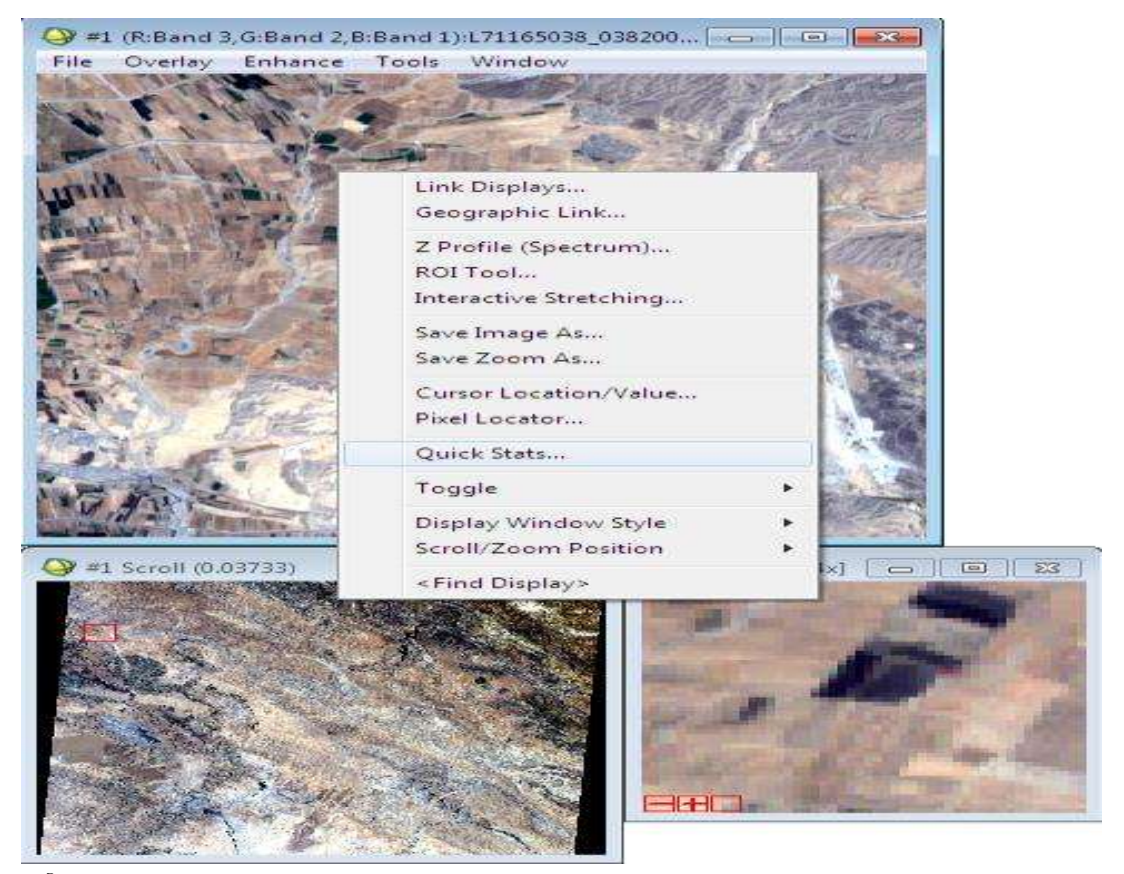

در پنجره باز شده تعداد کالسه ها ، min و max هر کالس ، تعداد پیکسل ها در هر کالس و درصد پیکسل ها در آن کالس را نشان می دهد.

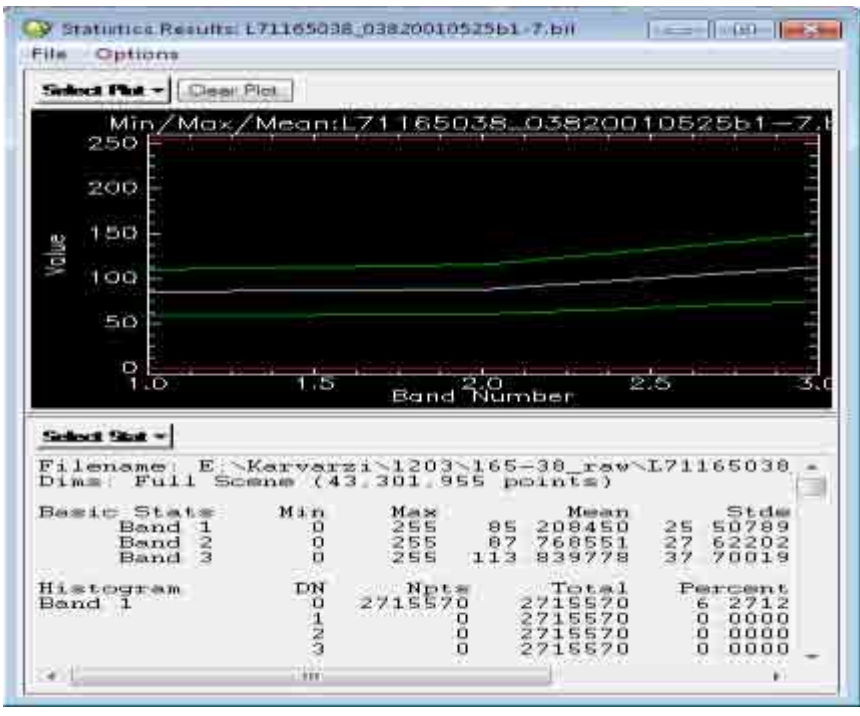

از این می توان در طبقه بندی نظارت شده استفاده کرد چون در این طبقه بندی نوع عارضه مشخص شده است.

حال تصویر data ISO را باز می کنیم.برای تغییر رنگ هر کالس می توان مسیر زیر را طی کرد و در پنجره باز شده رنگ هر کالس را تغییر داد :

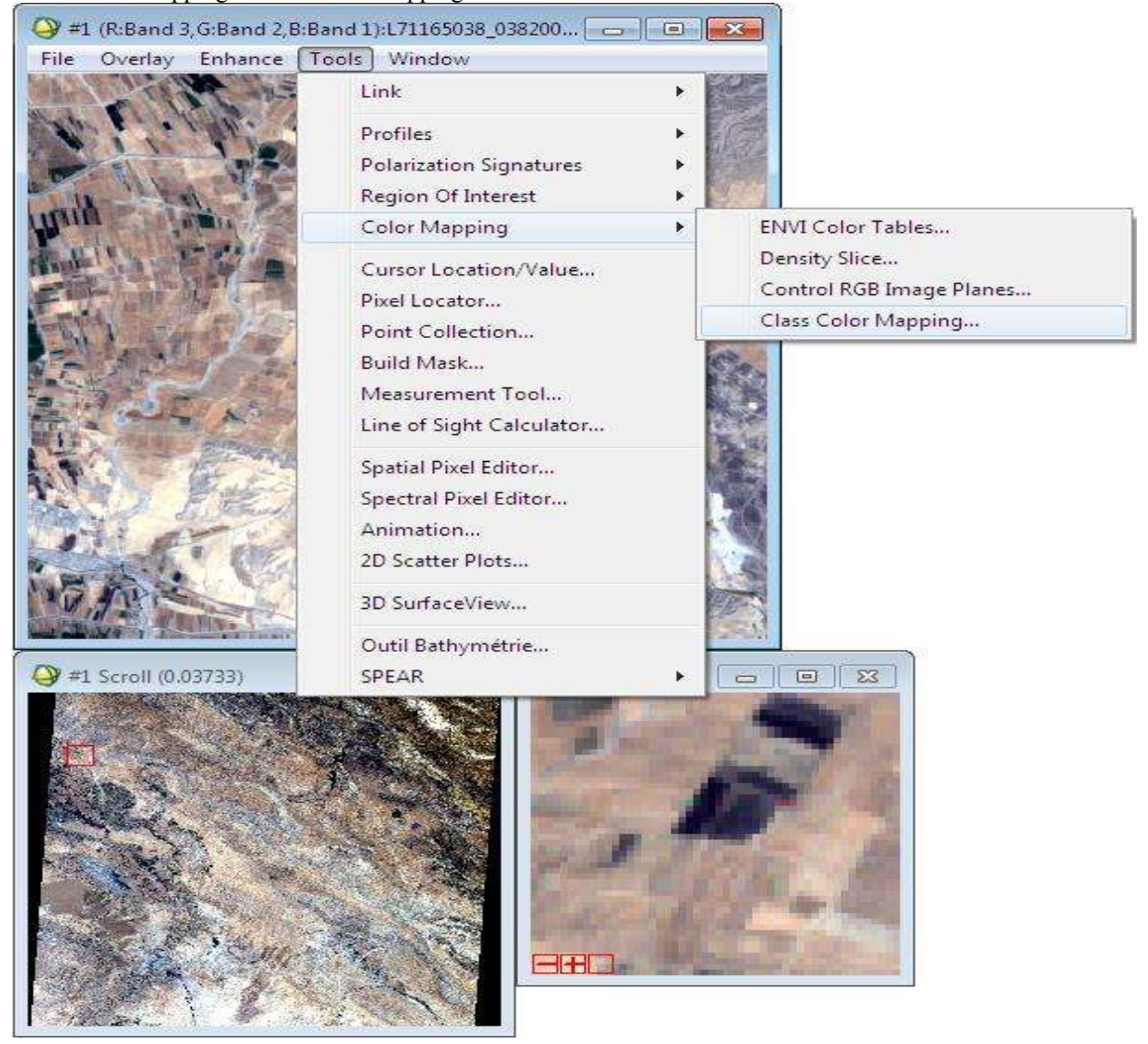

Tools  $\rightarrow$  color mapping  $\rightarrow$  class color mapping

#### **: K-Means الگوریتم**

 $Classification \rightarrow$  unsurprised  $\rightarrow$  K-Means  $Q$  ENVI 4.7 File Basic-Tools Classification Transform Filter Spectral Map Vector Topographic Radar Window Help Supervised ٠ Unsupervised ¥ IsoData Decision Tree  $\mathbf{F}$ K-Means **Endmember Collection** Create Class Image from ROIs

Post Classification

این روش نیز دقیقا مانند روش data ISO است. با این تفاوت که ما در هر دو روش می توانیم تعداد کالس ها و فاصله از میانگین و میانگین هر کالس را مشخص کنیم. ولی در روش Means-K بر خالف روش data ISO شرط ادغام را نمی توان تعریف کرد.همچنین در هر دو روش می توان شرط تکرار را تعیین کرد. طبقه بندی تصاویر بر اساس روش های نظارت شده:

برای این کار ابتدا باید برای تصویر، ROI تعریف کرد و یا اصطالحا تصویر را توسط ROI های تعریف شده کالسه بندی کرد. جهت تعریف ROI برای تصویر مورد نظر ابتدا تصویر را باز می کنیم.سپس از مسیر زیر به قسمت تعریف ROI می رویم. بر روی پنجره تصویر

Overlay  $\rightarrow$  region of interest ...

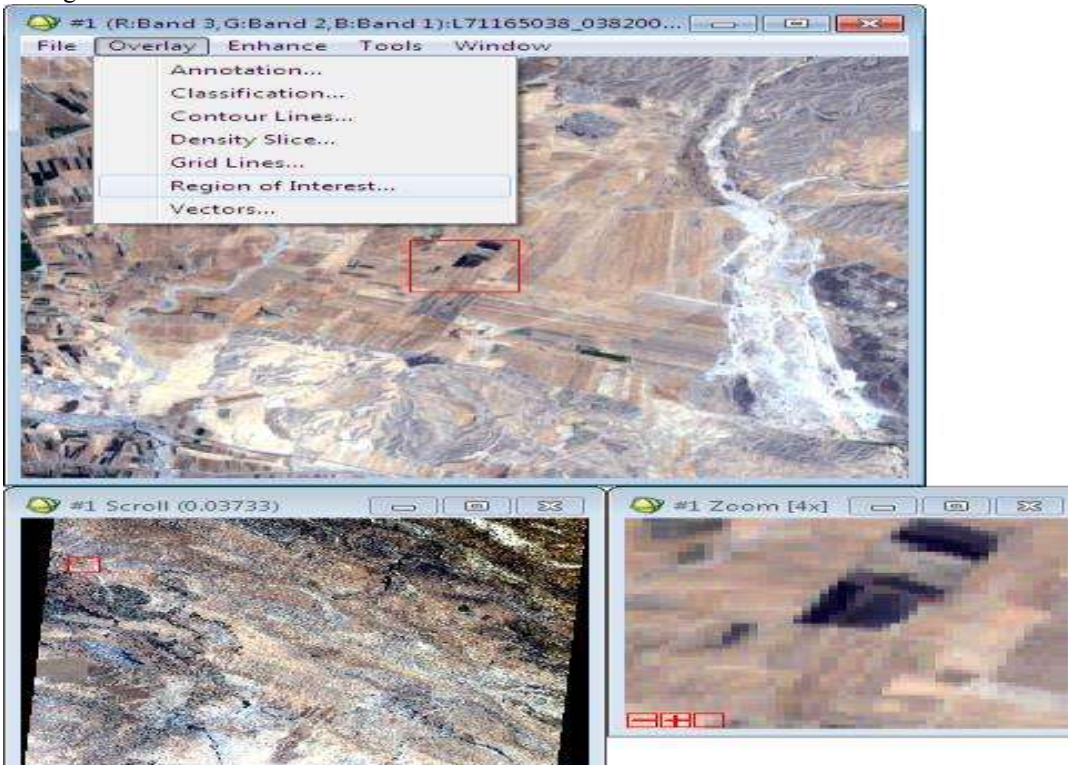

در پنجره باز شده امکان تعریف ROI جدید و یا load کردن ROI های از قبل تعریف شده وجود دارد.در این پنجره برای حذف یک کالسه و یا عارضه از ROI می توان با کلید to Go به آن عارضه و یا آن قسمت از ROI تعریف شده رفت و آن را پاک کرد.

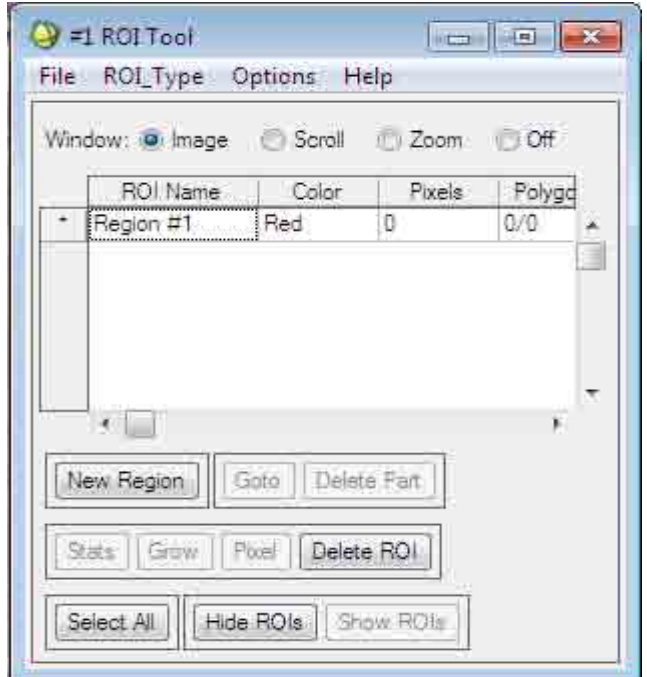

با تعریف ROI ها و ذخیره آنها از مسیر زیر شروع به طبقه بندی تصویر مورد نظر به روش نظارت شده می کنیم : Classification → supervised → روش minimum distance

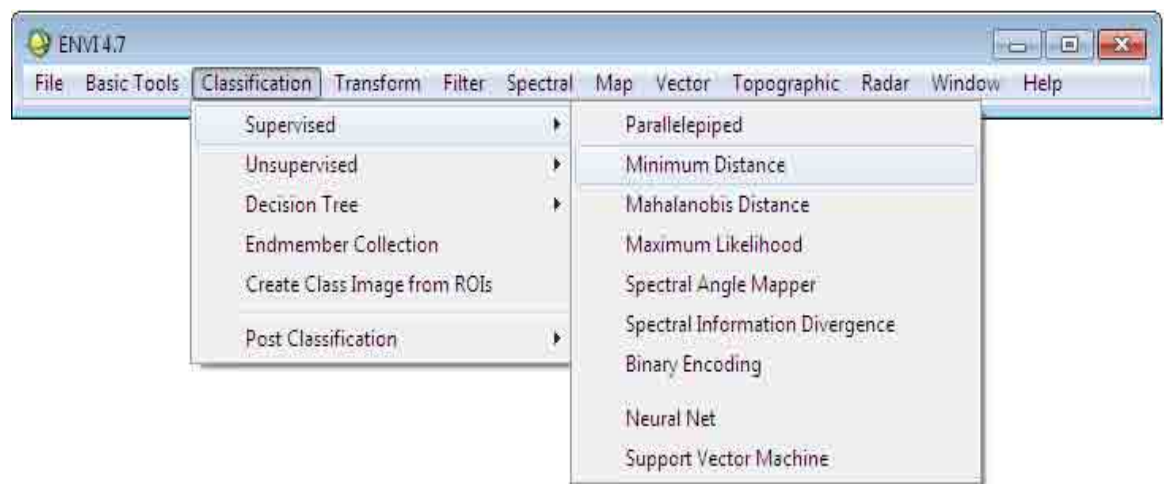

در پنجره باز شده که همان ROI های تعریف شده در مرحله قبل نیز وجود دارند با انتخاب کالسه ها ، بیشترین فاصله از میانگین ، کمترین فاصله از میانگین و همچنین روش ذخیره سازی که در فایل باشد و یا memory و سپس ok می کنیم. ابتدا ROI ها با نام های زیر ایجاد می کنیم : زمین کشاورزی 1IF زمین کشاورزی 2IF زمین کشاورزی 3IF منطقه مسکونی VRB آب W شوره زار S خاک بایر BS تپه های ماسه ای SS

**آموزش نرم افزار انوی- از سری کتاب های الکترونیکی انتشارات ماهواره و گروه تحقیقاتی ورنال ir.vernal.www**

برای پیدا کردن زمین های کشاورزی می توان یک NDVI درست کرده تا بتوان از روی آن نوع پوشش را تشخیص داد . برای تعریف NDVI از مسیر زیر استفاده می کنیم :

```
Transform → NDVI
    Q ENVI4.7
                                                                                                          \overline{a} of \overline{a}File Basic-Tools Classification Transform Filter Spectral Map Vector Topographic Radar Window Help
                                         Image Sharpening
                                                                       ¥
                                         Band Ratios
                                         Principal Components
                                                                       ×
                                         Independent Components
                                                                       \overline{\phantom{a}}MNF Rotation
                                                                       ¥
                                         Color Transforms
                                         Decorrelation Stretch
                                         Photographic Stretch
                                         Saturation Stretch
                                         Synthetic Color Image
                                         NDVI
                                         Tasseled Cap
                                                   NDVI جاهایی که پوشش گیاهی وجود داشته باشد را روشن نمایش می دهد.
                                                             ترکیب باند 4 ، 6 و 7 پوشش گیاهی را به رنگ قرمز نشان می دهد.
                         پس از ایجاد ROI ها ، زمان فراخوانی دوباره ROI جدید به شکل قبل جهت چک کردن تعریف می کنیم.
جهت تشخیص عوارض روی زمین برای هر سنجنده که باند های مختلفی دارد ، فرمولی با توجه به بررسی روی باند ها برای 
                                                          تشخیص عوارض بدست می آورند و آن را به نرم افزار تعریف می کنند.
             بطور مثال برای این تصویر که از سنجنده TM ماهواره land sat تهیه شده دو فرمول به صورت زیر تعریف می گردد :<br>فرمایشاخه مشدار استان
                                                                                                   فرمول شاخص شناسایی آب : 
                         \frac{b_2+b_5}{b_5-b_2} فرمول شاخص شناسایی خاک : 
                         \overline{b_5+b_2}
```
جهت تعریف این فرمول ها به نرم افزار مسیر زیر را طی میکنیم و در پنجره باز شده در قسمت expression an Enter فرمول را تعریف می کنیم:

Basic Tools  $\rightarrow$  Band Math

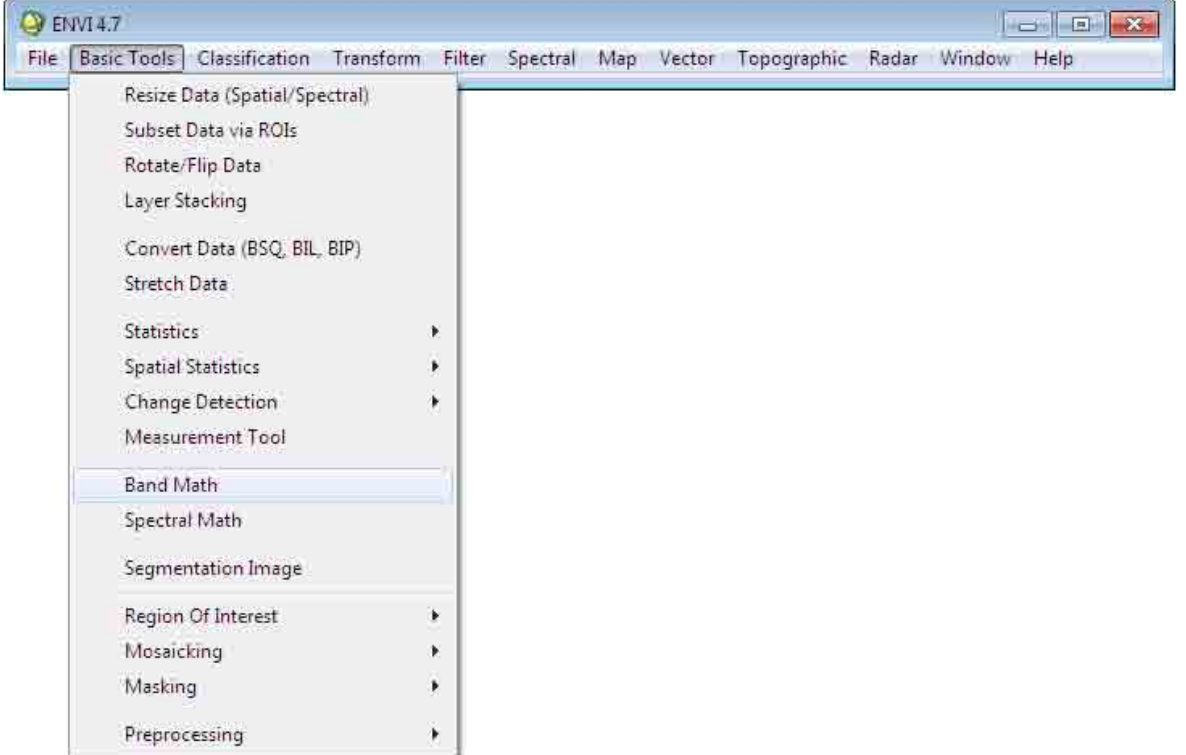

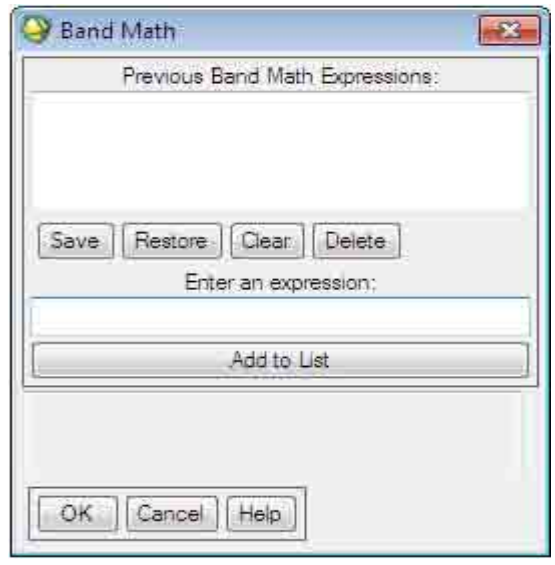

البته فرمول باال به آن صورت که در باال آورده شد به نرم افزار معرفی نمی شوند ، این فرمول ها به زبان خود نرم افزار به آن معرفی می شوند. بطور مثال برای تعریف فرمول شاخص شناسایی آب آن را بصورت زیر به نرم افزار معرفی می کنیم :

Plot( $\left(\frac{plot(b_2)-p}{\frac{plot(b_1)}{1+p_2}}\right)$  $\frac{p_{tot}(b_2)-p_{tot}(b_5)}{p_{tot}(b_2)+p_{tot}(b_5)}$ )

جهت مشاهده میزان دقت ROI ها ، می توان از مسیر زیر این دقت ها را مشاهده و بررسی کرد :

Load تصویر → تصویر پنجره در → overlay → region of interest → option → compute ROI Separability

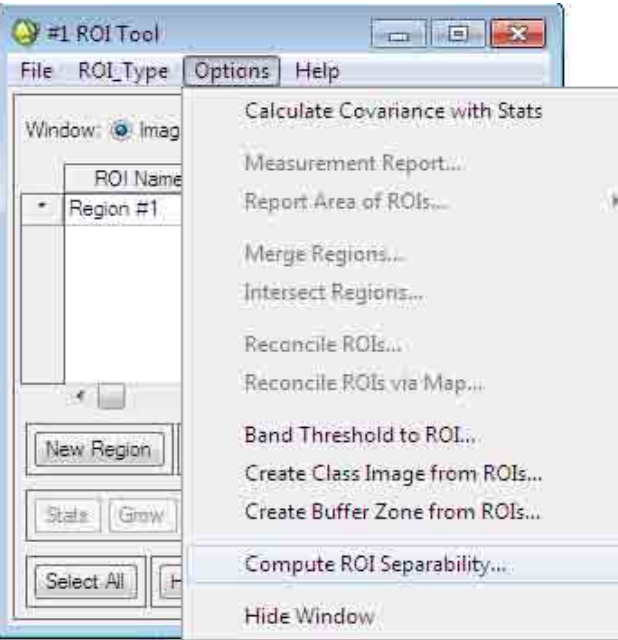

با طی مسیر باال در پنجره باز شده ROI ها را تعیین کرده و ok می کنیم . با این کار صفحه ای باز می شود که میزان نمونه ها را به همراه اعداد آنها نشان می دهد.

این عملیات ضریب تفکیک پذیری را نشان می دهد که بین 0 و 2 متغیر است.

جهت ارزیابی کلی طبقه بندی از مسیر زیر استفاده کرده و در پنجره باز شده می توان میزان تشابه با زمین را مشاهده کرد. Classification  $\rightarrow$  post classification  $\rightarrow$  confusion matrix  $\rightarrow$  using ground truth ROIs

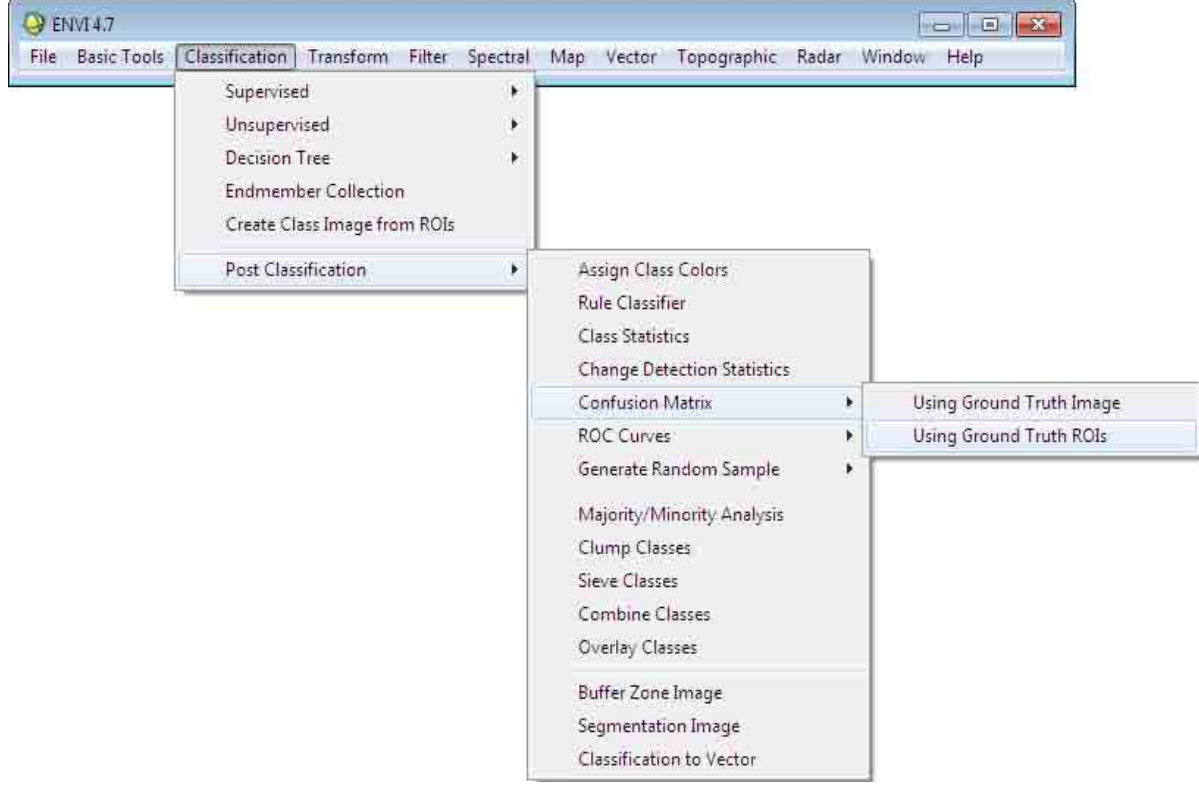

جهت load کردن و باز خوانی test ROI و train ROI از مسیر زیر استفاده می کنیم : Classification  $\rightarrow$  post classification  $\rightarrow$  confusion matrix  $\rightarrow$  using ground truth ROIs

**آموزش نرم افزار انوی- از سری کتاب های الکترونیکی انتشارات ماهواره و گروه تحقیقاتی ورنال ir.vernal.www**

در پنجره باز شده فایل کالسه بندی شده را انتخاب و ok می کنیم . حال باید کالسه ها را در کنار هم )کالسه های test و train ) قرار داده میزان همبستگی بین آنها را مقایسه کنیم. این کار از مسیر دیگری نیز بصورت زیر قابل انجام است :

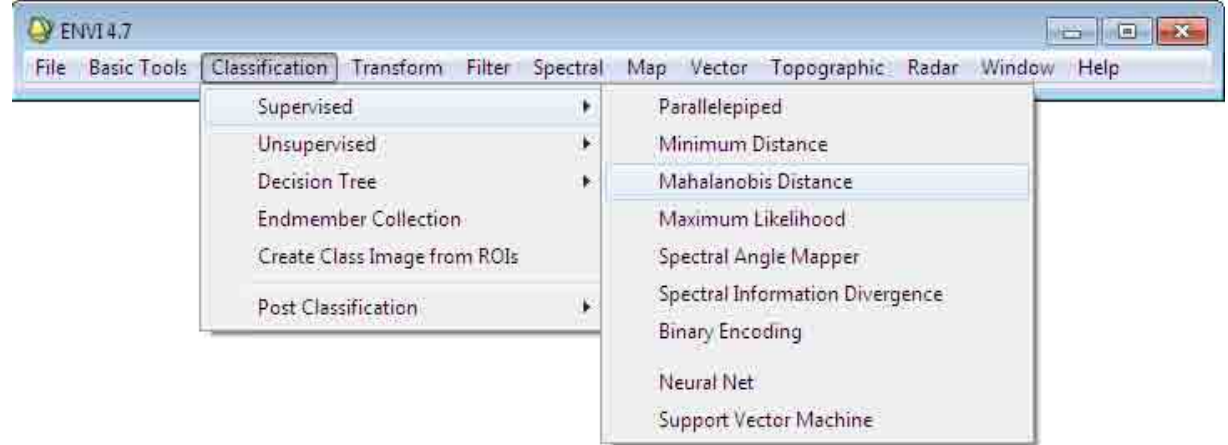

 $Classification \rightarrow supervised \rightarrow mahalanobis distance$ 

یکی از اعمالی که در post classification یا پس پردازش تصاویر باید انجام دهیم حذف پیکسل هایی است کلاس هایی وارد شده اند که متعلق به آن کالس نیستند.این پیکسل ها را نویز می نامند. برای این منظور مسیر زیر را طی می کنیم :

Classification  $\rightarrow$  post classification  $\rightarrow$  majority/minority analysis

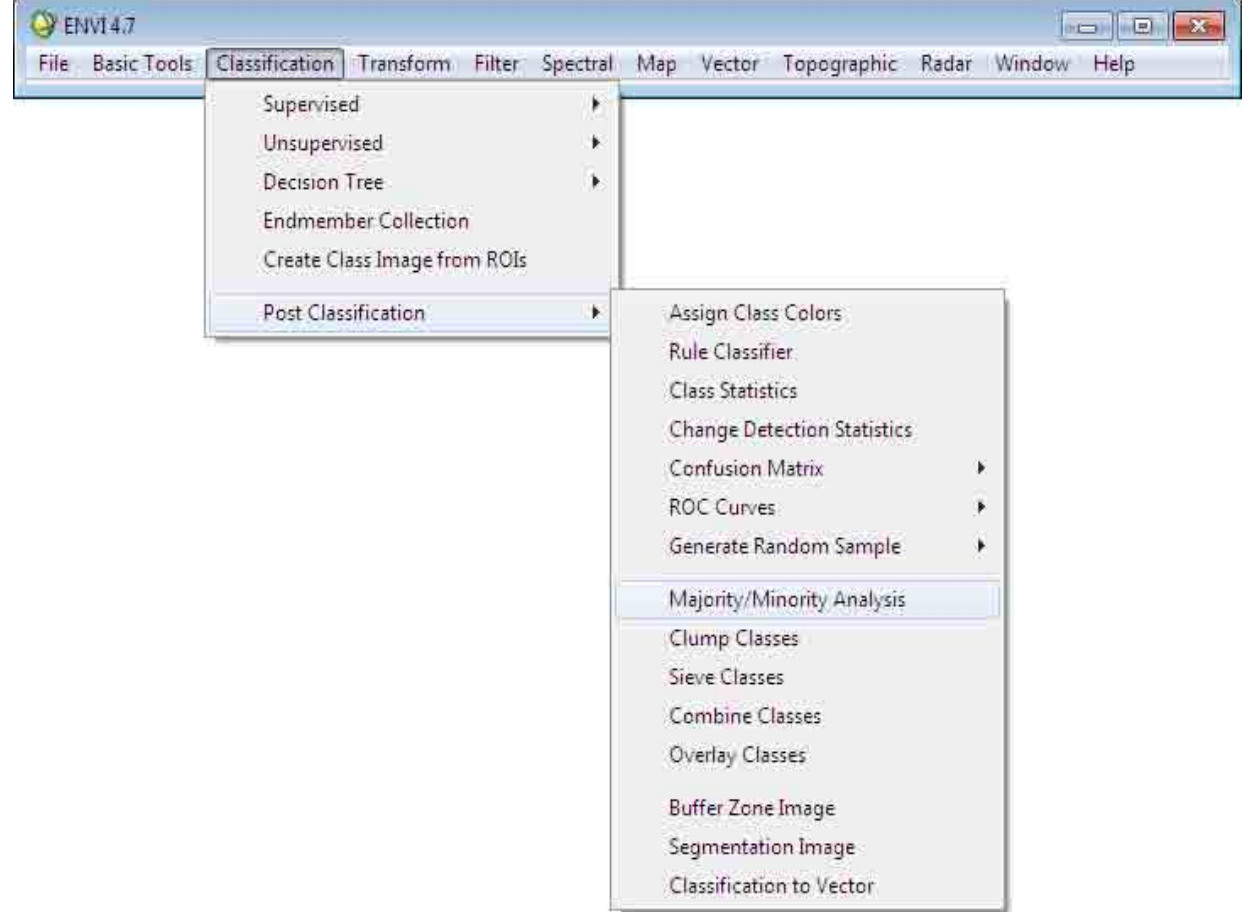

در پنجره باز شده ، تصویر کالسه بندی شده اول و بعد از آن کالسه ای که قرار است نویز در آن حذف شود را انتخاب می کنیم.به همین صورت سایر نویز ها را نیز حذف می کنیم.

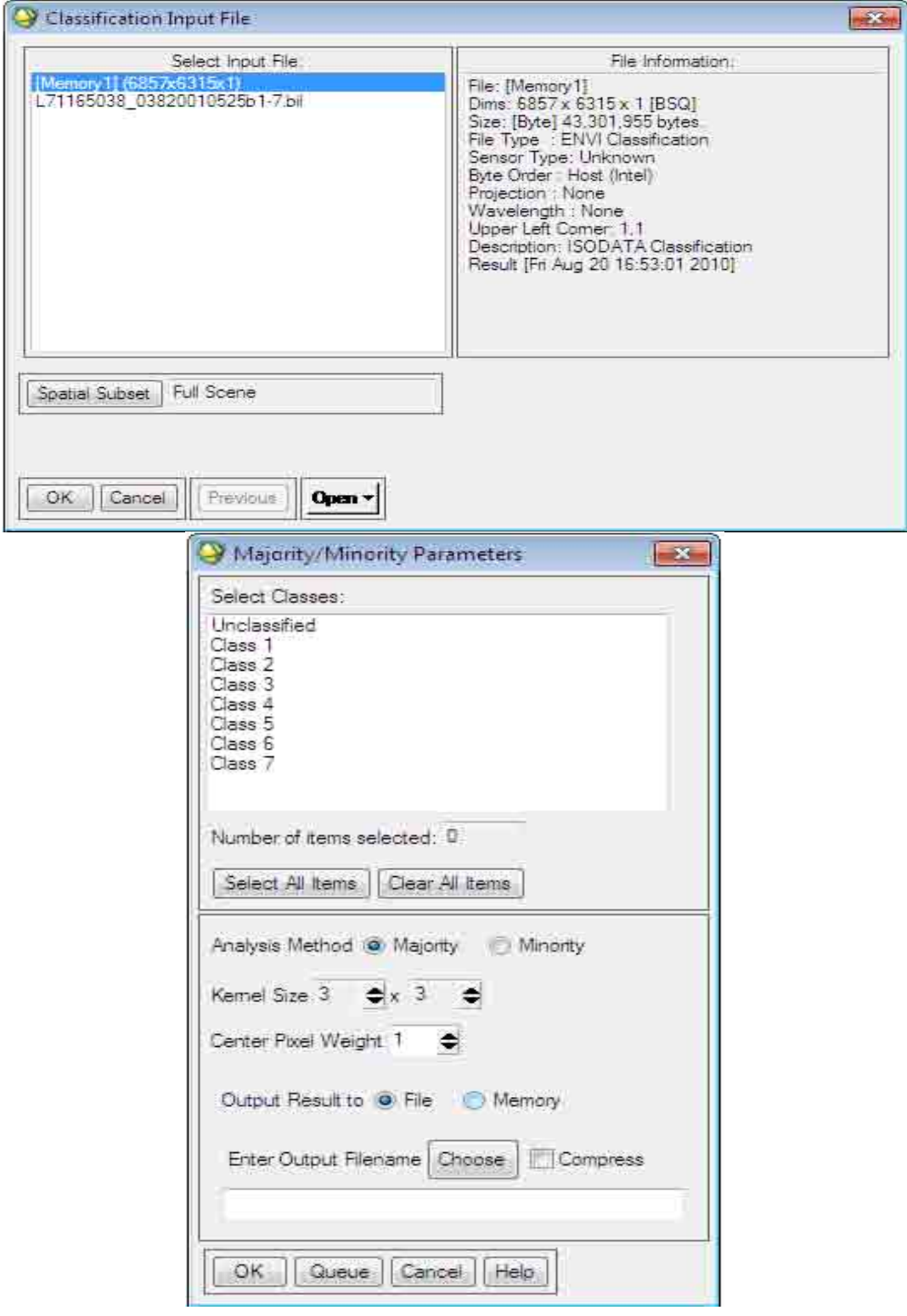

یکی دیگر از اعمال انجام شده در پس پردازش ، حذف نقطه هاست. به این ترتیب که اگر تعداد پیکسل های یک کالسه از حد تعیین شده کمتر بود با کالسه مجاور یکی در نظر گرفته شود.بدین منظور مسیر ذیل را طی می کنیم :

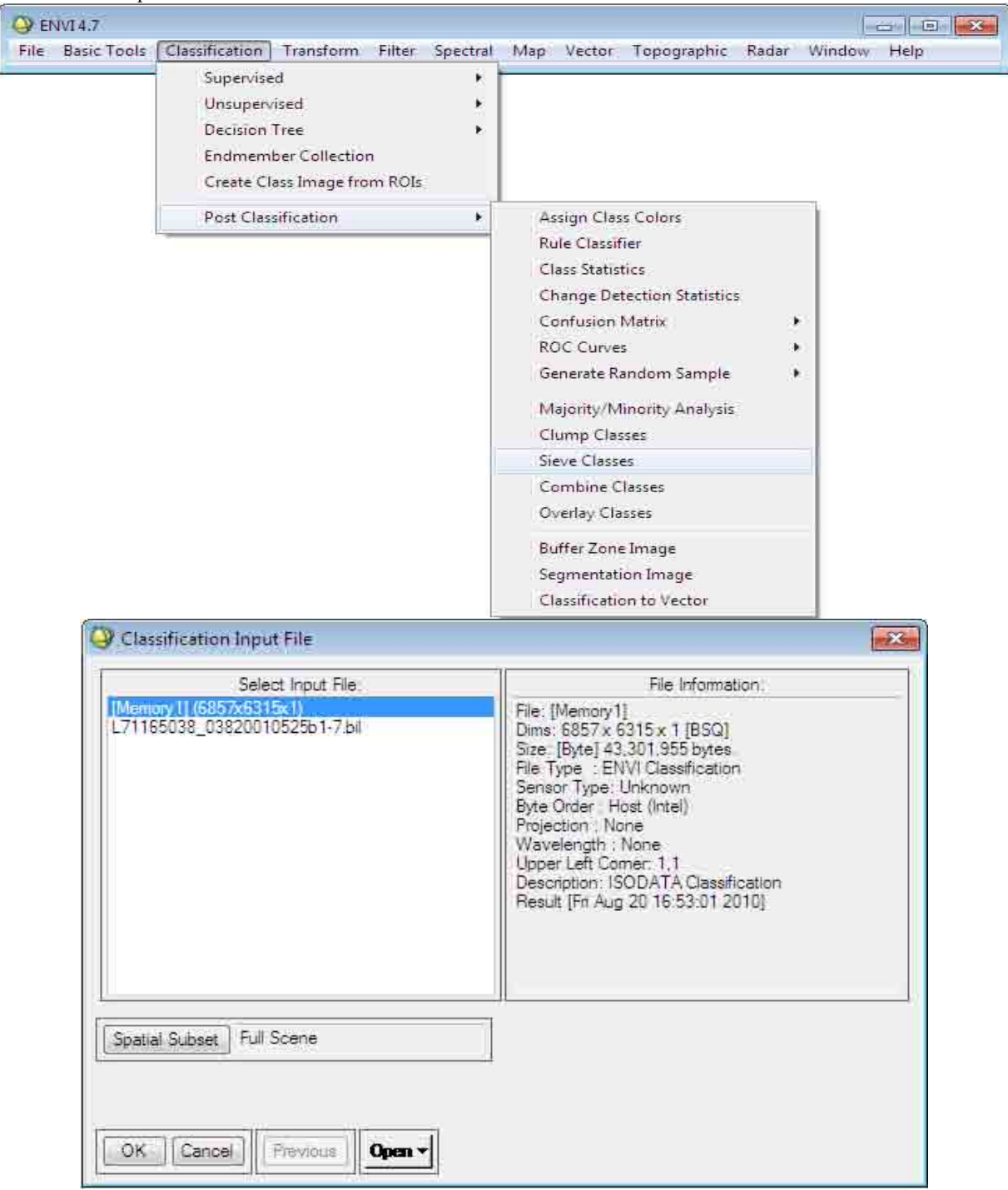

 $Classification \rightarrow post classification \rightarrow sieve$  classification  $\rightarrow$  sieve classes

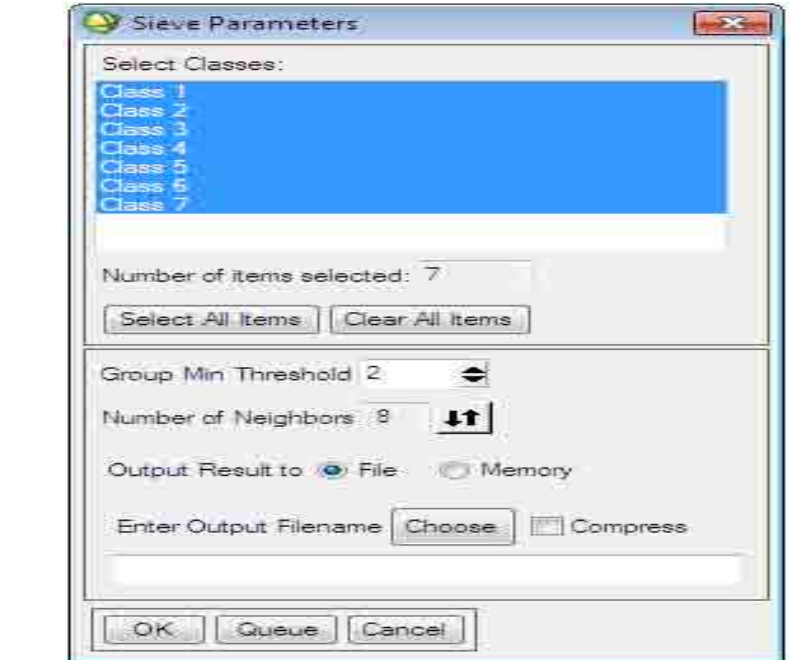

روش دیگر روش class clump می باشد که در این روش کالسه های نزدیک به هم را به یکدیگر متصل می کند.یعنی کالسه های در مجاورت و یا داخل کالس دیگر را با هم یکی در نظر می گیرد.

# **تهیه نقشه از روی تصویر**

برای این کار مسیر زیر را طی می کنیم :

 $Classification \rightarrow post classification \rightarrow classification$  to vector

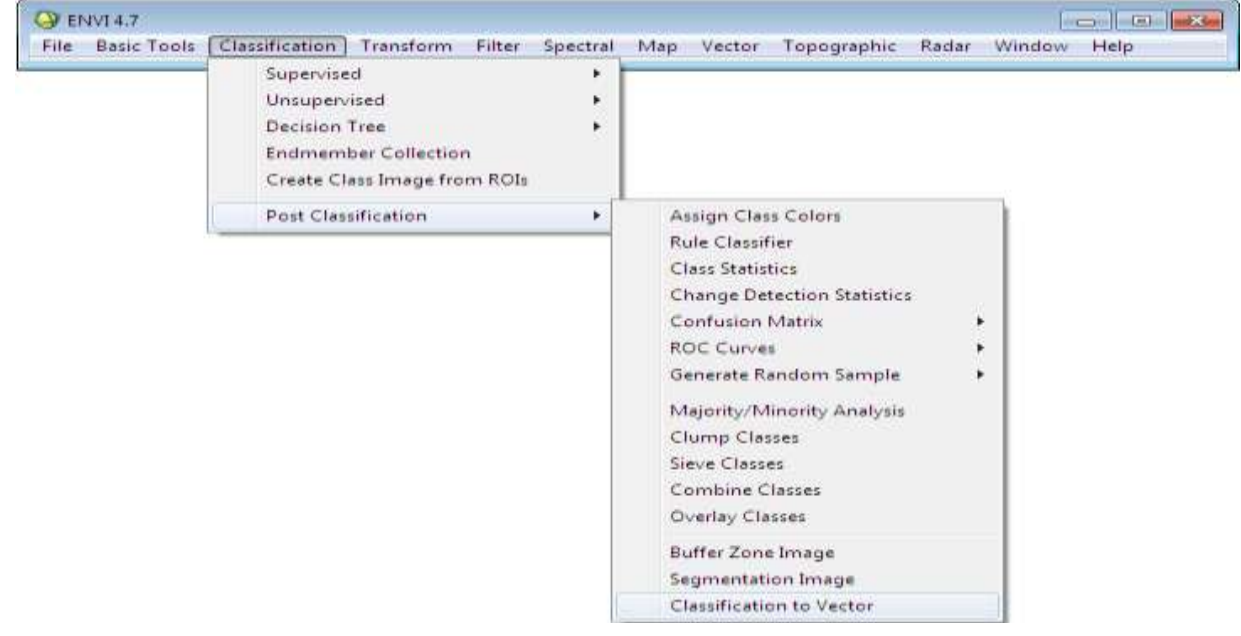

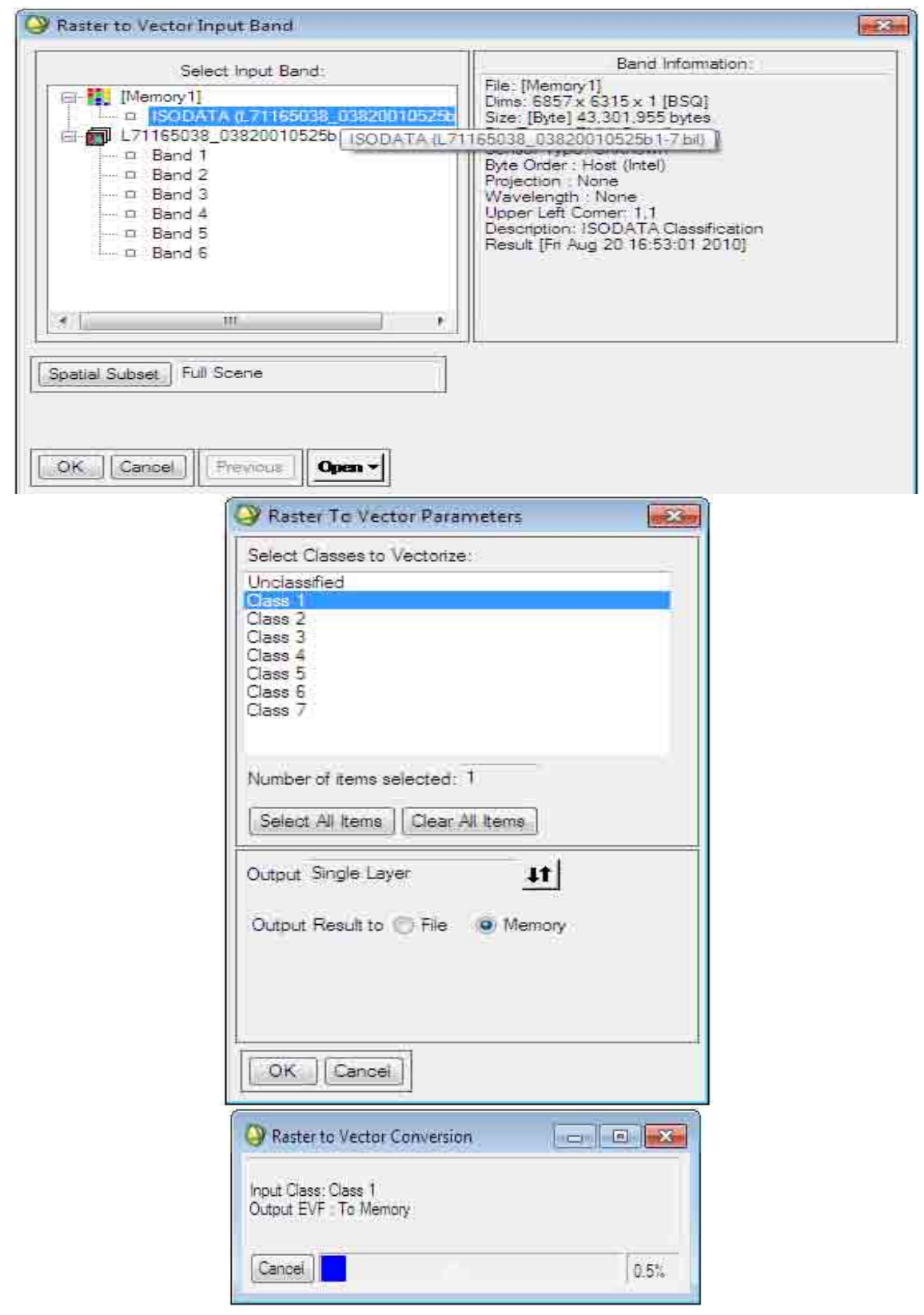

که می توان برای هر کالسه یک الیه ذخیره شده vector تهیه کرد. فرمت های مختلف DEM را می توان در گزینه topographic وارد و مشاهده کرد.

اگر بخواهیم از تصویری که در حال نمایش است نقشه تهیه کنیم از مسیر زیر این کار را انجام می دهیم : File  $\rightarrow$  quick map  $\rightarrow$  new quick map

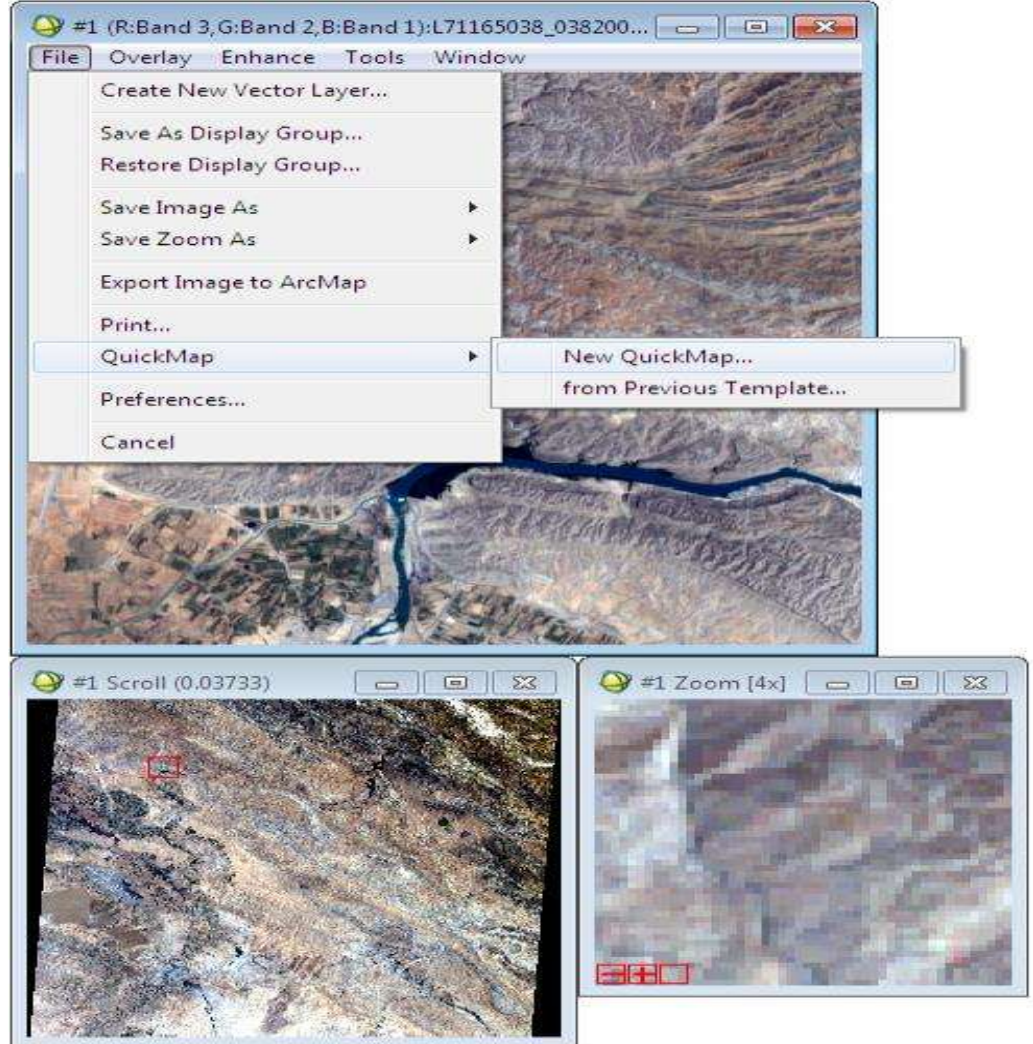

البته برای تهیه نقشه از تصاویر ، تصاویر باید ژئورفرنس شده باشند.

**تبدیل مختصات بین طول و عرض جغرافیایی و مختصات متریک (UTM(: Map/ Map coordinate Convertor منوی از**

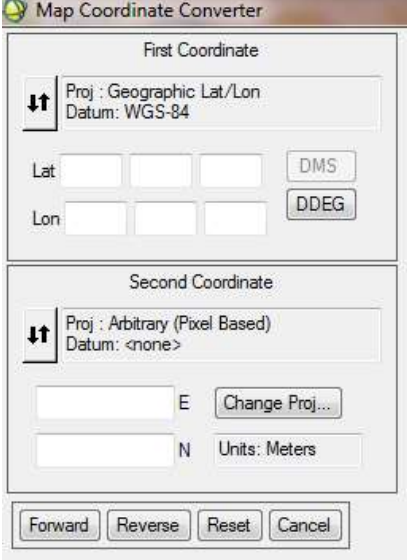

در قیمت first coordinate مختصات را می توان به صورت فی و لاندا یا به صورت متریک وارد نمود سپس در قسمت second coordinate می توان تبدیل آن را مشاهده نمود که با زدن کلیک بر روی forward می توان مختصات تبدیل یافته را مشاهده نمود.

### **مرتب کردن صفحات (zoom,image,scroll(:**

در پروژه هایی که باید تعداد تصاویر زیادی باز شود و و نتوان صفحات (zoom ,image ,scroll (مربوط به یک تصویر را پیدا نمود می توان با راست کلید کردن بر روی یکی از صفحات (zoom ,image ,scroll (و و کلید کردن بر روی گزینه display find می توان صفحه مورد نظر را پیدا نمود.

مطابق شکل ،1 صفحات مربوط به یک تصویر جابجایی شده است و در کنار همدیگر نمی باشد اما با انجام روند باال به شکل شماره 2 خواهیم رسید

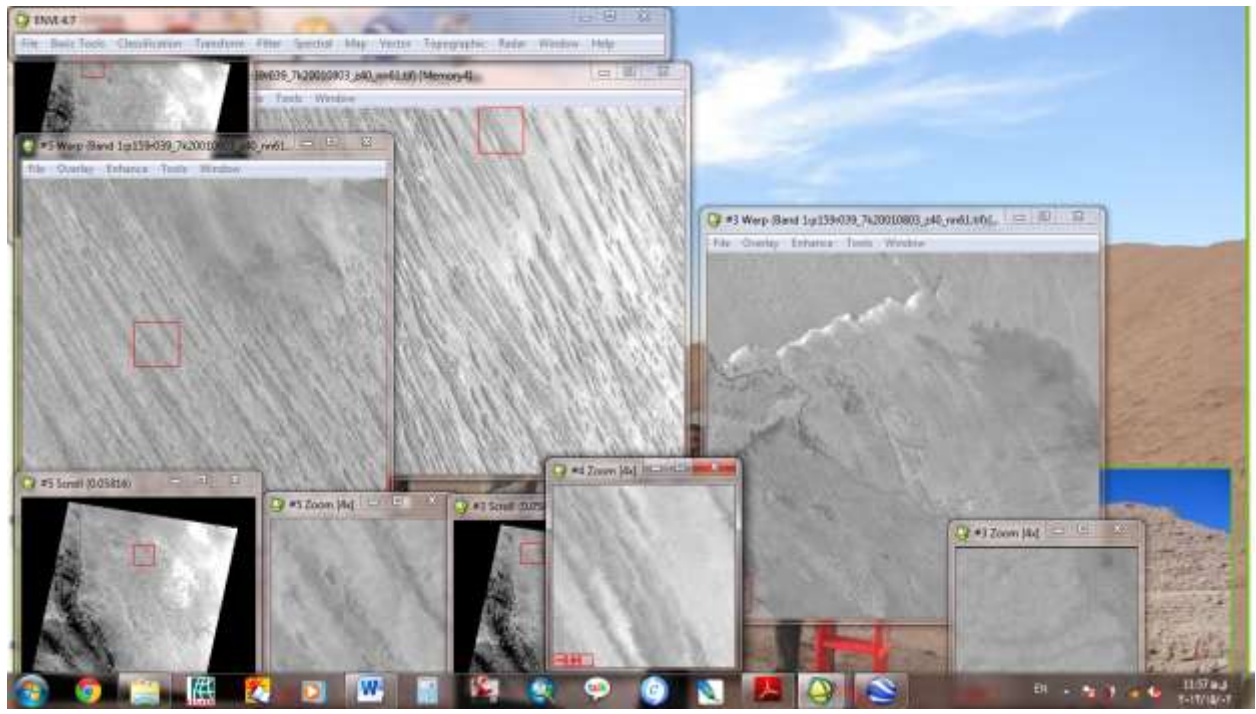

شکل :1 قبل از استفاده از display find

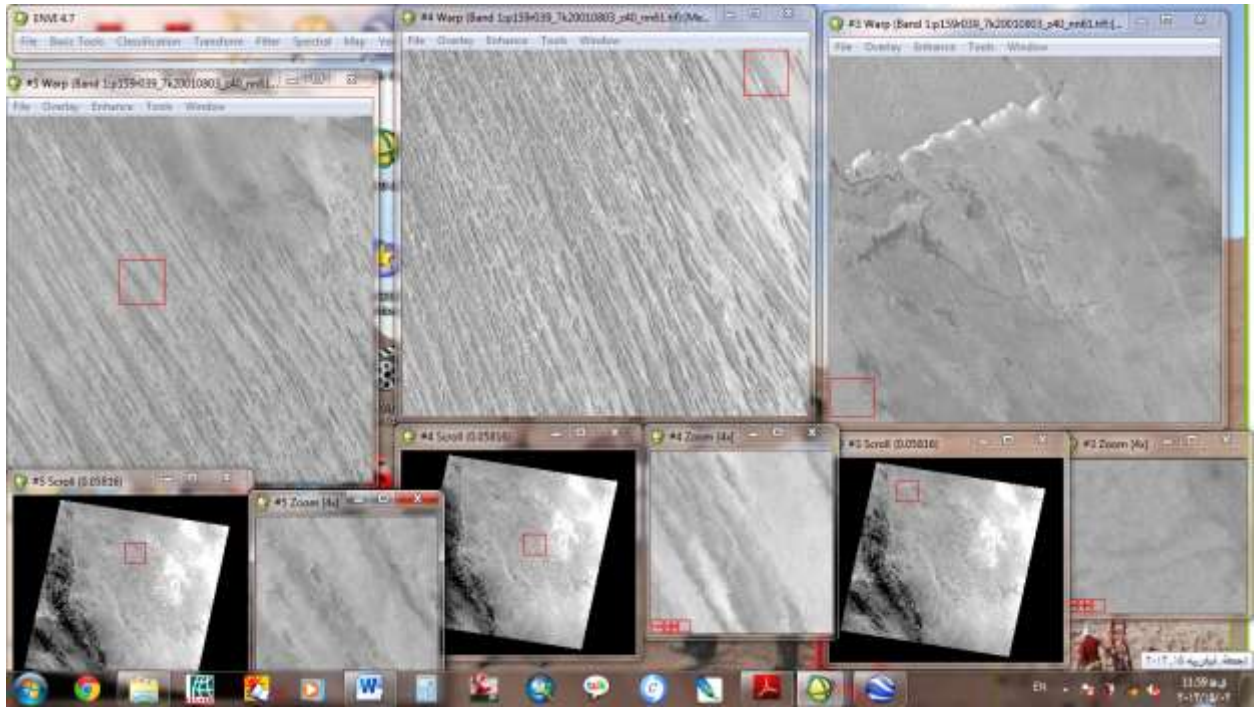

شکل ۲: بعد از استفاده از find display

## **نظارت بر روی صفحه image:**

بر روی صفحه image راست کلیک شود و گزینه toggle انتخاب گردد با انتخاب هر کدام از زیربخش های آن، اسکرول کل منطقه، عالمت خطوط متقاطع صفحه زوم نمایش داده می شود

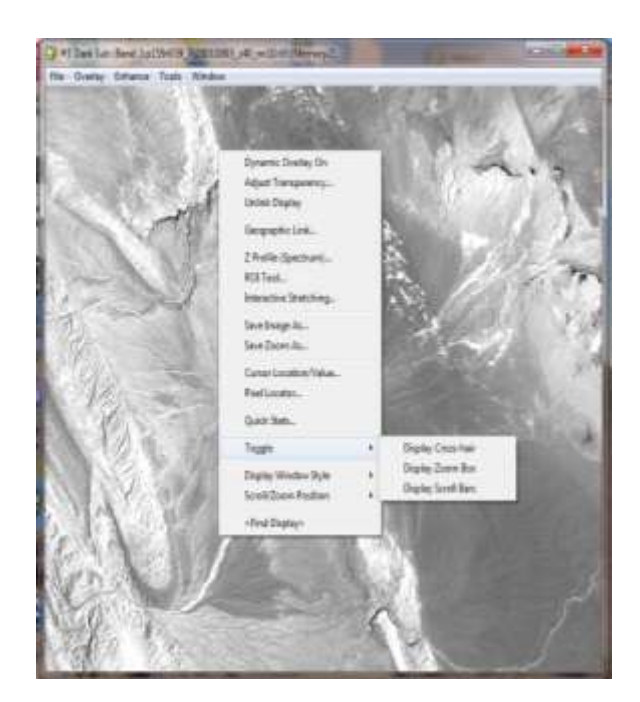

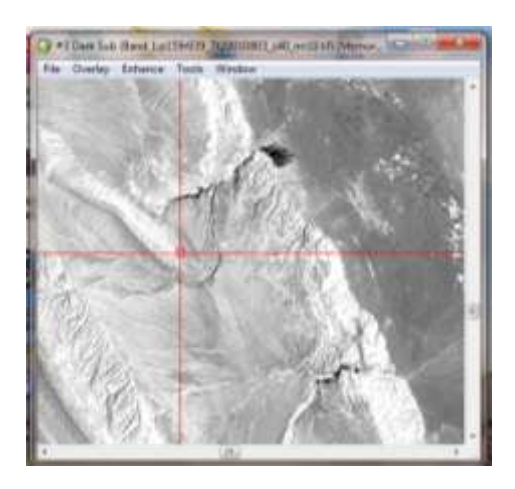

تصاویر ماهواره ای شامل باندهای مختلفی میباشند. هر باند از طول موج خاصی: تشکیل شده است.برای مثال باند آبی ،سبز،قرمز،نزدیک ماورای بنفش ،ماورای بنفش و باند گرمایی . سنجنده های ماهواره ای مثل لندست TM ، دارای 7 باند هستند. که بیانگر تصاویر در طول موج های مختلف میباشد.با استفاده از تکنیک های پردازش تصویر ، میتوان اطالعات مورد نظر خود را استخراج نمود .این اطالعات از کار بر روی باندهای مختلف به دست می آیند.

> از جمله کار های بسیار مهمی که انجام میگردد: -1 نسبت تصویر(ratio Image (-2 آنالیز اجزای اصلی:( analyses component Principal( میباشد.

### **نسبت تصویر:**

میتوان با تقسیم عدد رقومی DNیک تصویر از یک باند به DN باند دیگر تصویر جدیدی به دست آورد. این روش معموال برای از بین بردن اثر نور و سایه در تصویر به کار میرود. در برخی تصاویر به دلیل زاویه خاصی که تابش خورشیدی دارد ، قسمتی از تصویر سایه دار است و مانع از بررسی دقیق منطقه مورد نظر میگردد. همچنین با این کار میتوان برخی بررسی های زمین شناسی و پوشش گیاهی را انجام داد قدرت تفکیک بدین معناست که هر پیکسل در تصویر برابر مربعی به طول و عرض 30متر بر روی زمین است.

### آنالیز اجزای اصلی:(PCA(

روشی آماری است که برای کاهش داده های زائد و اضافه به کار میرود و اطالعات چندین باند را به تعداد اجزای کمتری تبدیل میکند. با این کار شما نقشه های با اطالعات کامل و خالصه دارید.

و تحلیل بر روی این تصاویر جدید ، دقیقتر از تحلیل با تصاویر خام شما است.همچنین از وقت و هزینه کار بسیار میکاهد. معموال تصویر اولی که توسط این روش به دست میاید ۸۰ ٪ اطلاعات را در خود جمع آوری نموده ( دقیقترین تصویر) و تصاویر بعدی به ترتیب اطالعات کمتری دارند.

> **از سری کتاب های الکترونیکی انتشارات ماهواره و موسسه آموزشی تحقیقاتی ورنال www.vernal.ir**